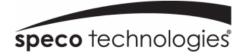

# NRE (8/16/32 Channel) User Manual

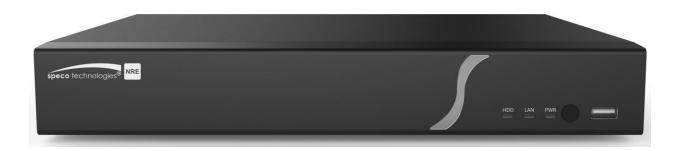

N8NRE

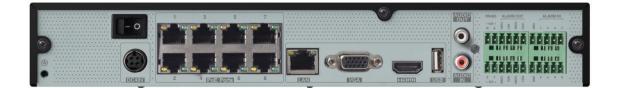

N16NRE

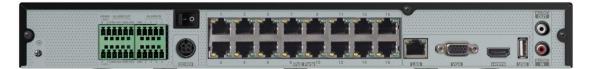

N32NRE

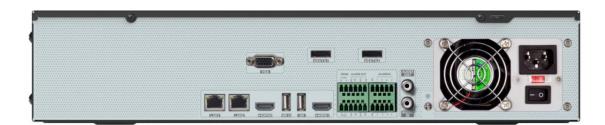

Version 1.0

Features and specifications are subject to change, please check <u>www.specotech.com</u> for firmware updates.

#### NVR User Manual

### Notes

Please read this user manual carefully to ensure that you can use the device correctly and safely.

• There may be several technically incorrect places or printing errors in this manual. The updates will be added into the new version of this manual. The contents of this manual are subject to change without notice.

• This device should be operated only from the type of power source indicated on the marking label. The voltage of the power must be verified before using the same. Kindly remove the cables from the power source if the device is not to be used for a long period of time.

- Do not install this device near any heat sources such as radiators, heat registers, stoves or other devices that produce heat.
- Do not install this device near water. Clean only with a dry cloth.
- Do not block any ventilation openings and ensure proper ventilation around the machine.
- Do not power off the device at normal recording condition.

• This machine is for indoor use only. Do not expose the machine in rain or moist environment. In case any solid or liquid get inside the machine's case, please turn off the device immediately and get it checked by a qualified technician.

• Do not try to repair the device by yourself without technical aid or approval.

### Contents

| 1 | Introduction                                                          | 1        |
|---|-----------------------------------------------------------------------|----------|
|   | 1.1 Welcome                                                           | 1        |
|   | 1.2 Features                                                          | 1        |
|   | 1.3 Front Panel Descriptions                                          | 3        |
|   | 1.4 Rear Panel Descriptions                                           | 3        |
|   | 1.5 Connections                                                       | 3        |
| 2 | Basic Operation Guide                                                 | 4        |
|   | 2.1 Startup & Shutdown                                                | 4        |
|   | 2.1.1 Startup                                                         |          |
|   | 2.1.2 Shutdown                                                        | 4        |
|   | 2.2 Remote Control                                                    | 4        |
|   | 2.3 Mouse Control                                                     | 5        |
|   | 2.4 Text-input Instruction                                            | 5        |
|   | 2.5 Common Button Operation                                           | 6        |
| 3 | EZ Setup & Main Interface                                             | 7        |
| • | •                                                                     |          |
|   | 3.1 EZ Setup                                                          |          |
|   | 3.2 Main Interface                                                    | -        |
|   | 3.2.1 Main Interface Introduction                                     | -        |
|   | 3.2.2 Setup Panel                                                     |          |
|   | 3.2.3 Main Functions                                                  |          |
| 4 | Camera Management                                                     | 14       |
|   | 4.1 Add/Edit Camera                                                   | 14       |
|   | 4.1.1 Add Camera                                                      | 14       |
|   | 4.1.2 Edit Camera                                                     | -        |
|   | 4.2 Add/Edit Camera Group                                             |          |
|   | 4.2.1 Add Camera Group                                                |          |
|   | 4.2.2 Edit Camera Group                                               |          |
|   | 4.2.3 IP Planning                                                     | 17       |
| 5 | Live View Introduction                                                | 18       |
|   | 5.1 Live View Interface Introduction                                  | 18       |
|   | 5.2 View Mode                                                         | 19       |
|   | 5.2.1 Display Mode                                                    | 19       |
|   | 5.2.2 Quick Sequence View                                             | 20       |
|   | 5.2.3 Camera Group View In Sequence                                   | 20       |
|   | 5.2.4 Scheme View In Sequence                                         |          |
|   | 5.3 Image Configuration                                               | 21       |
|   | 5.3.1 OSD Settings                                                    | 21       |
|   |                                                                       |          |
|   | 5.3.2 Image Settings                                                  |          |
|   | 5.3.2 Image Settings<br>5.3.3 Mask Settings<br>5.3.4 Image Adjustment | 22<br>22 |

|    | 5.3.5 Fisheye Settings                          | 24 |
|----|-------------------------------------------------|----|
| 6  | РТZ                                             | 25 |
|    | 6.1 PTZ Control Interface Introduction          | 25 |
|    | 6.2 Preset Setting                              | 28 |
|    | 6.3 Cruise Setting                              | 29 |
|    | 6.4 Cruise Group Settings                       |    |
|    | 6.5 Trace Settings                              |    |
|    | 6.6 Task Settings                               | 31 |
| 7  | Record & Disk Management                        | 32 |
|    | 7.1 Record Configuration                        | 32 |
|    | 7.1.1 Mode Configuration                        | 32 |
|    | 7.1.2 Schedule Settings                         | 33 |
|    | 7.1.3 Advanced Configuration                    |    |
|    | 7.2 Encode Parameters Setting                   |    |
|    | 7.3 Record Mode                                 |    |
|    | 7.3.1 Manual Recording                          |    |
|    | 7.3.3 Motion Based Recording                    |    |
|    | 7.3.4 Sensor Based Recording                    |    |
|    | 7.3.5 AI Event Recording                        |    |
|    | 7.4 Disk                                        | 36 |
|    | 7.4.1 Disk Management                           | 36 |
|    | 7.4.2 Storage Mode Configuration                |    |
|    | 7.4.3 View Disk and S.M.A.R.T. Information      | 39 |
| 8  | Playback & Backup                               | 40 |
|    | 8.1 Instant Playback                            | 40 |
|    | 8.2 Playback Interface Introduction             |    |
|    | 8.3 Smart Playback                              | 42 |
|    | 8.3.1 Smart Playback Settings                   |    |
|    | 8.3.2 Smart Playback Based on Motion Detection  |    |
|    | 8.3.3 Smart Playback by Face Search             |    |
|    | 8.3.4 Smart Search by License Plate             |    |
|    | 8.4 Record Search, Playback & Export            |    |
|    | 8.4.2 Time Search                               | -  |
|    | 8.4.3 Event Search                              |    |
|    | 8.4.4 Bookmark Search                           | 47 |
|    | 8.4.5 Snapshots                                 | 48 |
|    | 8.4.6 View Export Status                        | 48 |
| 9  | AI Event Management                             | 49 |
|    | 9.1 Face Recognition                            | 40 |
|    | 9.1.1 Face Detection Settings                   |    |
|    | 9.1.2 Face Database Management                  |    |
|    | 9.1.3 Face Recognition Settings                 |    |
|    | 9.2 License Plate Recognition                   | 54 |
|    | 9.2.1 License Plate Detection Settings          | 54 |
|    | 9.2.2 Plate Database Management                 |    |
|    | 9.2.3 License Plate Recognition Settings        |    |
|    | 9.3 Tripwire                                    |    |
|    | 9.4 Intrusion Detection                         |    |
|    | 9.6 Crowd Density Detection                     |    |
|    | 9.7 Line Crossing Counting                      |    |
|    | 9.8 Tampering Detection                         |    |
| 10 | Intelligent Analytics                           | 61 |
|    | 10.1 Target Detection View                      |    |
|    | 10.1 Target Detection View                      |    |
|    | 10.1.2 Face Detection/Match View                |    |
|    | 10.1.3 License Plate Detection/Recognition View |    |
|    | 10.2 Smart Search                               |    |
|    |                                                 |    |

|    | 10.2.1 Face Search                                                                                                    | 65                                                                                                    |
|----|----------------------------------------------------------------------------------------------------|----------------------------------------------------------------------------------------------------|
|    | 10.2.2 Track Playback                                                                                                    | 69                                                                                                    |
|    | 10.2.3 Face Search by Snapshot                                                                                                    |                                                                                                    |
|    | 10.2.4 Human Body Search                                                                                                    |                                                                                                    |
|    | 10.2.5 Vehicle Search                                                                                                    |                                                                                                    |
|    | 10.2.6 Combination Search                                                                                                    |                                                                                                    |
|    |                                                                                                    |                                                                                                    |
|    | 10.3 View Statistical Information                                                                                                    | -                                                                                                    |
|    | 10.4 Face Attendance                                                                                                    |                                                                                                    |
|    | 10.5 Face Check-In                                                                                                    | . 74                                                                                                    |
| 11 | General Event Management                                                                                                    | 76                                                                                                    |
|    |                                                                                                    |                                                                                                    |
|    | 11.1 Sensor Alarm                                                                                                    | . 76                                                                                                    |
|    | 11.2 Motion Alarm                                                                                                    | . 77                                                                                                    |
|    | 11.2.1 Motion Configuration                                                                                                    | .77                                                                                                    |
|    | 11.2.2 Motion Alarm Handling Configuration                                                                                                    |                                                                                                    |
|    | 11.3 Combination Alarm                                                                                                    |                                                                                                    |
|    | 11.4 IPC Offline Settings                                                                                                    |                                                                                                    |
|    | 11.5 Exception Alarm Settings                                                                                                    |                                                                                                    |
|    |                                                                                                    |                                                                                                    |
|    | 11.6 Alarm Event Notification                                                                                                    |                                                                                                    |
|    | 11.6.1 Alarm-out                                                                                                    |                                                                                                    |
|    | 11.6.2 E-mail                                                                                                    |                                                                                                    |
|    | 11.6.3 Display                                                                                                    |                                                                                                    |
|    | 11.6.4 Buzzer                                                                                                    | . 79                                                                                                    |
|    | 11.6.5 Push Message                                                                                                    | . 79                                                                                                    |
|    | 11.6.6 Digital Deterrent                                                                                                    | 80                                                                                                    |
|    | 11.6.7 Light                                                                                                    | 81                                                                                                    |
|    | 11.6.8 Alarm Server                                                                                                    | 81                                                                                                    |
|    | 11.7 Manual Alarm                                                                                                    |                                                                                                    |
|    | 11.8 View Alarm Status                                                                                                    |                                                                                                    |
|    |                                                                                                    |                                                                                                    |
| 12 | Account & Permission Management                                                                                                    | .83                                                                                                    |
|    | 12.1 Account Management                                                                                                    | 00                                                                                                    |
|    | 12.1.1 Add User                                                                                                    |                                                                                                    |
|    |                                                                                                    |                                                                                                    |
|    | 12.1.2 Edit User                                                                                                    |                                                                                                    |
|    | 12.2 User Login & Logout                                                                                                    |                                                                                                    |
|    | 12.3 Permission Management                                                                                                    |                                                                                                    |
|    | 12.3.1 Add Permission Group                                                                                                    |                                                                                                    |
|    | 12.3.2 Edit Permission Group                                                                                                    |                                                                                                    |
|    | 12.4 Block and Allow List                                                                                                    | 86                                                                                                    |
|    | 12.5 Preview On Logout                                                                                                    | 86                                                                                                    |
|    | 12.6 Network Security                                                                                                    | . 87                                                                                                    |
|    | 12.7 Password Security                                                                                                    |                                                                                                    |
|    | 12.8 View Online User                                                                                                    |                                                                                                    |
|    |                                                                                                    |                                                                                                    |
| 13 | Device Management                                                                                                    | .88                                                                                                    |
|    | 13.1 Network Configuration                                                                                                    | 88                                                                                                    |
|    | 10.1 Network comparation                                                                                                    |                                                                                                    |
|    | 12.1.1 TCD/ID Configuration                                                                                                    |                                                                                                    |
|    | 13.1.1 TCP/IP Configuration                                                                                                    | 88                                                                                                    |
|    | 13.1.2 Port Configuration                                                                                                    | 88<br>88                                                                                                    |
|    | 13.1.2 Port Configuration                                                                                                    | 88<br>88<br>90                                                                                                    |
|    | 13.1.2 Port Configuration<br>13.1.3 PPPoE Configuration<br>13.1.4 DDNS Configuration                                                                                                    | 88<br>88<br>90<br>91                                                                                                 |
|    | 13.1.2 Port Configuration         13.1.3 PPPoE Configuration         13.1.4 DDNS Configuration         13.1.5 E-mail Configuration                                                                                                    | 88<br>88<br>90<br>91<br>91                                                                                           |
|    | <ul> <li>13.1.2 Port Configuration</li> <li>13.1.3 PPPoE Configuration</li> <li>13.1.4 DDNS Configuration</li> <li>13.1.5 E-mail Configuration</li> <li>13.1.6 UPnP Configuration</li> </ul>                                                                                                    | . 88<br>. 88<br>. 90<br>. 91<br>. 91<br>. 91                                                                         |
|    | 13.1.2 Port Configuration         13.1.3 PPPoE Configuration         13.1.4 DDNS Configuration         13.1.5 E-mail Configuration                                                                                                    | . 88<br>. 88<br>. 90<br>. 91<br>. 91<br>. 91                                                                         |
|    | <ul> <li>13.1.2 Port Configuration</li> <li>13.1.3 PPPoE Configuration</li> <li>13.1.4 DDNS Configuration</li> <li>13.1.5 E-mail Configuration</li> <li>13.1.6 UPnP Configuration</li> </ul>                                                                                                    | . 88<br>. 90<br>. 91<br>. 91<br>. 91<br>. 92<br>. 92                                                                 |
|    | 13.1.2 Port Configuration         13.1.3 PPPoE Configuration         13.1.4 DDNS Configuration         13.1.5 E-mail Configuration         13.1.6 UPnP Configuration         13.1.7 802.1X                                                                                                    | 88<br>88<br>90<br>91<br>91<br>92<br>92<br>92                                                                         |
|    | 13.1.2 Port Configuration13.1.3 PPPoE Configuration13.1.4 DDNS Configuration13.1.5 E-mail Configuration13.1.6 UPnP Configuration13.1.7 802.1X13.1.8 NAT Configuration                                                                                                    | 88<br>90<br>91<br>91<br>92<br>92<br>93<br>93                                                                         |
|    | 13.1.2 Port Configuration         13.1.3 PPPoE Configuration         13.1.4 DDNS Configuration         13.1.5 E-mail Configuration         13.1.6 UPnP Configuration         13.1.7 802.1X         13.1.8 NAT Configuration         13.1.9 View Network Status         13.2 Basic Configuration                                                                                                    | 88<br>90<br>91<br>91<br>92<br>92<br>93<br>93<br>93                                                                   |
|    | 13.1.2 Port Configuration         13.1.3 PPPoE Configuration         13.1.4 DDNS Configuration         13.1.5 E-mail Configuration         13.1.6 UPnP Configuration         13.1.7 802.1X         13.1.8 NAT Configuration         13.1.9 View Network Status         13.2 Basic Configuration         13.2.1 General Configuration                                                                                                    | 88<br>88<br>90<br>91<br>91<br>92<br>92<br>93<br>93<br>93                                                             |
|    | 13.1.2 Port Configuration         13.1.3 PPPoE Configuration         13.1.4 DDNS Configuration         13.1.5 E-mail Configuration         13.1.6 UPnP Configuration         13.1.7 802.1X         13.1.8 NAT Configuration         13.1.9 View Network Status         13.2 Basic Configuration         13.2.1 General Configuration         13.2.2 Date and Time Configuration                                                                                                    | 88<br>88<br>90<br>91<br>91<br>92<br>92<br>93<br>93<br>93<br>93<br>93                                                 |
|    | 13.1.2 Port Configuration         13.1.3 PPPoE Configuration         13.1.4 DDNS Configuration         13.1.5 E-mail Configuration         13.1.6 UPnP Configuration         13.1.7 802.1X         13.1.8 NAT Configuration         13.1.9 View Network Status         13.2 Basic Configuration         13.2.1 General Configuration         13.2.2 Date and Time Configuration         13.2.3 Recorder OSD Settings                                                                                                    | 88<br>88<br>90<br>91<br>91<br>92<br>92<br>93<br>93<br>93<br>93<br>93<br>93                                           |
|    | 13.1.2 Port Configuration         13.1.3 PPPoE Configuration         13.1.4 DDNS Configuration         13.1.5 E-mail Configuration         13.1.6 UPnP Configuration         13.1.7 802.1X         13.1.8 NAT Configuration         13.1.9 View Network Status         13.2 Basic Configuration         13.2.1 General Configuration         13.2.2 Date and Time Configuration         13.2.3 Recorder OSD Settings         13.3 Factory Default                                                                            | . 88<br>. 88<br>. 90<br>. 91<br>. 92<br>. 93<br>. 93<br>. 93<br>. 93<br>. 93<br>. 94<br>. 94<br>. 95                 |
|    | 13.1.2 Port Configuration         13.1.3 PPPoE Configuration         13.1.4 DDNS Configuration         13.1.5 E-mail Configuration         13.1.6 UPnP Configuration         13.1.7 802.1X         13.1.9 View Network Status         13.1.9 View Network Status         13.2 Basic Configuration         13.2.1 General Configuration         13.2.3 Recorder OSD Settings         13.3 Factory Default         13.4 Device Software Upgrade                                                                                | 88<br>88<br>90<br>91<br>91<br>92<br>92<br>93<br>93<br>93<br>93<br>93<br>93<br>93<br>93<br>93<br>93<br>93<br>93<br>93 |
|    | 13.1.2 Port Configuration         13.1.3 PPPoE Configuration         13.1.4 DDNS Configuration         13.1.5 E-mail Configuration         13.1.6 UPnP Configuration         13.1.7 802.1X         13.1.8 NAT Configuration         13.1.9 View Network Status         13.2 Basic Configuration         13.2.1 General Configuration         13.2.2 Date and Time Configuration         13.2.3 Recorder OSD Settings         13.4 Device Software Upgrade         13.5 Backup and Restore                                    | 88<br>88<br>90<br>91<br>91<br>92<br>93<br>93<br>93<br>93<br>93<br>93<br>93<br>93<br>93<br>93<br>93<br>93<br>93       |
|    | 13.1.2 Port Configuration         13.1.3 PPPoE Configuration         13.1.4 DDNS Configuration         13.1.5 E-mail Configuration         13.1.6 UPnP Configuration         13.1.7 802.1X         13.1.8 NAT Configuration         13.1.9 View Network Status         13.2 Basic Configuration         13.2.1 General Configuration         13.2.2 Date and Time Configuration         13.2.3 Recorder OSD Settings         13.4 Device Software Upgrade         13.5 Backup and Restore         13.6 Restart Automatically | 88<br>88<br>90<br>91<br>92<br>92<br>93<br>93<br>93<br>93<br>93<br>93<br>93<br>93<br>93<br>93<br>93<br>93<br>93       |
|    | 13.1.2 Port Configuration         13.1.3 PPPoE Configuration         13.1.4 DDNS Configuration         13.1.5 E-mail Configuration         13.1.6 UPnP Configuration         13.1.7 802.1X         13.1.8 NAT Configuration         13.1.9 View Network Status         13.2 Basic Configuration         13.2.1 General Configuration         13.2.2 Date and Time Configuration         13.2.3 Recorder OSD Settings         13.4 Device Software Upgrade         13.5 Backup and Restore                                    | 88<br>90<br>91<br>92<br>92<br>93<br>93<br>93<br>93<br>93<br>93<br>93<br>93<br>93<br>93<br>93<br>93<br>93             |

| 14  | Remo      | ote Surveillance             | .97  |
|-----|-----------|------------------------------|------|
|     | 14.1 Mc   | bile Client Surveillance     | . 97 |
|     |           | b LAN Access                 |      |
|     | 14.3 We   | b WAN Access                 | . 97 |
|     | 14.4 We   | b Remote Control             | . 98 |
|     | 14.       | 4.1 Remote Preview           | . 98 |
|     | 14.       | 4.2 Remote Playback          | 101  |
|     | 14.       | 4.3 Remote Export            | 101  |
|     | 14.       | 4.4 Intelligent Analysis     | 102  |
|     | 14.       | 4.5 Remote Configuration     | 102  |
| Арр | endix A I | FAQ                          | 103  |
| Арр | endix B   | Calculate Recording Capacity | 107  |
| Арр | endix C   | Specifications               | 108  |
|     |           | ·                            |      |

## **1** Introduction

#### 1.1 Welcome

Thank you for purchasing this NVR.

If technical assistance is needed, please contact Speco Technologies Technical Support.

## Phone: 1-800-645-5516 option 3 Email: techsupport@specotech.com

#### 1.2 Features

- Basic Functions
- Supports network device access including IP camera/dome and the third party IP cameras
- The NVR supports the latest H.265 video coding stream and a mixture input of H.265 and H.264 IP cameras
- Supports standard ONVIF protocol
- Supports dual stream recording of each camera
- Supports IP cameras to be added quickly or manually
- Supports collective or individual configuration of the cameras' OSD, video parameters, mask, motion and so on

• Supports a maximum of 8 user permission groups including Administrator, Advanced and Common which are the default permission groups of the system

• Supports a maximum of 16 users to be created, multiple web clients login by using one username at the same time and the user's permission control to be enabled or disabled

- Supports multiple web clients login at the same time
- 🔸 🛛 Live View
- Supports 4K×2K/1920×1080/1280×1024 HDMI and 1920×1080/1280×1024 VGA high definition synchronous display
- Supports multi-screen modes such as 1/4/6/8/16/32
- Supports auto adjustment of the camera's image display proportion
- Supports audio monitoring of the camera to be enabled or disabled
- Supports manual snapshot of the camera
- Supports the sequence of the cameras to be adjusted
- Supports display mode to be added and saved and the saved modes can be called directly
- Supports quick tool bar operation of the preview window
- Supports camera group view and scheme view in sequence, quick sequence view and dwell time setting
- Supports motion detection and video mask
- Supports multiple popular P.T.Z. control protocol and setup of the preset and cruise
- Supports direct mouse control of the IP dome including rotating, zoom, focusing and so on
- Supports single camera image to be zoomed by sliding the scroll wheel of the mouse
- Supports any area of the image to be zoomed in to a maximum of 16 times of the current size
- Supports image and lens adjustment (only available for some cameras)
- Supports quick camera adding in the camera window of the live view interface
- The live camera sequence of the web client will keep consistent with that of the NVR after adjusting the live camera sequence of the NVR, but the live camera sequence of the NVR will not be changed if that of the web client is changed

#### Disk Management

- N8NRE supports 1 SATA HDD: N16NRE supports 2 SATA HDDs; N32NRE supports 8 SATA HDDs and 2 3-SATA HDDs
- Each SATA interface of the NVR supports the HDDs with max 14TB storage capacity
- Supports disk group configuration and management and each camera can be added into different disk groups with different storage capacity
- Supports disk information and disk working status viewing

#### Record Configuration

- Supports main stream and sub stream recording at the same time and collective or individual configuration of the record stream
- Supports manual and auto record modes
- Supports schedule recording, sensor alarm recording and motion detection recording, etc
- Supports schedule recording and event recording setting with different record streams
- Supports record schedule setting and recycle recording
- Supports pre recording and delay recording configuration of the event recording
- Record Playback

- Supports time scale operation in quick playback and the playback date and time can be set randomly by scrolling the mouse; the time interval of the time scale can be zoomed
- Supports record searching by time slice/time/event/tag
- Supports time view and camera view in searching by EZ mode
- Supports EZ search by month, by day, by hour and by minute and time slice to be displayed with camera thumbnail
- Supports a maximum of 4/8/16 cameras to be searched by time
- Supports event search by manual/motion/sensor/intelligent events
- Supports bookmark search by the manual added bookmarks
- Supports instant playback of the selected camera in the live view interface
- Supports a maximum of 8 synchronous playback cameras
- Supports acceleration(maximum 32 times of the normal speed), deceleration (minimum 1/32 times of the normal speed) and 30s' addition or reduction to current playing time

#### Record Export

- Supports record to be exported through USB (U disk, mobile HDD).
- Supports record to be exported by time/event/image search
- Supports record cutting for exporting when playing back
- Supports a maximum of 10 export tasks in background and export status viewing

#### Alarm Management

• Supports alarm schedule setting

• Supports enabling or disabling of the motion detection, external sensor alarm input, intelligence alarm and exception alarms including IP address conflict alarm, disk IO error alarm, disk full alarm, no disk alarm, illegal access alarm, network disconnection alarm, IPC offline alarm and so on, alarm trigger configuration supportable

- Supports IPC offline alarm trigger configuration of PTZ, snapshot, pop-up video, etc.
- Supports event notification modes of alarm-out, pop-up video, pop-up message box, buzzer, e-mail and so on
- The captured images can be attached into the e-mail when alarm linkage is triggered
- Supports alarm status view of alarm-in, alarm-out, motion detection and exception alarm
- Supports alarm to be triggered and cleared manually
- Supports system auto reboot when exception happens
- Supports face detection and face match alarm

#### Face Function

- Supports adding 10000 face pictures to the target database
- Supports image search by image, track playback and database management
- Supports face attendance and face check in
- Supports face information statistics
- Supports face match alarm

#### LPR Function

- Support 50,000 license plate register
- Support license plate detection, match and search
- Support vehicle information statistics
- Support license plate match alarm

#### Network Functions

- Supports TCP/IP and PPPoE, DHCP, DNS, DDNS, UPnP, NTP, SMTP protocol and so on
- Supports allow and block list function and the allow and block IP address/IP segment address can be set

• Supports multiple browsers including IE8/9/10/11, Firefox, Opera, Chrome (available only for the versions lower than 45) and Safari in MAC system

• Supports remote achievement, configuration, import and export of the NVR parameters and other system maintenance operations including remote upgrading and system restart

- Supports remote camera configuration of the NVR including video parameters, image quality and so on
- Supports remote search, playback and export of the NVR
- Supports manual alarm to be triggered and cleared remotely
- The motorized zoom camera can be adjusted through web client (Supports zoom in/out, but one key focus is not currently supported)
- Supports NVMS or other platform management software to access the NVR and manage it
- Supports NAT function and QRCode scanning by mobile phone and PAD
- Supports mobile surveillance by phones or PADs with iOS or Android OS
- Supports NVR to be accessed remotely through telnet and the telnet function can be enabled or disabled
- If one camera recording is enabled or disabled manually through web client, it will be simultaneously enabled or disabled in the NVR

#### Other Functions

- The NVR can be controlled and operated by the buttons on the front panel, the remote controller and the mouse
- Setting interfaces can be switched to one another conveniently by clicking the main menus on the top of the setting interfaces
- Supports NVR information viewing including basic, camera status, alarm status, record status, network status, disk and export status
- Supports factory restoring, import and export of the system configuration, log view and export and local upgrading by USB mobile device
- Supports auto recognition of the displayer's resolution
- You can click the right mouse button at any interface to go back to the upper interface
- You can click the mouse wheel at any interface to go to the live view interface

• The display language and video format of the NVR will not be changed and the system logs will be reserved if you reset the NVR to factory default

• Press and hold the right mouse button for 5 seconds in any interface to switch the output to VGA and the NVR will display the video at the lowest resolution which the NVR supports

#### 1.3 Front Panel Descriptions

The following descriptions are for reference only.

| Name  | Descriptions                                         |
|-------|------------------------------------------------------|
| REC   | When recording, the light is blue                    |
| Net   | When access to network , the light is blue           |
| Power | Power indicator, when connection , the light is blue |

#### **1.4 Rear Panel Descriptions**

To quickly get started, connect the following to your recorder in the following order, please refer to the following figure (N8NRE shown for reference).

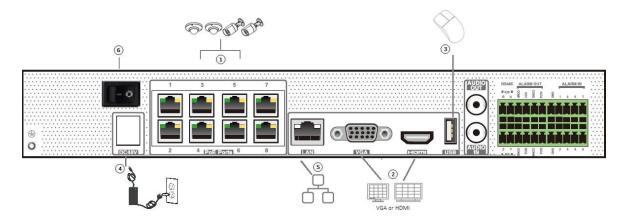

- 1. Connect IP cameras to the PoE ports of the recorder.
- 2. Connect a monitor to the recorder via VGA or HDMI cable (not included).
- 3. Connect the included optical mouse into any USB port of the recorder.
- 4. Connect the power adapter to the recorder and plug power cord into a 120VAC 50/60Hz outlet.
- 5. Connect recorder to network (optional)
- 6. Turn on power switch and allow recorder to boot up.

#### 1.5 Connections

#### Video Connections

Video Output: Supports VGA/HDMI video output. You can connect to monitor through these video output interfaces simultaneously or independently.

#### Audio Connections

Audio Input: Connect to microphone, pickup, etc.

Audio Output: Connect to headphone, sound box or other audio output devices.

## 2 Basic Operation Guide

#### 2.1 Startup & Shutdown

Please make sure all the connections are done properly before you power on the unit. Proper startup and shutdown are crucial to expending the life of your device.

#### 2.1.1 Startup

- ① Connect the output display device to the VGA/HDMI interface of the NVR.
- ② Connect with the mouse and power. The device will boot and the power LED would turn blue.
- ③ EZ setup window will pop up (you should select the display language the first time you use the NVR). Refer to 3.1 EZ Setup for details.

#### 2.1.2 Shutdown

You can power off the device by using remote control or mouse.

#### By remote control:

- ① Press Power button. This will take you to a shutdown window. The unit will power off after a while by clicking "OK" button.
- ② Disconnect the power.

#### By mouse:

① Click Start→Shutdown to pop up the Shutdown window. Select "Shutdown" in the window. The unit will power off after a while by clicking "OK" button.

② Disconnect the power.

#### 2.2 Remote Control

- 1 It uses two AAA size batteries.
- ② Open the battery cover of the remote control.
- ③ Place batteries. Please take care the polarity (+ and -).
- ④ Replace the battery cover.

Key points to check in case the remote doesn't work.

- 1. Check batteries polarity.
- 2. Check the remaining charge in the batteries.
- 3. Check IR controller sensor for any masking.

If it still doesn't work, please change a new remote control to try, or contact your dealers. You can just turn the IR sensor of the remote control towards the IR receiver of the NVR to control it when you are controlling multiple devices by remote control.

The interface of remote controller is shown as below.

There are two kinds of remote controller. The interface of remote controller is shown as below.

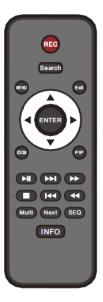

| Button           | Function                                                                               |
|------------------|----------------------------------------------------------------------------------------|
| REC              | Record manually                                                                        |
| Search           | To enter search mode                                                                   |
| MEUN             | To enter menu                                                                          |
| Exit             | To exit the current interface                                                          |
| ENTER            | To confirm the choice or setup                                                         |
| Direction button | To move cursor in setup                                                                |
| ZOOM             | To zoom in                                                                             |
| PIP              | No function temporarily                                                                |
|                  | To control playback. Play(Pause)/Next Frame/Speed<br>Up/Stop/Previous Frame/Speed Down |
| Multi            | To choose multi screen display mode                                                    |
| Next             | To switch the live image                                                               |
| SEQ              | To go to sequence view mode                                                            |
| INFO             | Get information about the device                                                       |

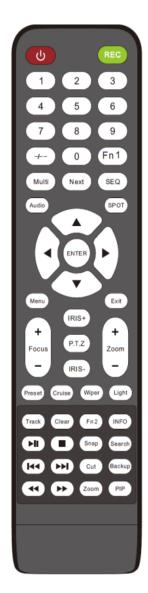

| Button              | Function                                                                                |
|---------------------|-----------------------------------------------------------------------------------------|
|                     | Switch off—to stop the device                                                           |
| Power Button        |                                                                                         |
|                     | To start recording                                                                      |
| -/ /0-9             | Input number or choose camera                                                           |
| Fn1 Button          | Unavailable temporarily                                                                 |
| Multi Button        | To choose multi screen display mode                                                     |
| Next Button         | To switch the live image                                                                |
| SEQ                 | To go to sequence view mode                                                             |
| Audio               | To enable audio output in live mode                                                     |
| Switch              | No function temporarily                                                                 |
| Direction button    | To move cursor in setup or pan/title PTZ                                                |
| Enter Button        | To confirm the choice or setup                                                          |
| Menu Button         | To go to menu                                                                           |
| Exit Button         | To exit the current interface                                                           |
| Focus/IRIS/Zoom/PTZ | To control PTZ camera                                                                   |
| Preset Button       | To enter into preset setting in PTZ mode                                                |
| Cruise Button       | To go to cruise setting in PTZ mode                                                     |
| Track Button        | No track function temporarily                                                           |
| Wiper Button        | No function temporarily                                                                 |
| Light Button        | No function temporarily                                                                 |
| Clear Button        | No function temporarily                                                                 |
| Fn2 Button          | No function temporarily                                                                 |
| Info Button         | Get information about the device                                                        |
|                     | To control playback. Play (Pause)/Stop/Previous<br>Frame/Next Frame/Speed Down/Speed Up |
| Snap Button         | To take snapshots manually                                                              |
| Search Button       | To go to search mode                                                                    |
| Cut Button          | No function temporarily                                                                 |
| Backup Button       | To go to backup mode                                                                    |
| Zoom Button         | To zoom in the images                                                                   |
| PIP Button          | Not active                                                                              |

#### 2.3 Mouse Control

#### Mouse control in Live Display & Playback interface

In the live display & playback interface, double click on any camera window to show the window in single screen mode; double click the window again to restore it to the previous size.

In the live display & playback interface, if the interfaces display in full screen, move the mouse to the bottom of the interface to pop up a tool bar. The tool bar will disappear automatically after you move the mouse away from it for some time; move the mouse to the right side of the interface to pop up a panel and the panel will disappear automatically after you move the mouse away from it.

#### > Mouse control in text-input

Move the mouse to the text-input box and then click the box. The input keyboard will pop up automatically.

Note: Mouse is the default tool for all operations unless an exception as indicated.

#### 2.4 Text-input Instruction

| 1 | 2 |   | ×   | 1           | 2 | 3      | 4 | 5 | 6      | 7 | 8      | 9 | 0        |
|---|---|---|-----|-------------|---|--------|---|---|--------|---|--------|---|----------|
| 4 |   | 6 | DEL |             |   | е      |   |   |        |   | i      | 0 | р        |
| 7 | 8 |   | . п | a<br>☆      |   | d<br>x |   |   | h<br>b |   | k<br>m |   | لًا<br>ا |
| C | ) |   | Ţ   | វវ្វ<br>EN/ |   |        |   |   | 1      |   |        | # |          |

The system includes two input boxes. Refer to the above pictures. The left box is the number input box and the right box is the input box which provides inputs of numbers, letters and punctuation characters. The introductions of keys on the input boxes are shown below.

| Button | Meaning                                      | Button | Meaning                             |
|--------|----------------------------------------------|--------|-------------------------------------|
| ×      | Backspace key                                | #?!    | Switch key of punctuation character |
| DEL    | Delete Key                                   | Î      | Enter key                           |
| ↓<br>a | Switch key between upper<br>and lower letter | ]      | Space key                           |
| EN/CN  | Switch key of language                       |        |                                     |

### 2.5 Common Button Operation

| Button                                       | Meaning                                                  |  |  |  |
|----------------------------------------------|----------------------------------------------------------|--|--|--|
| $\sim$                                       | Click it to show the menu list.                          |  |  |  |
| Click it to change the sequence of the list. |                                                          |  |  |  |
|                                              | Click it to change the camera displaying mode.           |  |  |  |
| ×                                            | Click it to close the current interface.                 |  |  |  |
| Earliest                                     | Click it to go to the earliest date of camera recording. |  |  |  |
| Latest                                       | Click it to go to the latest date of camera recording.   |  |  |  |

## 3 EZ Setup & Main Interface

#### 3.1 EZ Setup

The disk icons will be shown on the top of the startup interface. You can view the number and status of each disk quickly and conveniently through these icons ( : no disk; : unavailable disk; : RW available disk).

You can quickly configure the NVR by clicking "OK" to make the NVR work normally. You must configure the wizard if you start the NVR for the first time (or click "Skip" to cancel the EZ Setup next time).

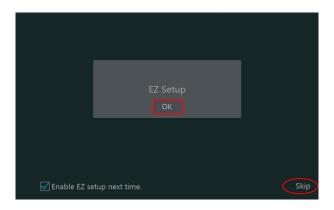

Click "OK" to start wizard. The setting steps are as follows.

① *System Login*. Set your own password when you use the wizard for the first time (the default username of the system is *admin*); select the login username and enter the password you set by yourself.

|                                               | EZ Setup                                            |
|-----------------------------------------------|-----------------------------------------------------|
|                                               | Admin Password Setup                                |
| Username                                      |                                                     |
| New Password                                  |                                                     |
| Confirm Password                              |                                                     |
|                                               | ✓ Display Password                                  |
| Pattern Lock                                  | Enable Edit                                         |
| 1.8 to 16 characters<br>2.Contains numbers/lo | wercase/uppercase letters/symbols of three or more. |
|                                               |                                                     |
|                                               | Next                                                |

Click "Edit Security Question" to set questions and answers for password security of admin. If you forget the password, please refer to Q4 in <u>Appendix</u> <u>A FAQ</u> for details.

Click "Next" to continue or click "Cancel" to exit the wizard.

2 **Date & Time.** When booting up for the first time, the device will prompt you for time settings or go to Settings $\rightarrow$ System $\rightarrow$ Date and Time for details.

System Time: Set the time and date format of the system

DST: Toggle Daylight Saving Time On or Off

Time format: Choose between 24-hour mode and 12-hour mode.

NTP: Specify an NTP server to synchronize the time (optional).

|             | EZ Setup                             |        |
|-------------|--------------------------------------|--------|
| Time Zone   | GMT-05 New York, Toronto, Washington | ~      |
| System Time | 05/08/2018 10:29:22                  | 6      |
| Date Format | Month/Day/Year                       | ~      |
| Time Format | 24-Hour                              | ~      |
| DST         | OFF                                  | ~      |
| Synchronous | Manual                               | ~      |
| NTP Server  |                                      |        |
|             | Previous Next                        | Cancel |

③ **Disk Settings.** You can view the disk number, disk capacity of the NVR and serial number, R&W status of the disk. Click "Format" to format the disk. Click "Next" to continue. Then click "EZ Setup".

④ **Network Settings**. Select the network work pattern as required. Check "Obtain an IP address automatically" and "Obtain DNS automatically" to get the IP address and DNS automatically (the DHCP function of the router in the same LAN should also be enabled), or manually enter them. Enter the HTTP port, RTSP port and Server port (please see <u>13.1.2 Port Configuration</u> for details). Click "Next" to continue.

| Network Settings :   |                     |                  |                      |
|----------------------|---------------------|------------------|----------------------|
| Ethernet Port 1 ( On | line)               | Internal Etherne | et Port 1 ( Online ) |
| ✓ Obtain an IP add   | Iress automatically |                  |                      |
| Address              |                     | Address          |                      |
| Subnet Mask          |                     | Subnet Mask      |                      |
| Gateway              |                     |                  |                      |
| Obtain DNS auto      | omatically          |                  |                      |
| Preferred DNS        |                     |                  |                      |
| Alternate DNS        |                     |                  |                      |
| HTTP Port            | 80                  | RTSP Port 55     | 64                   |
| HTTPS Port           | 443                 | Server Port 60   | 36                   |
|                      |                     |                  | Previous Next Cancel |

If you use the NVR with the PoE network ports, the online state of the internal Ethernet port will be shown on the interface. If the NVR has two network ports or above, you can select the network work pattern as required. Network Fault Tolerance and Multiple Address Setting are available.

#### **5** Other Network Settings.

- UPnP settings: Check "Enable" in the interface and enter the port of external and then click "Test" to test the effectiveness of the input information. If the UPnP status were "Invalid UPnP", the port number may be wrong. Click to modify the port until the UPnP status turns to "Valid UPnP". Refer to the following picture. You can view the external IP address of the NVR. Enter the external IP address plus port in the address bar of your browser to access the NVR. (please see <u>13.1.6 UPnP Configuration</u> for details).
- DDNS Settings: Check "Enable" and then select the DDNS type. Enter the server address, domain name, username and password according to the selected DDNS type. And then click "Register" or "Test" to test the effectiveness of the domain name. If it is effective, you can enter the domain name in the address bar of your browser to access the NVR. (please see <u>13.1.4 DDNS Configuration</u> for details).

Note: Make sure the router supports UPnP function and the UPnP is enabled in the router. Set the NVR's IP address, subnet mask and gateway and so on corresponding to the router.

| Other Network Settings |  |          |             |
|------------------------|--|----------|-------------|
|                        |  |          |             |
|                        |  |          |             |
|                        |  |          |             |
|                        |  |          |             |
|                        |  |          |             |
|                        |  |          |             |
|                        |  |          |             |
|                        |  |          |             |
|                        |  |          |             |
|                        |  |          |             |
|                        |  |          |             |
|                        |  |          |             |
|                        |  |          |             |
|                        |  |          |             |
|                        |  | Previous | Next Cancel |

6 Add Camera. Add cameras via PoE first before adding any cameras from the LAN. Speco cameras added via the PoE ports will automatically be added to the corresponding channel. To add cameras from the LAN, make sure all cameras are set to DHCP. Click "Refresh" to refresh the list of online IP cameras which are in the same local network with NVR and then click to add the searched camera. Click "Add All" to add all the cameras in the list. Click for delete the added camera. Click "Delete All" to delete all the added cameras.

| EZ Net | work > Other Network   | Settings | > EZ C | amera >   | lişk Satlınga > | E2 Recon | IS CHIL | odia     |  |
|--------|------------------------|----------|--------|-----------|-----------------|----------|---------|----------|--|
|        |                        |          |        |           |                 |          |         |          |  |
| 1      | 192.168.56.51          | ۲        | 8203   | SPECO     | O2VLD5          |          |         | +        |  |
|        | 192.168.56.101         |          |        | SPECO     | Speco Cl        |          |         | +        |  |
|        | 192.168.56.105         |          |        | Speco     | O4VLB5          |          |         | +        |  |
|        | 192.168.56.106         |          |        | SPECO     | JVN Wall        |          |         | +        |  |
|        | 192.168.56.107         | ۲        |        | SPECO     | O8D2M           |          |         | +        |  |
|        | 192.168.56.116         |          |        | SPECO     |                 |          |         | +        |  |
|        | 192.168.56.126         |          |        | SPECO     | O2iD5M          |          |         | +        |  |
|        | 192.168.56.129         |          |        | SPECO     | O4FD5M          |          |         | +        |  |
|        |                        |          |        |           |                 |          |         | <u> </u> |  |
| Remain | Bandwidth: 106 / 112 I | VIb      | Refres | h Add     | All Delete      | a All    |         |          |  |
|        |                        |          |        |           |                 |          |         |          |  |
|        | [POE1]o8b6i            | m        | 192.1  | 68.78.101 | Speco           | Online   |         | ŝ        |  |

Click Click Click

|                                                                          | Edit IP                                                                                                    | ×        |                                                                             | Edit Camera                                                                                                    | ×      |
|--------------------------------------------------------------------------|----------------------------------------------------------------------------------------------------|----------|-----------------------------------------------------------------------------|----------------------------------------------------------------------------------------------------|--------|
| MAC Address<br>Address<br>Subnet Mask<br>Gateway<br>Username<br>Password | 00: 18: AE: 8D: 8E: 45<br>192 . 168 . 2 . 200<br>255 . 255 . 255 . 0<br>192 . 168 . 2 . 1<br>admin<br>****** |          | Camera Name<br>Address<br>Port<br>Protocol<br>Model<br>Username<br>Password | IP Camera 1           10         .         7         .         189           9008         .         .         .         .         189           IP Camera         .         .         .         .         .         .         .         .         .         .         .         .         .         .         .         .         .         .         .         .         .         .         .         .         .         .         .         .         .         .         .         .         .         .         .         .         .         .         .         .         .         .         .         .         .         .         .         .         .         .         .         .         .         .         .         .         .         .         .         .         .         .         .         .         .         .         .         .         .         .         .         .         .         .         .         .         .         .         .         .         .         .         .         .         .         .         .         .         .         . |        |
|                                                                          | с                                                                                                    | K Cancel |                                                                             | Test                                                                                                    | Cancel |

Click Click Click

⑦ *Record Settings*. Two record modes are available: auto and manual.

*Auto*: Select one auto mode in the interface as shown below and then click "Next" button to save the settings. Click "Advanced" to self-define record mode. See <u>7.1.1 Mode Configuration</u> for details.

| EZ Setup                                                             |                                |
|----------------------------------------------------------------------|--------------------------------|
| EZ Network > Other Network Settings > EZ Camera > EZ Record > QRCode |                                |
| Mode Auto ~                                                          |                                |
| O Motion Record                                                      | 4                              |
| Sensor Record                                                        |                                |
| O Motion Record+Sensor Record                                        | st + 📕                         |
| Continuous Record+Motion Record                                      | <b>e</b> + <i>A</i>            |
| Continuous Record+Sensor Record                                      | • +                            |
| Continuous Record+Motion Record+Sensor Record                        | <b>e</b> + <i>A</i> + <b>e</b> |
| Continuous Record+Motion Record+Sensor Record+AI Record              | 🛑 + 🛠 + 💻 + 🍳                  |
| Advanced                                                             |                                |
|                                                                      |                                |
|                                                                      | Previous Next Cancel           |

Manual: Set the "Sensor Record", "Motion Record" and "Schedule Record" of each camera. Click "OK" to save. See 7.1.1 Mode Configuration for details.

|                |                        | E               | Z Setup         |                                |            |                 |    |
|----------------|------------------------|-----------------|-----------------|--------------------------------|------------|-----------------|----|
| EZ Network > C | other Network Settings | > EZ Camera >   | EZ Record > QRC | Code                           |            |                 |    |
| Mode           | Customization          | ~               |                 |                                |            |                 |    |
| Camera Name    | Sensor Record 🗸        | Motion Record 🗸 | AI Record       | <ul> <li>POS Record</li> </ul> | - <b>-</b> | Schedule Record | ~  |
|                |                        |                 |                 |                                |            |                 |    |
|                |                        |                 |                 |                                |            |                 |    |
|                |                        |                 |                 |                                |            |                 |    |
|                |                        |                 |                 |                                |            |                 |    |
|                |                        |                 |                 |                                |            |                 |    |
|                |                        |                 |                 |                                |            |                 |    |
|                |                        |                 |                 |                                |            |                 |    |
|                |                        |                 |                 |                                |            |                 |    |
|                |                        |                 |                 |                                |            |                 |    |
|                |                        | •               |                 |                                |            |                 |    |
|                |                        |                 |                 |                                |            |                 |    |
|                |                        |                 | Cust            | om Schedule                    | Previous   | Next Cance      | əl |

ORCode. Enable the NAT function in the interface or set it in the network configuration after exiting the wizard (please refer to <u>13.1.8 NAT</u> <u>Configuration</u> for details). You can scan the QRCode through the SpecoBlue App available for iOS and Android to easily and securely view your cameras. Please refer to <u>14.1 Mobile Client Surveillance</u> for details. Click "OK" to save the settings.

#### 3.2 Main Interface

#### 3.2.1 Main Interface Introduction

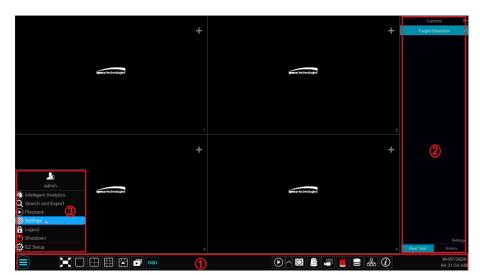

The buttons in area (1) are introduced in the table below.

| Button  | Meaning                                                                                                    |
|---------|----------------------------------------------------------------------------------------------------|
|         | Start button. Click it to pop up area $(3)$ .                                                                                                    |
|         | Full screen button. Click it to show full screen; click it again to exit the full screen.                                                                                                    |
|         | Screen mode button.                                                                                                    |
|         | Dwell button (see 5.2.2 Quick Sequence View and 5.2.4 Scheme View In Sequence for details).                                                                                                    |
| OSD     | Click it to enable OSD; click again to disable OSD.                                                                                                    |
| $\odot$ | Click to set the default playback time before starting instant playback ( <u>8.1</u><br><u>Instant Playback</u> ) or going to the playback interface for playback operations<br>( <u>8.2 Playback Interface Introduction</u> ); click to go to the playback<br>interface. For instance, if you choose "5 minutes ago" as the default playback<br>time, you can playback the record from the past five minutes. |
|         | Manual record button. Click it to enable/disable record.                                                                                                    |
| Ē       | Manual alarm button. Click it to trigger or clear the alarm-out manually in the popup window.                                                                                                    |
|         | Record status button. Click it to view the record status.                                                                                                    |
|         | Alarm status button. Click it to view the alarm status.                                                                                                    |
|         | Disk status button. Click it to view the disk status and RAID status.                                                                                                    |
| 品       | Network status button. Click it to view the network status.                                                                                                    |
| (i)     | Information button. Click it to view system information.                                                                                                    |

Introduction of area (2):

Click "Camera" to view all the added cameras in the camera list. Select one camera window on the left side of the interface and then double click one camera in the list to preview the camera image in the selected window.

Click "Single Channel Sequences" to view all the added groups in the group list; click one group in the list to view all the added cameras in the group (refer to <u>4.2 Add/Edit Camera Group</u> for detail configuration of the camera group). Select one camera window on the left side of the interface and then double click one group in the group list to preview the cameras' images one by one in the selected window.

Click "Customize Layout" to view all the display modes in the display mode list (refer to <u>5.2.1 Display Mode</u> for detail configuration of the display mode). Double click one display mode in the list to switch to the display mode for previewing.

Introduction of area (3):

| Icon / Button             | Meaning                                                                                                    |
|---------------------------|----------------------------------------------------------------------------------------------------|
| admin                     | It shows the current login user.                                                                                                    |
| Intelligent Analytics     | Click it to go to the intelligent analytics interface.                                                                                                    |
| ${f Q}$ Search and Export | Click it to go to record search and export interface, see <u>8.4 Record</u><br><u>Search, Playback &amp; Export</u> for details.                                                                       |
| Playback                  | Click it to go to playback interface (click do not be tool bar at the bottom of the live view interface to set the default playback time), see <u>8.2 Playback Interface Introduction</u> for details. |
| Settings                  | Click it to pop up the setup panel, see <u>3.2.2 Setup Panel</u> for details.                                                                                                    |
| Logout                    | Click it to log out the system.                                                                                                    |
| 🕚 Shutdown                | Click it and then select "Logout", "Reboot" or "Shutdown" in the popup window.                                                                                                    |
| EZ EZ Setup               | Click it to go to the EZ setup.                                                                                                    |

#### 3.2.2 Setup Panel

Click Start $\rightarrow$ Settings to pop up the setup panel as shown below.

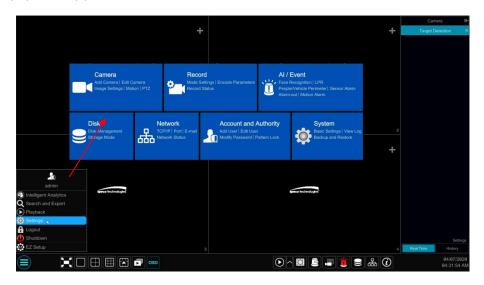

The setup panel includes seven modules. Each module provides some function entries with links for convenient operation. Here we take *Camera* module as an example. The *Camera* module provides convenient links such as "Add Camera", "Edit Camera", "Image Settings", "Motion", "Intelligence Analysis" and "PTZ". Click *Camera* to go to the camera management interface as shown below.

| Edit Ca | mera Edit Camer | a Group IP Plar | nning |        |           |        |   |   |            |
|---------|-----------------|-----------------|-------|--------|-----------|--------|---|---|------------|
|         |                 |                 |       |        | Search    | Camera |   | ۹ | Add Camera |
|         |                 |                 |       |        |           |        |   |   |            |
|         | IP Camera1      | 10.10.7.189     | 9008  | Online | IP Camera | 9583E2 | ۵ | Ť | 4.1.0.0    |

There are some function items on the left side of the camera management interface. Click each item to go to corresponding interface or window. For instance, click "Add Camera" to pop up the window as shown below.

|          |       |                    |        |       |         | Ad   | d Camera  |             |           | ×   |
|----------|-------|--------------------|--------|-------|---------|------|-----------|-------------|-----------|-----|
| Quickl   |       |                    |        |       |         |      |           |             |           |     |
|          |       |                    |        |       |         |      |           |             |           |     |
|          |       |                    | 10.20  | .17.9 | 1       | 9008 | ۶         | 255.255.0.0 | IP Camera | - 8 |
|          |       |                    | 10.20. | 17.10 |         | 9008 | ۶         | 255.255.0.0 |           |     |
|          |       |                    | 10.20  | .18.4 |         | 9008 | ۶         | 255.255.0.0 | IP Camera |     |
|          |       |                    | 10.20  |       |         | 9008 | ۶         | 255.255.0.0 |           |     |
|          |       |                    | 10.20. | 18.15 |         | 9008 | ۶         | 255.255.0.0 | IP Camera |     |
|          |       |                    | 10.20. | 18.22 |         | 9008 | ۶         | 255.255.0.0 | IP Camera | ×   |
| <        |       |                    |        |       |         |      |           |             |           | >   |
| Selected | :0/23 |                    |        |       | Refre   | esh  | Add       | Delete All  |           |     |
| No.      |       |                    |        |       |         |      |           |             |           |     |
| 1        |       | IPC                |        |       | 0.20.14 | .194 | IP Camera | Offline!    |           |     |
| 2        |       |                    |        |       |         |      |           |             |           |     |
|          |       |                    |        |       |         |      |           |             |           |     |
|          |       |                    |        |       |         |      |           |             |           |     |
|          |       |                    |        |       |         |      |           |             |           |     |
|          |       |                    |        |       |         |      |           |             |           |     |
|          |       |                    |        |       |         |      |           |             |           |     |
| Remain B |       | th <sup>.</sup> 46 | 5 / 50 |       |         |      |           |             |           |     |
|          |       |                    |        |       |         |      |           |             |           |     |

Click the main menus on the top of the camera management interface to go to corresponding interfaces. Refer to the picture below. For instance, you can go to the system setup interface by clicking "System" tag.

| Live View | Camera | Record | AI / Event | Disk | Network | Account and Authority | System | × |
|-----------|--------|--------|------------|------|---------|-----------------------|--------|---|
|           |        |        |            |      |         |                       |        |   |

#### 3.2.3 Main Functions

#### Camera

The module covers the functions such as Camera Management (see Chapter 4 Camera Management for details), Image Settings (see 5.3 Image

<u>Configuration</u> for details), *Motion* (see <u>11.2.1 Motion Configuration</u> for details), and *PTZ* (see <u>Chapter 6 PTZ</u> for details) and so on.

#### Record

The module covers the functions such as *Encode Parameters* and *Record Schedule* and so on. Please see <u>Chapter 7 Record & Disk Management</u> for details.

#### > AI/Event

The module covers the functions such as *Sensor and Motion Alarm Handling* and *Alarm Out Settings*. Please see <u>Chapter 9 AI Event Management</u> and Chapter 11 General Event Management for details.

#### Disk

The module covers the functions such as **Disk Management**, **Storage Mode** and **Disk Information** and so on. Please see <u>Chapter 7 Record & Disk</u> <u>Management</u> for details.

#### > Network

The module covers the functions such as TCP/IP, DDNS, Port, E-mail and Network Status and so on. Please see 13.1 Network Configuration for details.

#### Account and Authority

The module covers the functions such as *Account Management* (see <u>12.1 Account Management</u> for details) and *Permission Management* (see <u>12.3</u> <u>Permission Management</u> for details) and so on.

#### > System

The module covers the functions such as **Basic Configuration** (see <u>13.2 Basic Configuration</u> for details), **Device Information** (see <u>13.8 View System</u> <u>Information</u> for details), **Log Information** (see <u>13.7 View Log</u> for details) and **Configuration File Import&Export** (see <u>13.5 Backup and Restore</u> for details) and so on.

## 4 Camera Management

#### 4.1 Add/Edit Camera

#### 4.1.1 Add Camera

The network of the NVR should be set before adding IP camera (see <u>13.1.1 TCP/IP Configuration</u> for details).

Refer to the pictures below. Click *Add Camera* in the setup panel or in the top right corner of the preview window to pop up the "Add Camera" window as shown below. You can quickly add or add the IP camera manually.

|          |         |            |         |              |           |                            |                        |    | Camera           |
|----------|---------|------------|---------|--------------|-----------|----------------------------|------------------------|----|------------------|
|          |         |            |         |              |           |                            |                        | +  | Single Channel S |
|          |         |            |         |              |           | Click it 1                 | to add camera          |    | Customize La     |
|          |         |            |         |              |           | No Video                   |                        |    |                  |
| Can      | nera    |            |         |              |           | No video                   |                        |    |                  |
|          |         | a Edit C   | ame     | ra           |           |                            |                        |    |                  |
| Add C    |         | ngs   Mo   |         |              |           |                            |                        |    |                  |
| Image    | e Seuir | igs   ivio | lion    | PIZ          |           |                            |                        |    |                  |
|          |         |            |         |              |           |                            |                        |    |                  |
|          |         |            |         |              |           |                            |                        |    |                  |
|          |         |            |         | Add (        |           |                            |                        |    | ×                |
| Quick    |         |            |         |              |           |                            |                        |    |                  |
|          |         |            |         |              |           |                            |                        |    |                  |
|          | No.     | ↑ Add      |         | ✓ Port       | Edit      | Subnet Mask                | Protocol               | Mo | del              |
|          |         |            | 0.17.9  | 9008         | •         | 255.255.0.0                | IP Camera              |    |                  |
|          |         |            | 0.17.10 | 9008         |           | 255.255.0.0                | IP Camera              |    |                  |
|          |         |            | 0.18.4  | 9008         | •         | 255.255.0.0                | IP Camera              |    |                  |
|          |         |            | 0.18.8  | 9008         |           | 255.255.0.0<br>255.255.0.0 | IP Camera              |    |                  |
|          |         |            | .18.15  | 9008<br>9008 |           | 255.255.0.0                | IP Camera<br>IP Camera |    |                  |
| <        | 0       | 10.20      | .18.22  | 9008         |           | 255.255.0.0                | IP Camera              |    | >                |
| Selecter |         |            |         | Refresh      | Add       | Delete All                 |                        |    |                  |
| No.      |         |            |         | Address      | Protocol  | Status                     |                        |    | ~                |
| 1        |         | IPC        |         | 0.20.14.194  | IP Camera | Offline!                   |                        |    |                  |
| 2        |         |            |         |              |           |                            |                        |    |                  |
|          |         |            |         |              |           |                            |                        |    |                  |
|          |         |            |         |              |           |                            |                        |    |                  |
|          |         |            |         |              |           |                            |                        |    |                  |
|          |         |            |         |              |           |                            |                        |    |                  |
|          |         |            |         |              |           |                            |                        |    |                  |
|          |         |            |         |              |           |                            |                        |    |                  |

#### > Quickly Add

Check the cameras and then click "Add" to add cameras. Click Default to edit the camera's IP address, username and password and so on. Click "Default Password" to set the default username and password of each camera.

|            |         |      | Add (         | Camera    |          |      |        | ×      |
|------------|---------|------|---------------|-----------|----------|------|--------|--------|
|            |         |      |               |           |          |      |        |        |
|            |         |      |               |           |          |      |        | Delete |
| 0.0.0      |         | 9008 | admin 🗸       |           | IP Camer | a ~  |        | â      |
|            |         |      |               |           |          |      |        |        |
|            |         |      |               |           |          |      |        |        |
|            |         |      |               |           |          |      |        |        |
|            |         |      |               |           |          |      |        |        |
|            |         |      |               | _         |          |      |        |        |
|            |         |      | Add           | Delete A  |          |      |        |        |
| No. IP Can | nera Na |      | Address       | Protocol  |          | Edit | Delete |        |
|            | IPC     | 1    | 0.20.14.194   | IP Camera | Offline! | ۵    | â      |        |
|            |         |      | 2.168.226.201 |           |          | ۵    | â      |        |
|            |         |      |               |           |          |      |        |        |
|            |         |      |               |           |          |      |        |        |
|            |         |      |               |           |          |      |        |        |
|            |         |      |               |           |          |      |        |        |
|            |         |      |               |           |          |      |        |        |
|            |         |      |               |           |          |      |        |        |

#### Add Manually

Enter the IP address or domain name (click in the IP address column to pop up the domain name input window, enter the domain name of the IPC in the window and then click "OK" button), port, username and password of the camera and then select the protocol. Click "Test" to test the effectiveness of the input information and then click "Add" button (you can input one camera's information or above such as IP address, username

and password before clicking "Add" button). Click 💼 to delete the camera. Click "Default Password" to set the default username and password of each camera.

Note: Some models may not support this function.

Click Start  $\rightarrow$  Settings  $\rightarrow$  System  $\rightarrow$  Basic  $\rightarrow$  General Settings to check "Enable Add IPC by Zero Operation". If the NVR has unoccupied channels, it can add IPC without any operation by restarting.

#### Add Recorder

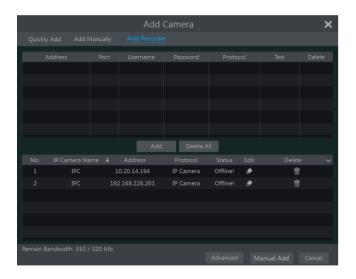

- Quickly Add: Select the searched NVR/DVR and the click "Add" to add NVR in the same local network.
- Manually Add: Click "Manual Add" and then enter the IP address or domain name, port, username and password of the NVR/DVR. Check the added remote channel number and click "Test" to test the effectiveness of the input information. Then click "OK" button to return to the previous interface.

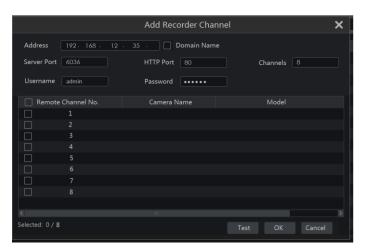

**Note:** Only the local NVR has unoccupied channels, may the IPC of other NVR/DVR in the same local network be added. And the added IPC supports previewing and recording.

#### 4.1.2 Edit Camera

Click "Edit Camera" in the setup panel to go to the interface as shown below. Click **()** to view the live image of the camera in the popup window. Click **()** to edit the camera (see **Add camera** in <u>3.1 Startup Wizard</u> for details). Click **()** to delete the camera. Click **()** in the "Operation" header line and then click "Modify IPC Password" to pop up a window(check the IPCs in the window, set the new password and then click "OK" button; only the online IPCs' passwords can be modified and a batch of IPCs' passwords can be modified at the same time). Click **()** to upgrade an online IPC ( or click **()** in the "Upgrade" header line and then click "IPC Batch Upgrade" to upgrade a batch of IPCs), select the device which stores the upgrade file in the "Device Name" item of the popup window and the upgrade file in the list(you should select the upgrade IPC model in the window if a batch of IPCs' passwords need to be modified) and then click "Upgrade" button to start upgrading(the IPC will restart automatically after the upgrade is completed successfully).

|                   |                             |    |         |       | Search Ca | amera |   |     |   | ۹       | Add | Camera |
|-------------------|-----------------------------|----|---------|-------|-----------|-------|---|-----|---|---------|-----|--------|
| Camera Name       | <ul> <li>Address</li> </ul> |    |         |       |           |       |   | dit | ~ | Upgrade | ~   |        |
| [POE3]IP Camera1  | 10.151.151.20               | 80 | Online  | ONVIF |           | ۲     | ۵ |     |   | t       |     | 3.4.2  |
| IP Camera2        | 192.168.12.40               |    | Online  | ONVIF |           |       | ۲ | 尙   |   | t       |     | 3.4.2  |
| IP Camera3        | 192.168.12.152              | 80 | Online  | ONVIF |           | €     | ۲ | ŵ   |   | t       |     | 3.4.2  |
| IP Camera4        | 192.168.12.41               |    | Online  | ONVIF |           |       | ۲ | 曲   |   | t       |     | 3.4.2  |
| IP Camera5        | 192.168.12.153              | 80 | Offline | ONVIF |           |       | ۲ | 俞   |   |         |     |        |
| IP Camera6        | 192.168.12.154              |    | Online  | ONVIF |           |       | ۲ | Ê   |   | t       |     | 3.4.2  |
| IP Camera7        | 192.168.12.155              | 80 | Online  | ONVIF |           | ۲     | ۲ | 尙   |   | t       |     | 3.4.2  |
| IP Camera8        | 192.168.12.156              |    | Online  | ONVIF |           |       | ۲ | Ê   |   | t       |     | 3.4.2  |
| IP Camera9        | 192.168.12.157              | 80 | Online  | ONVIF |           | €     | ۲ | 台   |   | t       |     | 3.4.2  |
| [POE1]IP Camera10 | 192.168.12.158              |    | Online  | ONVIF |           | ۲     | ۲ | 曲   |   | t       |     | 3.4.2  |
|                   |                             |    |         |       |           |       |   |     |   |         |     |        |
|                   |                             |    |         |       |           |       |   |     |   |         |     |        |

The IP cameras with PoE function which directly connect to the PoE port of the NVR will be displayed automatically in the camera list. Refer to the picture below. The IP camera which occupies the PoE resource has a prefix shown before its camera name. The prefix consists of PoE plus PoE port number. The IP camera which connects to the PoE port cannot be deleted from the camera list manually.

The IP camera which directly connects to the PoE port of the NVR through private protocol will be shown automatically in the camera list.

• One of the two conditions must be met if the IP camera which directly connects to the PoE port of the NVR through ONVIF protocol should be shown automatically in the camera list.

- ✓ The IP camera which directly connects to the PoE port is in the same network segment with the internal Ethernet port.
- ✓ The DHCP (obtain an IP address automatically) of the IP camera which directly connects to the PoE port is enabled.

If the IP camera which connects to the PoE port cannot be displayed automatically in the camera list, please refer to Q6 in Appendix A FAQ for details.

#### 4.2 Add/Edit Camera Group

#### 4.2.1 Add Camera Group

Click "Edit Camera Group" in the above interface to go to the interface as shown below.

| Edit Camer | a <u>Edit Camera Group</u> | IP Planning            |   |   |                         |
|------------|----------------------------|------------------------|---|---|-------------------------|
|            |                            |                        |   |   | +                       |
|            |                            |                        |   |   |                         |
| Group1     | Dwell Time ( 10 Secs )     | Number of Cameras( 2 ) | ۵ | Ê | $\odot$                 |
| Group2     | Dwell Time ( 10 Secs )     | Number of Cameras( 2 ) | ۶ | þ | $\overline{\mathbf{v}}$ |
|            |                            |                        |   |   |                         |

Click to pop up the window as shown below. Set the group name and dwell time (the dwell time of the camera group sequence view) in the window. Check the cameras and then click "Add" to add group. Click to view the cameras in the group after adding group.

|                 | Add Grou               | ıp   |         | ×         |
|-----------------|------------------------|------|---------|-----------|
| Group Name      | Enter Group Name       |      |         |           |
| Dwell Time      | 10 Secs                |      |         |           |
| Search Camera   |                        | ۹    |         |           |
| IP Camera1      | . 🗌 IP Camera2 📄 IP Ca | amer | a3 🗌 IF | P Camera4 |
| Selected: 0 / 4 |                        |      | ٩dd     | Cancel    |

#### 4.2.2 Edit Camera Group

| Edit Camera           |                        | IP Planning            |   |   |            |
|-----------------------|------------------------|------------------------|---|---|------------|
|                       |                        |                        |   |   | +          |
| Group1                | Dwell Time ( 10 Secs ) | Number of Cameras( 2 ) | ۵ | đ | $\bigcirc$ |
| ▶■ IP Camera1         | ▶ IP Camera2           |                        |   |   |            |
| Group2                | Dwell Time ( 10 Secs ) | Number of Cameras( 2 ) | ۵ | Ê | $\diamond$ |
| ▶ <b>■</b> IP Camera3 | ▶ IP Camera4           | ]                      |   |   |            |

Click 🚺 to modify the group information such as group name and dwell time. Click 💼 to delete the group.

#### 4.2.3 IP Planning

Some models may not support this function.

Click "IP Planning" to go to the interface as shown below. This function supports searching other NVRs/DVRs that is in the same local network as the local NVR. The user may add camera channels of other NVRs/DVRs into the unoccupied channels of the local NVR.

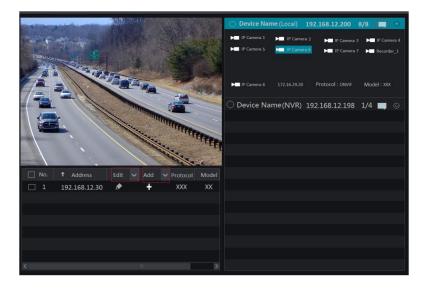

Click 🔲 to edit the IP address, user name or password and other information of the NVRs.

Click keepind "Add" button to add the camera channels selected and the user may edit the IP address, user name or password by

clicking behind "Edit" button.

## 5 Live View Introduction

#### 5.1 Live View Interface Introduction

You should add camera first after logging on to the system (see <u>4.1.1 Add Camera</u> for details). Refer to the interface as shown below, drag one camera in the preview window to another window for camera window exchanging.

The record symbols with different colors in the live view window refer to different record types when recording: green stands for manual record, red stands for sensor based record, yellow stands for motion based record, blue stands for schedule record and cyan stands for intelligence record.

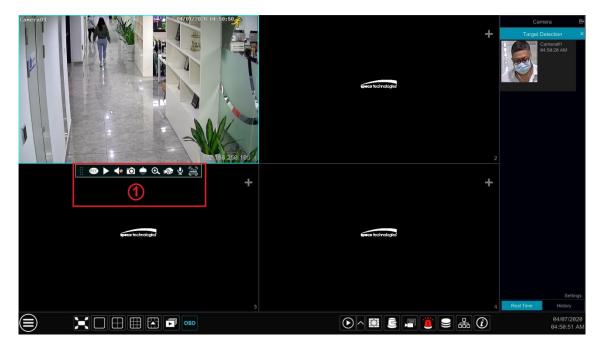

Click the preview window to show the tool bar as shown in area (1); right click the preview window to show the menu list. The tool bar and menu list are introduced in the table below.

| Button | Menu List          | Meaning                                                                                                    |
|--------|--------------------|----------------------------------------------------------------------------------------------------|
|        |                    | Move tool. Click it to move the tool bar anywhere.                                                                                                    |
| REC    | Manually Record On | Click it to start recording.                                                                                                    |
|        | Instant Playback   | Click to playback the record; click "Instant Playback" to select<br>or self-define the instant playback time. See <u>8.1 Instant Playback</u> for<br>details. |
|        | Enable Audio       | Click it to enable audio. You can listen to the camera audio by enabling audio.                                                                               |
| Ó      | Snap               | Click it to pop up the snap window. Click "Save" in the window to save the image. Click "Export" to export the image.                                         |
|        | PTZ Control        | Click it to go to PTZ control interface. See <u>Chapter 6 PTZ</u> for details.                                                                                |
| ⊙.     | Zoom In            | Click it to go to single channel amplification interface.                                                                                                    |
| s)     |                    | Click it to go to image adjustment interface. Refer to <u>5.3.4 Image</u><br><u>Adjustment</u> for details.                                                   |
| Ĥ      | Target detection   | Click it to go to single channel target detection interface; the target includes faces, human bodies and vehicles.                                            |
|        | Camera Info        | Click it to view the camera information.                                                                                                    |

The single channel amplification interface is as shown below. Press and drag the blue box to select the zoom in area. Click 2 / 2 to zoom the image. Click the camera selection box to select other cameras for amplification. Click "Back" to return to the live view interface.

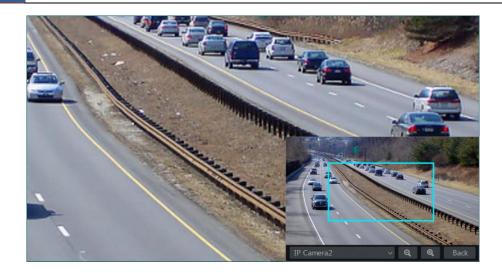

#### 5.2 View Mode

#### 5.2.1 Display Mode

Set different screen modes and cameras' display sequences as needed and then save the display modes classified by surveillance areas, priorities and so on. Refer to the picture below. Double click one display mode in the display mode list to view the live images in this mode.

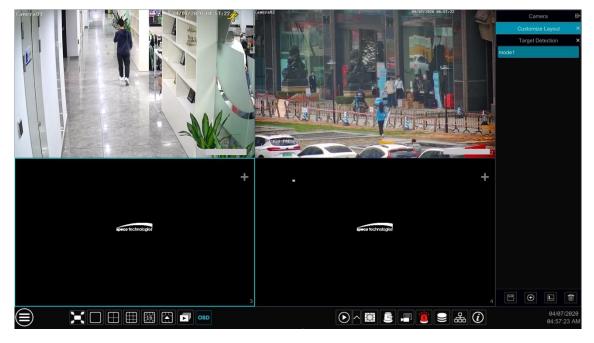

#### Add Display Mode

#### Method One:

- ① Click "Customize Display Modes" in the above interface
- 2 Click 9 to add a display mode name and then set the screen mode.
- ③ Add the cameras and adjust the cameras' display sequence as required.
- ④ Click 🔲 under the display mode list.

#### Method Two:

- 1 Click Start  $\rightarrow$  Settings  $\rightarrow$  System  $\rightarrow$  Basic  $\rightarrow$  Output Settings to go to the interface and then set the screen mode.
- ② Double click the camera or camera group in the list to add them to the selected window.
- ③ Click to save the current display mode (refer to 5.2.4 Scheme View in Sequence for detail configurations). The display mode will be saved and displayed in the display mode list in the live preview interface.

#### Edit Display Mode

Click "Customize Display Modes" tab in the live preview interface and then select one display mode in the list. Click 🔲 to edit the display mode

name; click is to delete the display mode.

#### 5.2.2 Quick Sequence View

You can start quick sequence view if the scheme has not been created. If the scheme has been created, please refer to 5.2.4 Scheme View in Sequence for details.

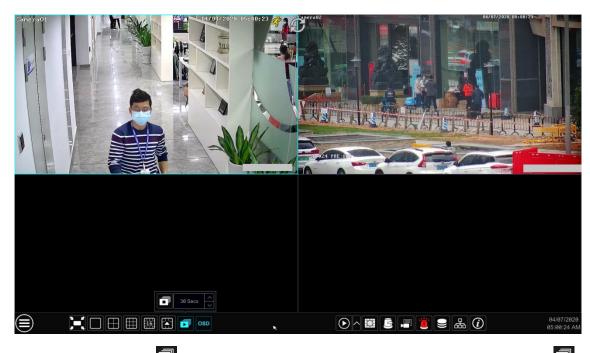

Go to the live view interface and then click is to pop up a little window. Set the dwell time in the window and then click is to view the live group by group according to the camera number of the current screen mode. Double click the sequence view interface to pause the view; double click again to restore the view. Click is to stop the view.

#### 5.2.3 Camera Group View In Sequence

You can start camera group view in sequence if camera group has been created (see <u>4.2.1 Add Camera Group</u> for details).

 $(1) \quad \mbox{Go to the live view interface and then select a camera window.}$ 

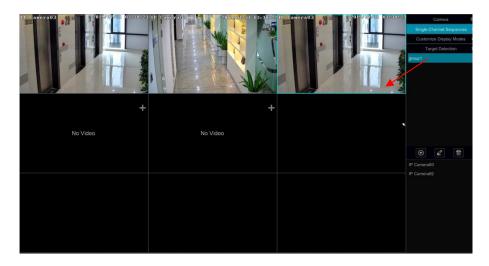

② Double click one camera group on the right side of the interface. The cameras in the group will start camera group view one by one in the selected camera window.

You can also drag the group directly to any preview window. Right click on the group view window and then click "Close Dwell" button to stop the view.

You can also add camera group in the live view interface. Select "Single Channel Sequences" and then click 🖭 to add camera group. Click

to modify the group name and sequence interval. Click 🔟 to delete the group.

#### 5.2.4 Scheme View In Sequence

Click Start  $\rightarrow$  Settings  $\rightarrow$  System  $\rightarrow$  Basic  $\rightarrow$  Output Settings to go to the interface as shown below.

Area (1) displays all the dwell schemes; area (2) shows the detailed information of the scheme; area (3) displays all the cameras and groups; area (4) is the tool bar (12): clear button; 12: favorite button, click it to pop up a window, enter the display mode name in the window and then click "OK" to save the current display mode; other buttons are screen mode buttons).

| Main Output |            |   |                          |
|-------------|------------|---|--------------------------|
| Sequence    | 1          |   | Camera                   |
| 0           |            |   | Single Channel Sequences |
| 1           | IP Camera1 |   | IP Camera1               |
|             |            |   | IP Camera2               |
|             |            |   | IP Camera3               |
|             |            | 2 | IP Camera4               |
|             |            |   |                          |
| 1           |            |   |                          |
|             |            |   |                          |
|             |            |   |                          |
|             |            |   |                          |
|             |            |   |                          |
|             |            |   |                          |
|             |            |   | Apply                    |

#### Add Scheme

Click 🖿 in area (1) to create a new scheme. Click 🗵 on the top right corner of the scheme to delete it.

#### Configure Scheme

a) Select a scheme in area (1) and then click the screen mode button on the tool bar to set the screen mode of the scheme.

b) Select a camera window in area (2) and then double click the camera or group in area (3). The camera or group will be added into the selected window. One camera in the same scheme cannot repeat. You can click the right-click menu "Clear" in area (2) to remove a single camera or click to remove all the cameras.

c) Click "Apply" to save the settings.

#### Start Sequence View

Go to the live view interface and then click is to open a window. Set the dwell time in the window and then click is to start scheme view in sequence. Double click the sequence view interface to pause the view; double click again to restore the view. Click is to stop the view.

#### 5.3 Image Configuration

#### 5.3.1 OSD Settings

Click Start  $\rightarrow$  Settings  $\rightarrow$  Camera  $\rightarrow$  Image  $\rightarrow$  OSD Settings to go to the interface as shown below. Select the camera, enter the camera name (or double click the camera name in the camera list to change the camera name), enable or disable the name and time OSDs (if enabled, drag the red name and time OSDs directly in the image view area to change the OSDs' display position) and select the date and time formats. Click "Apply" to save the settings.

| 4                                                                                                    |                  | Camera Name | OSD Name | ~ | OSD Time | ~ | Date Format 🗸   | Time Format | Address         |
|----------------------------------------------------------------------------------------------------|------------------|-------------|----------|---|----------|---|-----------------|-------------|-----------------|
| Ê .                                                                                                    |                  | IP01        |          |   |          |   | Month/Day/Year~ |             | 192.168.250.5   |
| -                                                                                                    | I A T I I        | IP02        |          |   |          |   | Month/Day/Yea⊷  |             | 192.168.250.6   |
|                                                                                                    |                  | IP03        |          |   |          |   |                 |             |                 |
|                                                                                                    |                  | IP04        |          |   |          |   |                 |             | 192.168.250.103 |
|                                                                                                    |                  | IP05        |          |   |          |   |                 |             |                 |
|                                                                                                    | LANY             | IP06        |          |   |          |   |                 |             | 192.168.250.102 |
|                                                                                                    |                  | IP07        |          |   |          |   | Month/Day/Year⊷ |             | 192.168.250.108 |
| (IEB1                                                                                                    |                  |             |          |   |          |   |                 |             |                 |
| (Internet internet in | 12112577918+2525 |             |          |   |          |   |                 |             |                 |
| Camera                                                                                                    |                  |             |          |   |          |   |                 |             |                 |
|                                                                                                    | IP01             |             |          |   |          |   |                 |             |                 |
| Name OSD                                                                                                    | 0N ~             |             |          |   |          |   |                 |             |                 |
|                                                                                                    | 0N ~             |             |          |   |          |   |                 |             |                 |
|                                                                                                    | Month/Day/Year   |             |          |   |          |   |                 |             |                 |
|                                                                                                    |                  |             |          |   |          |   |                 |             |                 |
|                                                                                                    |                  |             |          |   |          |   |                 |             |                 |
|                                                                                                    |                  |             |          |   |          |   |                 |             | Apply           |

#### 5.3.2 Image Settings

Click Start  $\rightarrow$  Settings  $\rightarrow$  Camera  $\rightarrow$  Image  $\rightarrow$  Image Settings to go to the following interface. Select the camera and then set the brightness, contrast, saturation and hue of the camera. Click "Advanced" button or in the camera list on the right side of the interface to pop up "Image Adjust" interface and then set the relevant setting items. Please refer to 5.3.4 Image Adjustment for detailed introductions of these items. You can click "Default" to restore the image settings to the default factory settings.

|                  | 01/18/2019 16:29:41 | Camera Name | Brightness | Contrast | Saturation | Hue  | Advanced |
|------------------|---------------------|-------------|------------|----------|------------|------|----------|
|                  |                     | IP01        | 25 🗘       | 50 🗘     | 50 🗘       | 50 C |          |
|                  |                     | IP02        |            |          |            |      |          |
|                  |                     |             |            |          |            |      |          |
|                  |                     | IP04        |            |          |            |      |          |
| Vertility of the | :                   |             |            |          |            |      |          |
|                  |                     | IP06        |            |          |            |      |          |
| A A              | -                   | IP07        |            |          |            |      |          |
| 11.02            |                     |             |            |          |            |      |          |
|                  |                     |             |            |          |            |      |          |
| Camera IP02      |                     |             |            |          |            |      |          |
| Brightness       |                     |             |            |          |            |      |          |
|                  |                     |             |            |          |            |      |          |
| Contrast         |                     |             |            |          |            |      |          |
| Saturation       |                     |             |            |          |            |      |          |
| Hue              |                     |             |            |          |            |      |          |
| Advanced         | Default             |             |            |          |            |      |          |
| riaranced        | a ono one           |             |            |          |            |      |          |
|                  |                     |             |            |          |            |      | >        |

#### 5.3.3 Mask Settings

Some areas of the image can be masked for privacy. Up to four mask areas can be set for each camera. Click Start  $\rightarrow$  Settings  $\rightarrow$  Camera  $\rightarrow$  Image  $\rightarrow$  Mask Settings to go to the interface as shown below. Select the camera and enable the mask. Click "Draw" button and then drag the mouse on the image area to set the mask area; click "Delete" button to delete the mask areas; click "Apply" to save the settings.

|        | n _      |                 | IP01 | OFF | Black |
|--------|----------|-----------------|------|-----|-------|
| - 1    | TE Som I |                 | IP02 | OFF | Black |
|        |          |                 |      |     |       |
|        |          |                 | IP04 | OFF |       |
|        |          | A A             |      |     |       |
|        |          |                 | IP06 | OFF | Black |
| A      | 6        |                 | IP07 | OFF | Black |
| A      |          |                 |      |     |       |
| All an | 01/1     | 8/2019 16:30:24 |      |     |       |
|        | Draw Di  | elete           |      |     |       |
|        | IP01     |                 |      |     |       |
| Mask   | OFF      | ~               |      |     |       |
|        |          |                 |      |     |       |

#### 5.3.4 Image Adjustment

Go to the live view interface and then click 🔊 button on the tool bar under the camera window to go to the image adjustment interface.

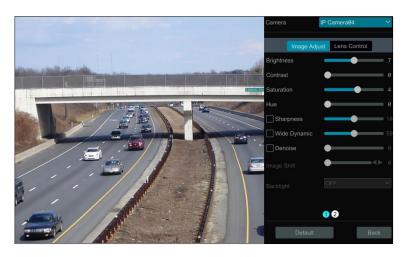

#### Image Adjustment

Select the camera and then click "Image Adjustment" to go to image adjustment tab. Refer to the above picture. Drag the slider to set the camera's brightness, contrast, saturation and hue value. Check sharpen, wide dynamic and denoise and then drag the slider to set the value. Click "Default" button to set these parameters to default values.

The introductions of these parameters are as follows:

| Parameter           | Meaning                                                                                                    |
|---------------------|----------------------------------------------------------------------------------------------------|
| Brightness          | It is the brightness level of the camera's image.                                                                                                    |
| Contrast            | It is the color difference between the brightest and darkest parts.                                                                                                    |
| Saturation          | It is the degree of color purity. The color is purer, the image is brighter.                                                                                                    |
| Hue                 | It relates to the total color degree of the image.                                                                                                    |
| Sharpen             | It relates to the resolution level of the image plane and the sharpness level of the image edge.                                                                                                    |
| Wide Dynamic        | The wide dynamic range (WDR) function helps the camera provide clear images<br>even under back light circumstances. When there are both very bright and very<br>dark areas simultaneously in the field of view, WDR balances the brightness level<br>of the whole image and provide clear images with details. |
| Denoise             | Decrease the noise and make the image more thorough. Increasing the value will make the noise reduction effect better but it will reduce the image resolution.                                                                                                    |
| White Balance       | Adjust the color temperature according to the environment automatically.                                                                                                    |
| BLC                 | HLC: lowers the brightness of the entire image by suppressing the brightness of the image's bright area and reducing the size of the halo area.<br>BLC: If enabled, the auto exposure will activate according to the scene so that the object of the image in the darkest area will be seen clearly.           |
| Corridor<br>Pattern | 0°, 90°, 180° or 270° can be selected. (Only some cameras support this pattern)                                                                                                    |
| Image Mirror        | Turn the current video image horizontally.                                                                                                    |
| Image Flip          | Turn the current video image vertically.                                                                                                    |
| High FPS Mode       | High frame rate mode, if is it enabled, the frame rate of the camera's main stream<br>can be set to 1080P/720P @60fps/50fps. (Only some cameras support this mode)                                                                                                    |

**Note:** The above-mentioned descriptions of the image parameters are for reference only. The cameras made by different manufacturers may have different parameter settings.

#### Lens Control

Select the camera and then click "Lens Control" to go to lens control tab. Click — or + to adjust the zoom and focus parameters of the camera's lens. Click "Save" to save the settings.

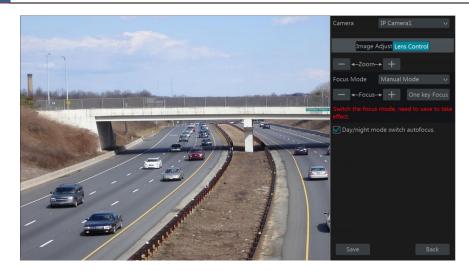

The introductions of these parameters and buttons are as follows.

| Button/Parameter                   | Meaning                                                                                                    |
|------------------------------------|----------------------------------------------------------------------------------------------------|
| — ←-Zoom> +                        | Click + / - to zoom in/out the image.                                                                                                    |
| Focus Mode                         | If manual mode is selected, focus button & "One Key Focus" & "Day/night mode switch autofocus" will be available; if auto mode is selected, the time interval setup will be available. |
| — ←-Focus> +                       | Click + / - to increase/decrease the focal length.                                                                                                    |
| One key Focus                      | Click it to focus instantly.                                                                                                    |
| Day/night mode<br>switch autofocus | If checked, the lens will focus automatically when the camera is switching day/night mode.                                                                                             |
| Time Interval                      | It is the time interval when camera lens is auto-focusing. The interval can be set in the drop-down list.                                                                              |
| Notos This function is             | only available for motorized zoom camera, or the settings here are ineffective                                                                                                    |

#### 5.3.5 Fisheye Settings

Some models may not support this function.

Click Start  $\rightarrow$  Settings  $\rightarrow$  Camera  $\rightarrow$  Image  $\rightarrow$  Fisheye Settings to go to the interface as shown below. Select the camera and the mode of fisheye and installation.

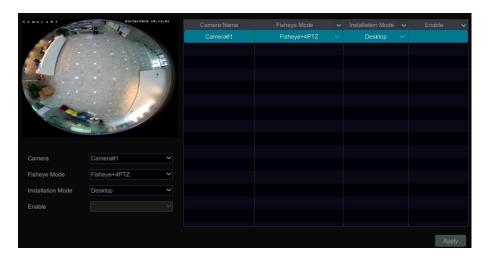

6 PTZ

### 6.1 PTZ Control Interface Introduction

You can control the IP dome or PTZ which connects to the IP camera for PTZ control.

Click on the tool bar at the bottom of the live preview window to go to the PTZ control interface as shown below.

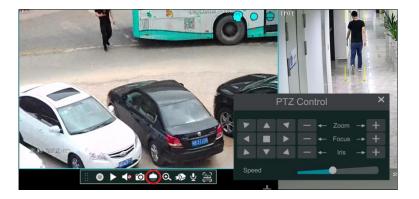

The direction, zoom, focus, iris and speed can be controlled in the small PTZ control window. Right click the PTZ/speed dome camera window and select "PTZ Control" to go to the PTZ control panel as shown below.

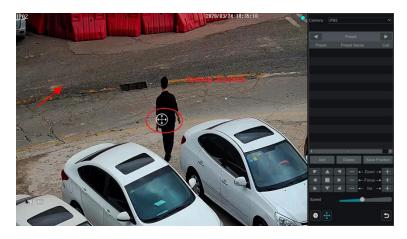

Introductions of the buttons on the bottom right of the interface:

| Button       | Meaning                                                   |
|--------------|-----------------------------------------------------------|
|              | Click A / P / T / T / A / A / A / A / A / A / A / A       |
| — ← Zoom> +  | Click + / - to zoom in / out the camera image.            |
| — ←Focus> +  | Click + / - to increase / decrease the focal length.      |
| — ← Iris → + | Click + / - to increase / decrease the iris of the dome.  |
| <b>—</b>     | Drag the slider to adjust the rotating speed of the dome. |
| • / •        | Click / to start / stop recording.                        |
| ÷ / ÷        | Click 🕂 / 🕂 to hide / show the analog joystick.           |
| Ð            | Click it to return to the live view interface.            |

#### > Analog Joystick Control

The analog joystick on the left side of the interface provides quick PTZ control. The dome or PTZ will rotate when you drag the analog joystick. The farther you drag the analog joystick from the middle of the image, the faster the dome or PTZ rotates. The dome or PTZ will stop rotating when you

PTZ

stop dragging the analog joystick.

#### 3D Control

Click the camera image on any area and then the image will be centered on the clicked point.

Refer to the picture as shown below. Drag the mouse from A to B to get a green rectangle and the rectangle area will be zoomed in.

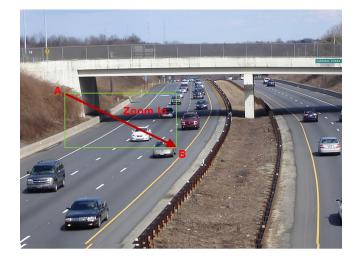

Refer to the picture as shown below. Drag the mouse from C to D to get a green rectangle and the rectangle area will be zoomed out.

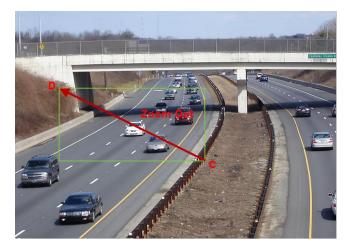

#### Advanced 3D Control

Double click the left button of the mouse on any area of the camera image and then the image size will be doubled and centered on the clicked point. Press and hold the left button of the mouse on any area of the camera image to zoom in the image; press and hold the right button to zoom out the image.

Move the cursor of the mouse to the camera image and then slide the scroll wheel of the mouse forward to zoom in the image, slide the scroll wheel of the mouse backward to zoom out the image.

#### Preset Setting

Click "Preset" to go to preset operation tab and then click "Add" button to pop up a window as shown below. Select the preset and then enter the preset name in the window; finally click "OK" button to save the settings. You can add 255 presets for each dome at most.

Adjust the dome's direction and then click "Save Position" to save the current preset position (you can also click another preset in the preset list and then save the preset position after adjusting the dome's direction); click in the preset list to call the preset; click "Delete" button to delete the selected preset.

You can also go to preset setting interface for preset setting, see <u>6.2 Preset Setting</u> for details.

#### Cruise Setting

Click "Cruise" to go to cruise operation tab and then click "Add" button to pop up a window as shown below left. You can add 8 cruises for each dome at most.

| IPO2 |                     | 2020/03        | /24 10:59:59        | 1-106 O     | Camera IP02 |              | ~    |
|------|---------------------|----------------|---------------------|-------------|-------------|--------------|------|
|      |                     |                | States of           |             |             |              |      |
|      |                     |                | A THE AC            | <b>ANNI</b> | •           |              | ►    |
|      | 1                   |                |                     |             | Cruise      | Cruise Name  | Play |
|      |                     |                |                     | ×           |             |              |      |
|      | Cruise Name Cruise1 |                |                     |             |             |              |      |
|      | Preset Preset Nat   |                |                     |             |             |              |      |
|      |                     | nie opeeu nine | Edit Delete         |             |             |              |      |
|      |                     |                |                     |             |             |              |      |
|      |                     |                |                     |             |             |              |      |
|      |                     |                |                     |             |             |              |      |
|      |                     |                |                     | C. N.       |             |              |      |
| - FA |                     |                |                     |             |             |              |      |
|      | Add Preset          |                |                     |             | <b>.</b>    |              | 2    |
|      |                     |                |                     |             | Add         | Deloto       |      |
|      |                     |                | Add Cancel          |             |             | / ← Zoom     | + +  |
|      |                     |                | P SEA               |             | < ■ >       | - + Focus -  | + +  |
|      | and the second      | - The          |                     |             |             | l — ← Iris - | + +  |
| N XZ | 1                   | X AY DO        | E AX                | UPDA:       |             | •            |      |
|      | X                   |                |                     |             |             |              |      |
|      | SHOW                | S SOI          | State of the second |             | •           |              | Þ    |
|      |                     |                |                     |             |             |              |      |
|      |                     | Add Preset     |                     | ×           |             |              |      |
|      |                     | Add Flesel     |                     | ~           |             |              |      |
|      |                     |                |                     |             |             |              |      |
|      |                     |                |                     |             |             |              |      |
|      | Preset Name         |                | ~                   |             |             |              |      |
|      |                     | 5 Secs         | ~                   | ·           |             |              |      |
|      |                     |                |                     | _           |             |              |      |
|      | Speed               | 5              | ~                   | <b>^</b>    |             |              |      |
|      |                     |                |                     |             |             |              |      |
|      |                     |                |                     |             |             |              |      |

① Enter the cruise name in the "Add Cruise" window and then click "Add preset" to pop up the "Add Preset" window (Before adding preset to the cruise, please add preset of the dome first).

② In the "Add Preset" window, select the preset name, preset time and preset speed and then click "OK" button.

③ In the "Add Cruise" window, you can click 🚺 to reselect the preset, then change the preset time and speed. Click 💼 to delete the preset. Click "Add" button to save the cruise.

Click Click cruise and click cruise in the cruise list of the cruise operation tab; click "Delete" button to delete the selected cruise.

You can also go to cruise setting interface for cruise setting, see <u>6.3 Cruise Setting</u> for details.

#### Cruise Group Settings

On the right panel, click 💵 to go to the cruise group setting tab. Click "Add" to add a cruise group as shown below.

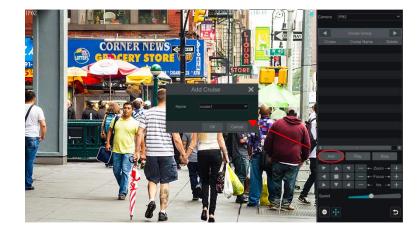

In the "Add Cruise" window, select the cruise line name. After that, click "Play" to play the cruise lines in sequence.

#### > Trace Settings

On the right panel, click to go to the trace setting tab. Click "Add" to add the trace name. Then click "OK" to save this name. Please refer to the following picture.

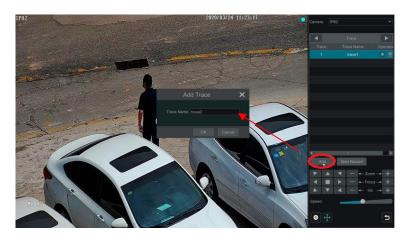

After that, click "Start Record" to record the trace. Then click "Stop Record" to finish recording. Click Diay the recorded trace. Click and to delete the trace.

#### 6.2 Preset Setting

Click Start  $\rightarrow$  Settings  $\rightarrow$  Camera  $\rightarrow$  PTZ  $\rightarrow$  Preset to go to the interface as shown below.

| Preset C                                | Cruise                                                          |            |                        |         |
|-----------------------------------------|-----------------------------------------------------------------|------------|------------------------|---------|
|                                         |                                                                 | IP Camera1 | Number of Preset ( 1 ) | $\odot$ |
| North -                                 |                                                                 |            |                        |         |
|                                         | 7/ ) = ~                                                        |            |                        |         |
|                                         |                                                                 |            |                        |         |
| <ul><li>▶</li><li>▲</li><li>■</li></ul> | <ul> <li>▼ - ←-Zoom&gt; +</li> <li>▶ - ←-Focus&gt; +</li> </ul> |            |                        |         |
| Speed                                   | ▲ — ← Iris → +                                                  |            |                        |         |
| Camera                                  | IP Camera1 V                                                    |            |                        |         |
| Preset                                  |                                                                 |            |                        |         |
| Preset Name                             | preset1                                                         |            |                        |         |
| Add                                     | Delete Save Position                                            |            |                        |         |

#### Add preset

Select camera and then click "Add" button to add preset; or click in the camera list on the right side of the interface to display the preset information of the dome and then click **11** to add preset. The operations of the "Add Preset" window are similar to that of the PTZ control interface; please see <u>6.1 PTZ Control Interface Introduction</u> for details.

#### > Edit preset

Select camera and preset. You can enter the new name of the preset and then click is ave the new preset name. Adjust the rotating speed, position, zoom, focus and iris of the preset and then click "Save Position" to save the preset.

#### > Delete Preset

Select camera and preset and then click "Delete" to delete the preset.

#### 6.3 Cruise Setting

Click Start  $\rightarrow$  Settings  $\rightarrow$  Camera  $\rightarrow$  PTZ  $\rightarrow$  Cruise to go to the interface as shown below.

| Preset   |      |          |       |        |      |                                |
|----------|------|----------|-------|--------|------|--------------------------------|
| -        |      | J.       |       |        |      | IP Cameral Number of Cruise(1) |
| Camera   |      | IP Came  |       |        |      |                                |
| Cruise   |      | cruise1  |       |        |      |                                |
| Cruise N | lame | cruise1  |       |        |      |                                |
| Preset   | Pres | set Name | Speed | Time   | Edit |                                |
| 1        | þ    | oreset1  |       | 5 Secs |      |                                |
| 2        | p    | oreset2  |       | 5 Secs |      |                                |
| Add Pr   |      |          |       |        |      |                                |

#### Add Cruise

Click in the camera list on the right side of the interface to display the cruise information of the dome and then click **External** to add cruise. The operations of the "Add Cruise" window are similar to that of the PTZ control interface; please see <u>6.1 PTZ Control Interface Introduction</u> for

details.

#### Edit Cruise

Select the camera and cruise in the "Cruise" interface. Enter the new cruise name and then click is to save the cruise name. Click "Add Preset" to add preset to the cruise. Click is to edit the preset. Click is to delete the preset from the cruise. Click one preset in the preset list and then click is to move down the preset and click is to move up the preset. Click is to start the cruise and click is to stop it.

#### Delete Cruise

Click in the camera list on the right side of the interface to display the cruise information of the dome and then click on the top right corner of the cruise to delete the cruise.

#### 6.4 Cruise Group Settings

Click Start  $\rightarrow$  Settings  $\rightarrow$  Camera  $\rightarrow$  PTZ  $\rightarrow$  Cruise Group to go to the interface as shown below.

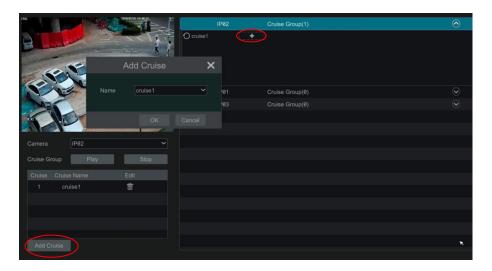

#### > Add Cruise Group

Click "Add Cruise" to add the cruise, or click is to extend the cruise list and then click is to add the cruise. After that, click "Play" on the left panel as shown below to play the cruise lines in sequence.

#### > Delete Cruise

In the cruise list, click it delete the cruise.

#### 6.5 Trace Settings

Click Start  $\rightarrow$  Settings  $\rightarrow$  Camera  $\rightarrow$  PTZ  $\rightarrow$  Trace to go to the interface as shown below.

#### Trace Record

Select the PTZ camera and then click "Add" or extend the IPC information by clicking and then click **at the speed** to add a trace name. After that, click "Start Record" and move the speed dome to change its position and set its trace. Then click "Stop Record" to complete the trace record.

|            | 2020/02/20 10:00 0  | IP02     | Trace(1) | $\odot$ |
|------------|---------------------|----------|----------|---------|
|            |                     | O trace1 |          |         |
| Sol.       |                     | IP01     | Trace(0) | $\odot$ |
|            |                     | IP03     |          |         |
|            | ~ 1/2               |          |          |         |
| <b>V</b>   | ▼ - ← Zoom → +      |          |          |         |
| < ■        | ▶ - ← Focus → +     |          |          |         |
|            | ▲ — ← Iris → +      |          |          |         |
| Speed      |                     |          |          |         |
| Camera     | IP02 ~              |          |          |         |
| Trace      |                     |          |          |         |
| Trace Name | trace1              |          |          |         |
| Add        | Delete Start Record |          |          |         |

#### Play or Stop Trace

Select the trace and click **I** to play the trace; click **I** to stop the trace.

#### Modify the Trace Name

On the left panel, enter new trace name and click 💾 to modify and save the trace name.

### > Delete the Trace

Click to delete the trace. Or put the cursor on the trace name (right panel) and then will appear on the right corner of the trace name; click it to delete this trace.

#### 6.6 Task Settings

Click Start  $\rightarrow$  Settings  $\rightarrow$  Camera  $\rightarrow$  PTZ  $\rightarrow$  Task to go to the interface as shown below.

| THE        |       | NUM BORD                                | IP02 | Task N | umber(1) |  | 0       |
|------------|-------|-----------------------------------------|------|--------|----------|--|---------|
| i.         | A SA  |                                         |      |        |          |  |         |
| 1          |       | TT THE AND                              | OFF  | 00:00  | 00:00    |  | ۶       |
|            | ter   | ALL ALL ALL ALL ALL ALL ALL ALL ALL ALL |      |        |          |  |         |
|            | IP02  |                                         |      |        |          |  |         |
|            | No    |                                         |      |        |          |  |         |
|            | No    |                                         |      |        |          |  |         |
| Start Time | 00:00 | G                                       |      |        |          |  |         |
| End Time   | 00:00 | O                                       | IP01 | Task N | umber(0) |  | $\odot$ |
| Add        |       |                                         | IP03 |        |          |  |         |
|            |       |                                         |      |        |          |  |         |

- 1 Select a PTZ camera.
- ② Select function, such as preset, cruise, trace, random scanning, etc.
- ③ Select a name, such as preset name, cruise name, etc.
- ④ Select the start and end time.
- 5 Click "Add" to add the task.

6 Click start the specific task at the specified time.

# 7 Record & Disk Management

# 7.1 Record Configuration

# 7.1.1 Mode Configuration

Please format the HDDs before recording (refer to 7.4 Disk Management for details). Click Start  $\rightarrow$  Settings  $\rightarrow$  Record  $\rightarrow$  Mode Settings to go to the mode settings interface. You can set the record time under the "Manual Record Settings" and then click "Apply" to save the settings. There are two record modes: auto mode and manual mode.

| Mode Settings Advanced                                  |                                |
|---------------------------------------------------------|--------------------------------|
| Record Mode                                             |                                |
| Mode Auto ~                                             |                                |
| O Motion Record                                         | 4                              |
|                                                         | <b>_</b>                       |
|                                                         | K + 📃                          |
| O Continuous Record+Motion Record                       | <b>•</b> + <i>4</i>            |
|                                                         | ••                             |
| Continuous Record+Motion Record+Sensor Record           | <b>-</b> + <i>4</i> + <u>-</u> |
| Continuous Record+Mation Record+Sensor Record+AI Record | 🛑 + 考 + 🚊 + 🧕                  |
| Advanced                                                |                                |
| Manual Record Settings                                  |                                |
| Record Time Manual                                      |                                |
| Apply                                                   |                                |

#### > Auto Mode

Motion Record: Motion alarm record will be enabled when motion alarm happens.

Sensor Record: Sensor alarm record will be enabled when sensor alarm happens.

Motion Record+Sensor Record: Motion/sensor alarm record will be enabled when motion/sensor alarm happens.

Continuous Record+Motion Record: Normal record is enabled all the time; motion alarm record will be started when motion alarm happens.

Continuous Record+Sensor Record: Normal record is enabled all the time; sensor alarm record will be started when sensor alarm happens.

*Continuous Record+Motion Record+Sensor Record*: Normal record is enabled all the time; motion/sensor alarm record will be enabled when motion/sensor alarm happens.

*Continuous Record+Motion Record+Sensor Record+ AI Record*: Normal record is enabled all the time; motion/sensor/analytics alarm record will be enabled when motion/sensor/intelligence analytics alarm happens.

You can add more auto modes on intelligence record. Click "Advanced" button to pop up a window as shown below. Check the modes in the window and then click "Add" button to show the modes in the record mode list (in the window, the checked modes can be showed in the record mode list while the unchecked modes cannot; you shall check "*AI Record*").

| ×  |
|----|
|    |
|    |
|    |
|    |
| el |
|    |

Select one auto mode to pop up the corresponding window. Set the encode, GOP, resolution, FPS, bitrate type, quality, max bitrate and audio of each camera and then click "OK" to save the settings. Please adjust the parameters according to the actual condition.

| Camera Name | Stream Type |       | Resolution |    |     | ~ |        |          | Bitrate Limit Recommended Range |    | - | GOP | 1 |
|-------------|-------------|-------|------------|----|-----|---|--------|----------|---------------------------------|----|---|-----|---|
| Camera01    | Main Stream | H.265 | 1920x1080  | 30 | VBR |   | Higher | 2048Kbps | 2830~4716Kbps                   | ON |   |     |   |
| Camera02    | Main Stream | H.265 | 2560x1440  |    | VBR |   | Higher | 3072Kbps | 5094~8490Kbps                   |    |   |     |   |
|             |             |       |            |    |     |   |        |          |                                 |    |   |     |   |
|             |             |       |            |    |     |   |        |          |                                 |    |   |     |   |

*Video Encode*: the available options will be H.265 and H.264 if the connected IP camera supports H.265, or the option will be H.264 only. *GOP:* group of pictures.

**Resolution**: the higher the resolution is, the clearer the image is.

FPS: the higher the frame rate is, the more fluency the video is. However, more storage room will be taken up.

*Bitrate Type*: CBR and VBR are optional. CBR means that no matter how much change is seen in the video scene, the compression bitrate will be kept constant. VBR means that the compression bitrate will be adjusted according scene changes. For example, for scenes that do not have much movement, the bitrate will be kept at a lower value. This will help to optimize the network bandwidth.

*Quality*: When VBR is selected, you need to choose image quality. The higher the image quality you choose, the more bitrate will be required. *Max Bitrate*: 32Kbps ~10240Kbps are optional.

#### Customization Mode

If the customization mode is selected, you need to set the record schedules of each camera. See 7.1.2 Schedule Settings for details.

#### 7.1.2 Schedule Settings

#### Add Schedule

Click Start  $\rightarrow$  Settings  $\rightarrow$  Record  $\rightarrow$  Mode Setting to go to the mode setting interface. Then select "Customization" mode and click "Schedule Management" to set the schedule as shown below. "24 x 7", "24 x 5" and "24 x 2" are the default schedules; you cannot edit or delete "24 x 7" while "24 x 5" and "24 x 5" and "24 x 2" are the default schedule information on the left side of the interface. The seven rows stand for the seven days in a week and each row stands for 24 hours in a day. Blue stands for the selected time and gray stands for unselected time.

|          |               |   |   |   |    | Scl | nedu | ıle № | lana | iger | nent |    |   |     |   | × |
|----------|---------------|---|---|---|----|-----|------|-------|------|------|------|----|---|-----|---|---|
|          |               |   |   |   |    |     |      |       |      |      |      |    |   |     |   |   |
| Schedule | e "24x2" —    |   |   |   |    |     |      |       |      |      |      |    |   |     |   |   |
|          | 0 2           | 4 | 6 | 8 | 10 | 12  | 14   | 16    | 18   |      |      | 24 |   | 4x7 |   |   |
|          | 00:00 ~ 24:00 |   |   |   |    |     |      |       |      |      |      |    |   | 4x5 | ۵ | đ |
|          | θ 2           | 4 | 6 | 8 | 10 |     | 14   | 16    | 18   | 28   |      | 24 | 2 | 4x2 | ۵ | â |
|          |               |   |   |   |    |     |      |       |      |      |      |    |   |     |   |   |
|          | 0 2           | 4 | 6 | 8 | 10 |     | 14   | 16    | 18   |      |      | 24 |   |     |   |   |
|          |               |   |   |   |    |     |      |       |      |      |      |    |   |     |   |   |
|          | 0 2           | 4 | 6 | 8 | 10 |     | 14   | 16    | 18   | 28   |      | 24 |   |     |   |   |
|          |               |   |   |   |    |     |      |       |      |      |      |    |   |     |   |   |
|          | 0 2           | 4 | 6 | 8 | 10 |     | 14   | 16    | 18   |      |      | 24 |   |     |   |   |
|          |               |   |   |   |    |     |      |       |      |      |      |    |   |     |   |   |
|          | 0 2           | 4 | 6 | 8 | 10 |     | 14   | 16    | 18   |      |      | 24 |   |     |   |   |
|          |               |   |   |   |    |     |      |       |      |      |      |    |   |     |   |   |
|          | θ 2           | 4 | 6 | 8 |    | 12  |      |       |      |      |      | 24 |   |     |   |   |
|          | 00:00 ~ 24:00 |   |   |   |    |     |      |       |      |      |      |    |   |     |   |   |
|          |               |   |   |   |    |     |      |       |      |      |      |    |   |     |   |   |

Click "Add" to add a new schedule. Refer to the picture below.

| Schedu | ile Name 1    |     |   |   |   |    |    |    | 🚮 🚮     | Manual |     | Reverse | Clear All |
|--------|---------------|-----|---|---|---|----|----|----|---------|--------|-----|---------|-----------|
|        | 2             | 2   |   | 6 | 8 | 10 | 12 | 14 | 16      | 18     | 20  | 22      |           |
|        | 00:00 ~ 14:44 |     |   |   |   |    |    |    |         | Manual |     |         | Clear All |
|        | e             | 2 K | 4 | 6 | a | 18 | 12 | 14 | 16      | 18     | 29  | 22      | į, s      |
|        | 00:35 ~ 02:31 |     |   |   |   |    |    |    |         | Manual |     | Reverse | Clear All |
|        | e             | 2   | 4 | 6 | 8 | 10 | 12 | 14 | 16      | 18     | 28  | 22      |           |
|        |               |     |   |   |   |    |    |    | Сору То | Manual | All | Reverse | Clear All |
|        | e             | 2   | 4 | 6 | 8 | 18 | 12 | 14 | 16      | 18     | 20  | 22      |           |
|        |               |     |   |   |   |    |    |    |         |        |     |         |           |
|        | e             | 2   | 4 | 6 | 8 | 10 | 12 | 14 | 16      | 18     | 20  | 22      |           |
|        |               |     |   |   |   |    |    |    |         |        |     |         |           |
|        |               | 2   | 4 | 6 | 8 | 18 | 12 | 14 | 16      | 18     | 20  | 22      |           |
|        |               |     |   |   |   |    |    |    | Сору То | Manual |     | Reverse | Clear All |
|        | e             | 2   | 4 | 6 | 8 | 18 | 12 | 14 | 16      | 18     | 20  | 22      |           |
|        |               |     |   |   |   |    |    |    |         |        |     |         |           |

Set the schedule name and schedule time and then click "Add" to save the schedule. You can set day schedule or week schedule. 🚅 add button;

#### Set Day Schedule

Click and then drag the cursor on the time scale to set record time; click and then drag the cursor on the time scale to delete the selected area.

You can manually set the record start time and end time. Click if and then click "Manual" on each day to pop up a window as shown below. Set the start and end time in the window and then click "OK" to save the settings.

| Adde                   | ed time manually |    | <b>X</b> |
|------------------------|------------------|----|----------|
| Start Time<br>End Time | 19:48<br>20:48   |    | 0<br>0   |
|                        |                  | ОК | Cancel   |

Click "All" to set all day recording; click "Reverse" to swap the selected and unselected time in a day; click "Clear All" to clear all the selected area in a day.

Click "Copy To" to copy the schedule of the day to other days. Refer to the picture below. Check the days in the window and then click "OK" to save the settings.

|                 | Сору То         |                | × |
|-----------------|-----------------|----------------|---|
| 🗹 Mon<br>🖌 Thur | ☑ Tues<br>☑ Fri | ✔ Wed<br>✔ Sat |   |
|                 |                 | OK Cancel      |   |

#### > Set Week Schedule

Click or and then click "Manual" beside is to set the week schedule. Refer to the picture below. Set the start and end time, check the days in the window and then click "OK" to save the settings.

|            | Added time r | manually | ×       |
|------------|--------------|----------|---------|
| Start Time | e 19:48      |          | G       |
| End Time   |              |          | 9       |
| 🖌 Sun      | Mon          | V Tues   | Ved Wed |
| 🗹 Thur     | 🗹 Fri        | 🗹 Sat    |         |
|            |              |          |         |
|            | tat in       | ОК       | Cancel  |

Click "All" to set all week recording; click "Reverse" to swap the selected and unselected time in a week; click "Clear All" to clear all the selected area in a week.

#### 7.1.3 Advanced Configuration

Click Start  $\rightarrow$  Settings  $\rightarrow$  Record  $\rightarrow$  Advanced to go to the following interface. Enable or disable cycle record (cycle record: the earliest record data will be replaced by the latest when the disks are full). Choose the record stream. Set the pre-alarm record time, post-alarm record time and expiration time of each camera and then click "Apply" to save the settings.

| Iode Settings <u>Advanced</u> |                                       |        |                  |              |  |
|-------------------------------|---------------------------------------|--------|------------------|--------------|--|
| Advanced Record Settings      |                                       |        |                  |              |  |
| Vcle Record (Check thi        | is to overwrite the oldest recordings | s when | storage is full) |              |  |
| Dual Stream Record            |                                       |        |                  |              |  |
| Camera's Record Paramete      | rs                                    |        |                  |              |  |
|                               |                                       |        |                  |              |  |
| IP Camera1                    | 5 Secs                                |        | 10 Secs          | Never Expire |  |
| IP Camera02                   | 5 Secs                                |        | 10 Secs          | Never Expire |  |
| name109                       | 5 Secs                                |        | 10 Secs          | Never Expire |  |
| IPC                           | 5 Secs                                |        | 10 Secs          | Never Expire |  |
|                               |                                       |        |                  |              |  |
|                               |                                       |        |                  |              |  |

Pre-alarm Record Time: set the time to record before the actual recording begins.
 Post-alarm Record Time: set the time to record after the actual recording is finished.
 Expiration Time: set the expiration time for recorded video. If the set date is overdue, the recorded data will be deleted automatically.

#### 7.2 Encode Parameters Setting

Click Start  $\rightarrow$  Settings  $\rightarrow$  Record  $\rightarrow$  Encode Parameters to go to the interface as shown below. Set the encode, resolution, FPS, GOP, bitrate type, quality, max bitrate and audio of main stream for each camera in "Event Recording Settings" and "Schedule Recording Settings" interfaces. Click "Apply" to save the settings. You can set the record stream of each camera one by one or batch set them for all cameras.

| Event Recording Set   | ttings Schedule   | Recording Set  | ting | 5         |     |     |        |          |                |
|-----------------------|-------------------|----------------|------|-----------|-----|-----|--------|----------|----------------|
|                       |                   |                |      |           | FPS |     |        |          |                |
| IP Camera1            | Main Stream       | H.265          |      | 3840x2160 |     | VBR | Higher | 5120Kbps | 5632~19338Kbps |
| IP Camera02           | Main Stream       | H.265          |      | 2160x2160 |     |     | Higher | 3072Kbps | 5632~10848Kbps |
|                       |                   |                |      |           |     |     |        |          |                |
|                       |                   |                |      |           |     |     |        |          |                |
|                       |                   |                |      |           |     |     |        |          |                |
| Remain Bandwidth: 246 | 6 / 256 Mb Predic | t Record Time: | a D: | av.       |     |     |        |          |                |
| rtoman balawath 240   | J 200 Mb T Teulo  |                | 0.00 | - 9       |     |     |        |          | Apply          |

# 7.3 Record Mode

# 7.3.1 Manual Recording

Method One: Click I on the tool bar at the bottom of the live view interface to enable recording of the camera.

Method Two: Go to the live view interface and then click the right-click menu "Manually Record On" in the camera window or click on the tool bar under the camera window to start recording.

Note: Click Start  $\rightarrow$ Settings  $\rightarrow$ Record  $\rightarrow$ Mode Settings and then set the manual record time in the interface. Click "Apply" to save the settings.

#### 7.3.2 Timing Recording

**Timing Recording**: the system will record automatically according to the schedule. Set the timing record schedule of each camera. See **7.1.2 Schedule Settings** for details.

#### 7.3.3 Motion Based Recording

Motion Based Recording: the system will start motion based recording when the motion object appears in the setup schedule. The setup steps are as follows:

- ① Set the motion based recording schedule of each camera. See **7.1.2** Schedule Settings for details. for details.
- ② Enable the motion and set the motion area of each camera. See **11.2** *Motion Alarm* for details.

The camera will start motion based recording once you finish the above settings.

#### 7.3.4 Sensor Based Recording

- ① Set the sensor based recording schedule of each camera. See 7.1.2 Schedule Settings for details.
- 2 Set the NO/NC type of the sensor, enable the sensor alarm and then check and configure the "Record". See 11.1 Sensor Alarm for details.

#### 7.3.5 AI Event Recording

① Set the analytics recording schedule of each IP camera. See **7.1.2** Schedule Settings for details.

② Enable the intelligence alarm detection (object detection, exception, tripwire or intrusion) and draw alert surface or warning area of each IP camera. See *9 AI Event Management* for details.

The camera will start analytics recording once you finish the above settings. This function is only available for some IPCs.

# 7.4 Disk

#### 7.4.1 Disk Management

Disk Management

Click Start  $\rightarrow$  Settings  $\rightarrow$  Disk  $\rightarrow$  Disk Management to go to disk management interface. You can view the NVR's disk number and disk status and so on in the interface. Click "Format" button to format the HDD.

|   | Disk Mana | gement            |                 |                  |               |             |              |                       |    |
|---|-----------|-------------------|-----------------|------------------|---------------|-------------|--------------|-----------------------|----|
|   | Disk      | Free/Capacity[GB] | Disk Serial No. | Disk Model       | Status        | Type        | Overwrite mo | Record Period         | Or |
|   | Disk4     | 908/931           | WD-WCC4J2HNXF9L | WDC WD10PURX-64D | RW(Encrypted) | Ordinary Pl | ON           | 03/17/2019~03/24/2019 | 1  |
|   | Disk8     |                   | WD-WCC4J3231549 | WDC WD10EURX-63C | RW(Encrypted) | Ordinary Pl |              |                       | [  |
|   |           |                   |                 |                  |               |             |              |                       |    |
|   |           |                   |                 |                  |               |             |              |                       |    |
|   |           |                   |                 |                  |               |             |              |                       |    |
| į | <         |                   |                 | - UL             |               |             |              |                       | >  |
|   |           |                   |                 |                  |               |             |              | Data Encrypt          |    |

Data Encryption:

1 Click "Data Encrypt".

(2) Enter the username and password used to log in the NVR. This username and password shall have the permission of disk management.

(3) Check the disk you want to encrypt and then enter the password.

After you encrypt the data of a disk, this disk cannot be read by other NVRs unless it is unlocked.

Data Decryption:

- (1) Click "Change Encrypt".
- (2) Enter the username and password used to log in the NVR. This user shall have the permission of disk management.
- (3) Check the disk you want to decrypt and then empty the password.
- (4) Click "Close Encrypt".

Unlock the disk: when one encrypted disk is transferred from another NVR to this NVR, it will be in locked status. Then you can select this locked disk and click "Unlock". After you enter the password of its data encryption, its status will be "Read Only". Now you can read the data of this disk but it cannot be written anything.

Some models may not support RAID function. The settings of RAID are as followings. Please skip the settings of physical disk, array and disk mode if the NVR doesn't support this function.

# ▶ RAID ① Enable RAID (Go to Start→Settings→Disk→Disk Mode)

| Disk Management | Physical Disk |  |
|-----------------|---------------|--|
|                 |               |  |
| 🗹 Enable RAID   |               |  |

(2) Create an array. (Go to Start  $\rightarrow$  Settings  $\rightarrow$  Disk  $\rightarrow$  Physical Disk)

a. Click "Physical Disk" tab and then click "Create an array".

b. Enter the user name and password which has the authority of Disk Management. If you don't have one, you can use the user name and password that you login system (the default username: admin; the default password:123456).

c. Enter array name and select array type (like RAID5).

| Disk Management | Physi            | cal Disk Array    | Disk Mode       |   |   |                            |       |             |           |          |   |
|-----------------|------------------|-------------------|-----------------|---|---|----------------------------|-------|-------------|-----------|----------|---|
| ↑ Disk Caj      | pacity[Gl<br>931 |                   | Create an array |   | × | Disk Model<br>DM003-1CH162 |       | Hot Spare   |           |          |   |
| 13              | 931              | Array Name        | test            |   |   | URX-63FH1Y0                |       | ()<br>()    |           |          |   |
| 10              | 931              | Array Type        | RAID5           | × | - | VX000-1CU16                | Autho | rity authen | itication | ×        | K |
|                 |                  | Physical Disk     | RAID0<br>RAID1  |   |   |                            |       |             |           |          |   |
|                 |                  | Global Hot Spares | RAID5<br>RAID6  |   |   |                            |       |             |           |          |   |
|                 |                  | Array Capacity    | RAID10          |   |   |                            |       |             |           |          |   |
|                 |                  |                   |                 |   |   |                            |       |             |           |          |   |
|                 |                  |                   |                 |   |   |                            |       |             |           | <b>A</b> |   |
|                 |                  |                   |                 |   |   |                            |       |             |           |          |   |
|                 |                  |                   |                 |   |   |                            |       |             |           |          |   |
|                 |                  |                   |                 |   |   |                            |       |             |           |          |   |
|                 |                  |                   |                 |   |   |                            |       | Create an a | array     |          |   |

d. Select physical disk.

If you have 16 disks, please check 15 disks. The remaining one should be set to a hot spare.

If higher data security is needed, you can decrease physic disks and increase hot spare disks. Please set them as needed.

|                   | Create an array |        | ×      |
|-------------------|-----------------|--------|--------|
|                   |                 |        |        |
| Array Name        | est             |        |        |
| Аггау Туре        | RAID 5          | $\sim$ |        |
| Physical Disk     | 🛛 1 🖾 2 🖂 3     | 4      |        |
| Global Hot Spares | lone            |        |        |
| Array Capacity    | 1863GB          |        |        |
|                   |                 |        |        |
|                   |                 |        |        |
|                   |                 |        |        |
|                   |                 |        |        |
|                   |                 |        |        |
|                   |                 |        |        |
|                   |                 | Add    |        |
|                   |                 | Add    | Cancer |
|                   |                 |        |        |

e. Select a hot spare. In the physical disk interface, select the disk that is not in the array and click

as shown in the following pictures.

|   | Disk | Capacity[GB]                      | Array  | Туре       | Status         | Disk Model         | Hot Spare |
|---|------|-----------------------------------|--------|------------|----------------|--------------------|-----------|
|   |      | 931                               | test   | Array disk | Normal         | XXXXX              |           |
|   |      | 931                               | test   | Array disk | Normal         | xxxxx              |           |
|   | 3    | 931                               | test   | Array disk | Normal         | XXXXX              |           |
|   | 4    |                                   |        |            |                |                    | (⊜)       |
| 4 |      | thentication<br>eername<br>ssword | ×      | (?)        |                | bal hot spare clea | ars disk  |
|   |      | ОК                                | Cancel |            | data, OK to co |                    | ancel     |

#### RAID Rebuilding

If one of your disks is broken, the disk indicator on the front panel will turn red. Of course, a warning tip will pop up if the relevant HDD exception alarm is set. You need to rebuild the RAID after you replace the broken disk with a new one.

| Disk Manage | Name Capacity[GB] Physical Disk Hot Spare Position Status Type Rebuild |                 |              |                    |           |       |         |
|-------------|------------------------------------------------------------------------|-----------------|--------------|--------------------|-----------|-------|---------|
| No.         | Name C                                                                 | apacity[GB]   P | hysical Disk | Hot Spare Position | Status    | Туре  | Rebuild |
| 1           | test                                                                   | 1862            |              |                    | Downgrade | RAID5 | 0       |

Click the above circled icon and then select the physical disk to rebuild.

| Rebui         | lding an array |
|---------------|----------------|
| Array name    | test           |
| Array Type    | RAID 5         |
| Array disk    | 2 3            |
| Physical Disk | ⊙ 1            |
|               |                |
|               |                |
|               | OK Cance       |
|               | OK Cance       |

## 7.4.2 Storage Mode Configuration

Click Start $\rightarrow$ Settings $\rightarrow$ Disk $\rightarrow$ Storage Mode to go to the interface as shown below.

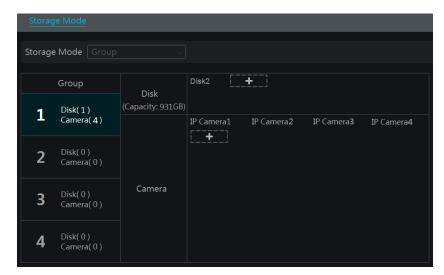

By using disk group, you can correspond the camera to disk (the record data of the camera in the group will be stored into the disks in the same group). The NVR with e-SATA interface supports e-SATA recording.

The added disks and cameras will be added into group one automatically. The disks and cameras in the groups can be deleted except group one (select a disk group and then click on the top right corner of the added disk or camera to delete it from the group). The deleted disks and cameras will be moved into group one automatically.

Each group can add the disks and cameras from other groups. Each disk and camera can only be added into one group. Select a disk group and then click **with the disk** or camera row to pop up a window. Check the disks or cameras in the window and then click "Add".

For the model with 2 or 4 HDD slots, BK group can be added.

Click **Letter** to add the backup HDD. After account verification, select a HDD and then this HDD will be removed from the normal group to the backup group. Simultaneously, it will be formatted. Please back up all data of this HDD in advance when you want to remove it to the backup group. You can add cameras to this HDD. The added cameras can exist and be recorded both in one HDD of the normal group and the backup group. Note: Each HDD only can exist in one group.

#### 7.4.3 View Disk and S.M.A.R.T. Information

Click Start  $\rightarrow$  Settings  $\rightarrow$  Disk  $\rightarrow$  View Disk Information to view the HDD information; click "S.M.A.R.T. Information" to view the working status of the HDD. Refer to the picture below.

| 😢 Disk                 |             |                              | Live Display | Camera Record | Alarm <u>Disk</u> Netwo | ork Account an | d Authority System 🕻 |
|------------------------|-------------|------------------------------|--------------|---------------|-------------------------|----------------|----------------------|
| 🖉 Disk Management      |             |                              |              |               |                         |                |                      |
| Disk Management        |             |                              |              |               |                         |                |                      |
| 😫 Storage Mode         |             |                              |              |               |                         |                |                      |
| Storage Mode Settings  |             |                              |              |               |                         |                |                      |
| 🗊 Disk                 | Temperature |                              |              |               |                         |                |                      |
| View Disk Information  |             |                              |              |               |                         |                |                      |
| S.M.A.R.T. Information |             |                              |              |               |                         |                |                      |
|                        |             |                              |              |               |                         |                |                      |
|                        | 0x01        | Read Error Rate              |              |               |                         |                | Normal               |
|                        |             | Throughput Performance       |              |               |                         |                |                      |
|                        | 0x03        | Spin-Up Time                 |              |               |                         |                |                      |
|                        |             |                              |              |               |                         |                |                      |
|                        | 0x05        | Reallocated Sector Count     |              |               |                         |                |                      |
|                        |             |                              |              |               |                         |                |                      |
|                        | 0x08        | Seek Time Performance        |              |               |                         |                |                      |
|                        |             |                              |              |               |                         |                |                      |
|                        | 0x0a        | Spin Retry Count             |              |               |                         |                |                      |
|                        |             | Power Cycle Count            |              |               |                         |                |                      |
|                        | 0xbf        | G-sense Error Rate           |              |               |                         |                |                      |
|                        |             |                              |              |               |                         |                |                      |
|                        |             | Load Cycle Count             |              |               |                         |                |                      |
|                        |             | Temperature                  |              |               |                         | 1638432        |                      |
|                        |             | Reallocation Event Count     |              |               |                         |                | Normal               |
|                        |             | Current Pending Sector Count |              |               |                         |                |                      |
|                        |             | Uncorrectable Sector Count   |              |               |                         |                | Normal               |
|                        |             |                              |              |               |                         |                |                      |
|                        | 0xdf        | Load/Unload Retry Count      |              |               |                         |                | Normal               |

# 8 Playback & Backup

# 8.1 Instant Playback

Click **D** on the tool bar at the bottom of the preview camera window to play back the record (click **a** on the tool bar at the bottom of the live view interface to set the default playback time). Refer to the picture below. Drag the playback progress bar to change the playback time. You can also click the right-click menu "Instant Playback" in the camera window and then set the instant playback time to play back the record.

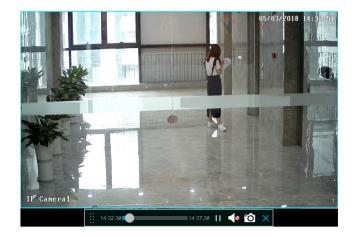

# 8.2 Playback Interface Introduction

Click O on the tool bar at the bottom of the live view interface or click Start  $\rightarrow$  Playback to go to the playback interface as shown below (click  $\blacksquare$  on the tool bar at the bottom of the live view interface to set the default playback time).

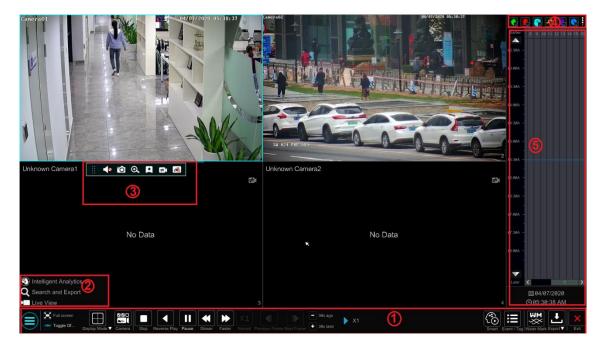

On panel on the right will show you're the channel number and their recorded data coded by color. The bar that runs across them represents the playback time being viewed. You can move this bar around. To export, highlight a section of the desired recording, click export and follow the prompts. You can export single or multiple channels at the same time.

The added cameras will playback their records in the playback interface automatically. You can also add the playback camera manually. Click the playback window to pop up the "Add Camera" window. Check the cameras in the window and then click "Add" to add playback camera. The system supports a maximum of 16 synchronous playback cameras.

The buttons on the tool bar (area (1)) at the bottom of the playback interface are introduced in the table below.

| Button                   | Meaning                                                                                                    |
|--------------------------|----------------------------------------------------------------------------------------------------|
|                          | Start button. Click it to pop up area (2).                                                                                         |
|                          | Full screen button. Click it to show full screen; click it again to exit the full screen.                                          |
| Display Model <b>V</b>   | Screen mode button.                                                                                                    |
| OSD                      | OSD ON button. Click it to enable OSD; click it again to disable OSD.                                                              |
| S SD<br>EN (             | Quick channel selection button                                                                                                    |
|                          | Stop button.                                                                                                    |
| •                        | Rewind button. Click it to play video backward.                                                                                    |
| ►                        | Play button. Click it to play video forward.                                                                                       |
| -                        | Pause button.                                                                                                    |
| ₹                        | Deceleration button. Click it to decrease the playing speed.                                                                       |
| £                        | Acceleration button. Click it to increase the playing speed.                                                                       |
| ◄                        | Previous frame button. It works only when the forward playing is paused in single screen mode.                                     |
|                          | Next frame button. It works only when the forward playing is paused in single screen mode.                                         |
| - 38s ago<br>+ 38s later | Click 🗖 to step backward 30s and click 💶 to step forward 30s.                                                                      |
| Ć                        | Click it to enter the smart playback interface                                                                                     |
|                          | Event list/tag button. Click it to view the event record of manual/schedule/sensor/ motion and the tag information.                |
| ₹Ķ                       | Watermark button. Click it to enable watermark; click it again to disable watermark.                                               |
|                          | Backup button. Drag the mouse on the time scale to select the time                                                                 |
|                          | periods and cameras, and then click the button to back up the record. In Backup status button. Click it to view the backup status. |
| ×                        | Back button. Click it to return.                                                                                                   |

# Introduction of area (2):

| Button                    | Meaning                                                                                                    |
|---------------------------|----------------------------------------------------------------------------------------------------|
| ${f Q}$ Search and Export | Click it to go to record search and export interface; see <u>8.4 Record Search,</u><br><u>Playback &amp; Backup</u> for details. |
| Live View                 | Click it to Go to the live view interface; see <u>Chapter 5 Live View</u><br>Introduction for details.                           |
| Intelligent Analytics     | Click it to go to the intelligent analytics interface.                                                                           |

Click on the playback window to show the tool bar as shown in area (3); right click on the window to show the menu list. The tool bar and menu list are introduced in the table below.

| Button | Menu List     | Meaning                                                                                                    |
|--------|---------------|----------------------------------------------------------------------------------------------------|
|        |               | Move tool. Click it to move the tool bar anywhere.                                                                                                    |
|        | Enable Audio  | Click it to enable audio. You can listen to the camera audio by enabling audio.                                                                                                    |
| Ó      | Snapshot      | Click it to snap.                                                                                                    |
| 0      | Zoom In       | Click it to go to the zoom in interface. The zoom in interface is<br>similar to that of the camera window in the live view interface.<br>Click to pause the record playing; click to play the<br>record. When the record is paused in forward playing mode, you<br>can click to view the previous frame and click to<br>view the next frame. |
| ×      | Add Tag       | Click it to add tag. You can play back the record by searching the added tag. Click it and then enter the tag name in the popup window. Click "Add" to add tag.                                                                                                    |
| E      | Switch Camera | Click it to switch the playback camera. Click it and then check the camera in the popup window. Click "OK" to change the camera.                                                                                                    |

æ

**Close Camera** 

Click it to close the playback camera.

#### Introduction of area (4):

| Click 📕 to set the date; click 🖳 to set the time and then the playback camera will play the record from the time you set. You can check t           |
|----------------------------------------------------------------------------------------------------|
| record type as required for record playback; first you should click 🗖 on the tool bar at the bottom of the interface to clear all the playback came |
| then check the record type ( 【 : manual record; 📕 : sensor based record; 🚅 : motion based record; 💽 : schedule record; 🔹 : Al record;               |
| POS record, if you want view the detailed smart playback icons, click 🛿 to switch). Finally, click 🖿 in the playback window to add camera           |
| playback (the record time scale will show the record data of the checked record type only after the above operations).                              |

Introduction of the record time scale (area (5)):

Click 🗒 to set the date; click 💽 to set the time and then the playback camera will play the record from the time you set.

A tool bar will appear after moving the mouse to the record time scale. Click () to zoom the timeline; click () to recover the timeline to 24 hours' ratio. Drag the timeline or slide the scroll wheel of the mouse on the time scale to show the hidden time on the top or bottom of the timeline. You can also click () to show the hidden time on the top of the timeline or click () to show the hidden time on the bottom of the timeline. Drag the slider at the bottom of the time scale to show the hidden playback cameras.

The record time scale shows different record types with different colors. The green block stands for manual record, red block stands for sensor based record, yellow block stands for motion based record, blue block stands for schedule record and cyan block stands for intelligence record. Click the record block to set the time and then the playback camera will play the record from the time you set.

Drag the color block on the time scale to select the backup area and then right click the area or click 🙆 to pop up an export information window. Click 🎍 button in the window to pop up the export window. Select the device, export path and format and then click "Export" button to start the backup.

# 8.3 Smart Playback

In the playback interface, click to go to the smart playback interface as shown below.

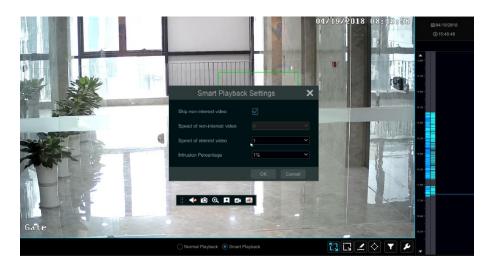

The descriptions of buttons in the smart playback interface

| 按钮       |            | Description                                                                           |  |  |  |  |  |
|----------|------------|---------------------------------------------------------------------------------------|--|--|--|--|--|
|          | ר־א<br>L-א | Full screen motion button.                                                            |  |  |  |  |  |
| Motion ▼ | Ĺ          | Draw grid. You can search the record of motion detection in the pre-defined area.     |  |  |  |  |  |
|          | <u>/</u> . | Draw line. You can search the record of crossing the line after drawing the line.     |  |  |  |  |  |
|          | $\diamond$ | Draw quadrilateral. You can search the record in this quadrilateral after drawing it. |  |  |  |  |  |
| Fa       |            | Search by face                                                                        |  |  |  |  |  |
| Vehicle  |            | Search by license plate number                                                        |  |  |  |  |  |
| <b>Q</b> |            | Playback settings button                                                              |  |  |  |  |  |
|          | 5          | Return button. Click to return to the previous interface.                             |  |  |  |  |  |

#### 8.3.1 Smart Playback Settings

Click to set the speed of non-interest video (Please skip this one if you click "Skip non-interest video"), "Speed of interest video" and "Intrusion percentage".

You can disable "Non-Focus" to view the video you interest in the right corner of the smart playback interface.

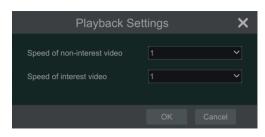

#### 8.3.2 Smart Playback Based on Motion Detection

### <u>Smart Playback by Drawing Grid</u>

Click 🖾 and draw a rectangle in the desired area. Then the system will automatically search the record files of this area. The cyan blocks indicate that there are intelligent recording files. Move the cursor to such block and click to play the record.

## <u>Smart Playback by Drawing Line</u>

Click and draw a line in the desired area. Then the system will automatically search the record files about crossing this line. The cyan blocks indicate that there are intelligent recording files. Move the cursor to such block and click to play the record.

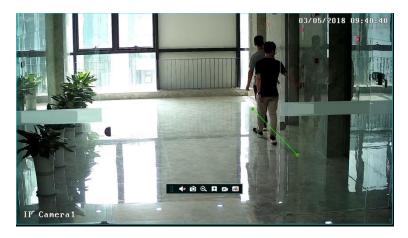

# <u>Smart Playback by Drawing Quadrilateral</u>

Click and draw a quadrangle in the desired area. Then the system will automatically search the record files of this area. The cyan blocks indicate that there are intelligent recording files. Move the cursor to such block and click to play the record.

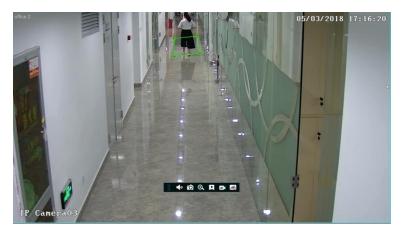

#### 8.3.3 Smart Playback by Face Search

Before starting this function, the face recognition function shall be enabled. Please see Face Recognition for details. If your device doesn't support such function, please skip the following instructions.

In the smart playback interface, click is to pop up the following window.

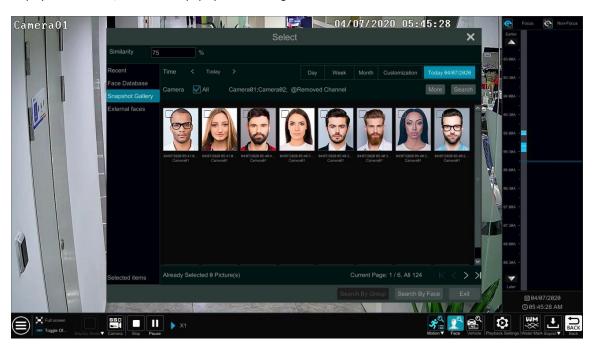

- ① Set similarity. The higher the sensitivity value is, the lower the searching accuracy is, and vice versa.
- ② Select targets. You can select targets from recent, face database, snapshot gallery or external faces.
- Select search mode. There are two search modes: search by group and search by face. Search by group: Choose "Face Database" and then click "More" to choose one or more groups.
   Move the cursor to the time block where the record exists and click to play those records.

#### 8.3.4 Smart Search by License Plate

Before starting smart search by plates, please add ANPR cameras first and enable the LPR function. Please refer to License Plate Recognition for details.

Click button to go to the following interface.

|                |     | Selec | t Plate      |                 | ×           | •                   |   | Non-Foo       |
|----------------|-----|-------|--------------|-----------------|-------------|---------------------|---|---------------|
| Recent         |     |       |              |                 |             | 07:30 -             |   |               |
| Plate Database |     | AII   | vip          |                 |             | 07:30 -<br>-        |   |               |
| ustomization   |     |       | ۹            |                 |             | <del>08:00</del> -  |   |               |
|                | No. | Plate | Vehicle Type | Validity Period | Vehicle Owr | -<br>88:30 -        |   |               |
|                |     | K59B2 |              | Never Expire    |             | - 68:38             |   |               |
|                |     |       |              |                 |             | <del>0</del> 9:00 - |   |               |
|                |     |       |              |                 |             |                     |   |               |
|                |     |       |              |                 |             | 09:30 -             |   |               |
|                |     |       |              |                 |             | 10:00 -             |   |               |
|                |     |       |              | *               |             | · ·                 |   |               |
|                |     |       |              |                 |             | 10:30 -             |   |               |
|                |     |       |              |                 |             | 11:00 -             |   |               |
|                |     |       |              |                 |             |                     |   |               |
|                |     |       |              |                 |             | 11:30 -             |   |               |
|                |     |       |              |                 |             | 12:00 -             |   |               |
|                |     |       |              |                 | >           |                     |   |               |
|                |     |       |              |                 |             | 12:30 -<br>-        |   |               |
|                |     |       |              |                 |             | 13:00 -             |   | <b>a a</b> () |
|                |     |       |              |                 |             | V                   |   |               |
|                |     |       |              | 3               | ° 🕵         | ŞĘ                  | < |               |

Select the plate from "Recent", "Plate Database" or "Customization" and then click "Search" to search recorded files and play. Here we take an example of search plate from "Plate Database".

<image><image>

Click I to choose a group. Then plates will be listed in the table automaticaly. Click "Search" to play.

## 8.4 Record Search, Playback & Export

The record data and the captured pictures can be exported through network, USB (U disk or USB mobile HDD). The file system of the export devices should be FAT32 format.

# 8.4.1 EZ Search

(1) Click Start  $\rightarrow$  Search and Export  $\rightarrow$  EZ Search to go to the "EZ Search" tab. There are two view modes: by time and by camera. In the time view mode, a maximum of 64 camera thumbnails can be showed. If the camera thumbnail number is more than 64, the cameras will be listed directly by their camera name, not the thumbnail. A maximum of 196 camera names can be listed. If the camera name number is more than 196, the time view mode will be disabled and the camera view mode will be available only.

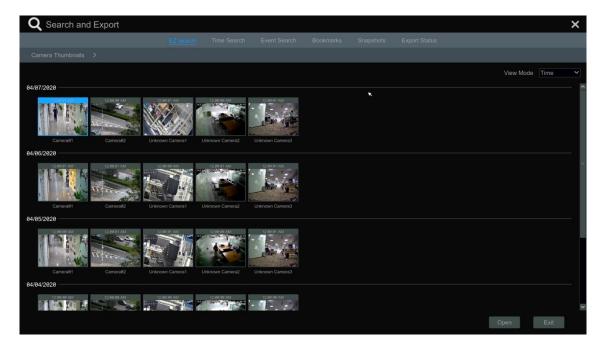

② Select one camera in the interface and then click "Open" button.

③ Click the image box to play the record in the small playback box on the left side of the interface (the box which has image inside indicates that the record data exist).

④ Refer to the picture below. Drag the color blocks on the time scale to select the record data and then click "Export" button to pop up the "Record Backup" window as shown below. Select the device name, backup format and path and then click "Export" button to start the backup.

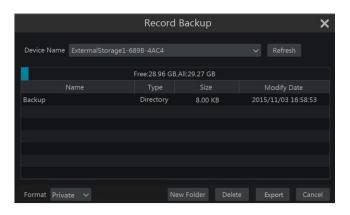

Note: If you back up the record in private format, the system will back up a RPAS player to USB device automatically. The private format record can be played by RPAS player only.

5 Click "Playback" button to play the record in the playback interface (refer to <u>8.2 Playback Interface Introduction</u> for details). Click "Exit" to exit the interface.

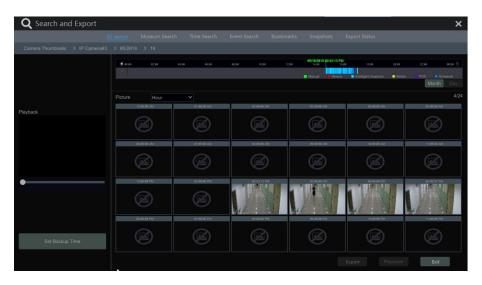

#### Time Slice Search:

Method One: Click "Year", "Month" or "Day" button under the record time scale to select the time slice mode. In "Day" mode, click I / D on the left/right side of the time scale to view the record of the last/next day; click "Minute" in the "Picture" option under the time scale to select "Minute" mode (in "Minute" mode, click the time scale to change the time of the 60 display windows) and click "Hour" to select "Hour" mode.

**Method Two**: Click beside "Camera Thumbnail" on the left top corner of the interface to select the time slice mode. **Method Three**: Right-click the mouse on any area of the time-sliced interface to go back to the upper interface.

#### 8.4.2 Time Search

1 Click Start  $\rightarrow$  Search and Export  $\rightarrow$  Time Search to go to the "Time Search" tab as shown below.

② Click on the bottom of the interface to add playback camera. A maximum of 16 cameras can be added for playback. Click "Modify" on the top right corner of the camera window to change the camera and click "Clear" to remove the camera.

③ Click the camera window to play the record in the small playback box on the left side of the interface. You can set the date on the top left of the interface, check the event type as required and click the time scale or click index the time scale to set the time. The camera window will play the record according to the time and event type you set.

④ Drag the color blocks on the time scale to select the record data (or click "Set Backup Time" button on the bottom left corner of the interface to

set the backup start time and end time) and then click "Export" button for record backup. Click "Playback" button to play the record in the playback interface.

| Image: Normal and the state of the state of the | ao 1608 1808 | 6497/2029 90:13:32 PM<br>20:00 22 70 00 00 10<br>10 00 00 00 00 00 00 00 00 00 00 00 00 0 |
|----------------------------------------------------------------------------------------------------|--------------|-------------------------------------------------------------------------------------------|
| 12         13         14         15         16         17         10.         5           19         20         21         22         23         24         25         7                                                                                                    |              |                                                                                           |
|                                                                                                    |              |                                                                                           |
| Extent Land Manual R Sensor Q Al R Moto R POS Schedule<br>syback Picture                                                                                                    | 84/87/282    | 20 09:13:32 PM O Refres                                                                   |
| Learning Month Carry                                                                                                    | ÷            | ÷                                                                                         |
| + +                                                                                                    | +            | ÷                                                                                         |

#### 8.4.3 Event Search

(1) Click Start  $\rightarrow$  Search and Export  $\rightarrow$  Event Search to go to "Event Search" tab as shown below.

|                      | Event |             |        |                |                       |            |          |           |          |          |
|----------------------|-------|-------------|--------|----------------|-----------------------|------------|----------|-----------|----------|----------|
| 7/2828 12:88:88 AM 🕑 | Manua | ıl 💽 I      | Sensor | AI             | Addion                |            |          |           |          |          |
|                      | No.   | Camera Name | Туре   |                | Time Period           |            | Duration | Data Size | Playback | Export   |
|                      |       | Camera@1    | Motion | 04/07/2020 12: | 99:99 AM~04/07/2020 1 | 2:01:20 AM | 1m 20s   | 20MB      |          | all o    |
|                      |       |             | Motion |                | 01:25 AM~04/07/2020 1 |            |          |           |          | 2        |
|                      |       |             | Motion | 04/07/2020 12: | 02:32 AM~04/07/2020 1 |            |          | 34MB      |          | 24       |
| 82                   |       |             | Motion |                | 04:55 AM~04/07/2020 1 |            |          |           |          | Į٦       |
|                      |       | Camera@1    | Motion | 04/07/2020 12: | 97:17 AM~04/07/2020 1 | 2:11:50 AM |          | 66MB      |          | 2        |
|                      |       |             | Motion |                | 11:55 AM-04/07/2020 1 |            |          |           |          | <b>A</b> |
|                      |       | Camera@1    | Motion | 84/07/2020 12: | 20:13 AM~04/07/2020 1 |            |          | 79MB      |          | P.       |
|                      |       |             | Motion |                | 25:42 AM~04/07/2020 1 |            |          |           |          | JA.      |
|                      |       | Camera@1    | Motion | 84/07/2020 12: | 33:13 AM-04/07/2020 1 |            |          | 250MB     |          | 2        |
|                      |       |             | Motion |                | 50:41 AM-84/07/2020 1 |            |          |           |          | PA.      |
|                      |       | Camera@1    | Motion | 84/87/2828 12: | 52:41 AM~04/07/2020 6 |            |          |           |          | A        |
| *                    |       |             | Motion |                | 93:03 AM~04/07/2020 0 |            |          | 9MB       |          | aller 1  |
|                      |       | Camera@1    | Motion | 04/07/2020 01: | 94:04 AM-04/07/2020 6 | 1:06:56 AM |          | 42MB      |          | 2        |
|                      |       |             | Motion |                |                       |            |          |           |          | A        |
|                      |       | Camera@1    | Motion | 04/07/2020 01: | 08:00 AM~04/07/2020 6 |            |          | 32MB      |          | 2        |

- ② Check the event type in the interface as required.
- ③ Click I to set the start time and end time on the top left of the interface.
- ④ Check cameras on the left side of the interface or check "All" to select all the cameras and then click to search the record. The searched record will be displayed in the list.
- 5 Click I in the list to play back the record in the popup window. Click i to back up one record data or check multiple record data in the list and then click "Backup" button for record batch backup.
- (6) Select one record data in the list and then click "Playback" button to play the record in the playback interface.

#### 8.4.4 Bookmark Search

Only if you add the tags can you play the record by tag search. Click Start  $\rightarrow$  Playback to go to the playback interface and then click  $\square$  on the bottom of the camera window to add bookmarks when you want to mark the playback time point of the selected camera. Click Start  $\rightarrow$  Search and Export  $\rightarrow$  Bookmarks to go to "Bookmarks" tab.

| EZ search               | Time Search Event Search | Bookmarks Snapshots Export Sta | atus     |      |        |
|-------------------------|--------------------------|--------------------------------|----------|------|--------|
| Name                    | Camera Name              | Time                           | Playback | Edit | Delete |
| Camera01_20200407211401 | Camera@1                 | 04/07/2020 09:14:01 PM         |          | ۵    | ŧ      |
|                         |                          |                                |          |      |        |
|                         |                          |                                |          |      |        |
|                         |                          |                                |          |      |        |
|                         |                          |                                |          |      |        |
|                         |                          |                                |          |      |        |

Click 💽 in the interface to play the record. Click 🚺 to edit the tag name. Click 💼 to delete the tag.

## 8.4.5 Snapshots

Click Start→Search and Export→Snapshots to go to "Snapshots" tab. The system will display all the captured images automatically in the list.

| Q | Search ar | nd Export |           |             |           |                      |           |               |           |   |   | × |
|---|-----------|-----------|-----------|-------------|-----------|----------------------|-----------|---------------|-----------|---|---|---|
|   |           |           | EZ search | Time Search | Event Sea | irch Bookmarks       | Snapshots | Export Status |           |   |   |   |
|   |           |           |           |             |           |                      |           |               |           |   |   | ~ |
|   |           | Camera02  |           | Alarm       | 04        | /07/2020 09:24:48 PM | Came      | ra02          | <u>هم</u> | 2 | đ |   |
|   |           | Camera@2  |           | Alarm       | 04        | /07/2020 09:24:06 PM | Came      | ra02          | Ø         | 세 | đ |   |
|   |           | Camera@2  |           | Alarm       | 04        | /07/2020 09:23:41 PM | Came      | ra02          | TQ.       | A | â |   |

Click to delete the image. Click to pop up the "Export" window. Select the device name and save path in the window and then click "Save" button.

Click log to pop up the "View Image" window. Click log to export the image. Click to view the previous image; click to view the next image; click to delete the image; click to play all the images.

|              | View Image             | × |
|--------------|------------------------|---|
| Camera Name: | Camera@1               |   |
| Time:        | 04/07/2020 09:23:21 PM |   |
| Creator:     | Camera01               |   |
|              |                        |   |
|              |                        |   |

#### 8.4.6 View Export Status

Click Start  $\rightarrow$  Search and Export  $\rightarrow$  Export Status or click 0 on the tool bar at the bottom of the playback interface to view the export status.

# 9 AI Event Management

# 9.1 Face Recognition

Please set face recognition function according to the following procedures for the first time.

| Set face detection and alarm linkage $\rightarrow$ Add face group $\rightarrow$ Add faces to the face group $\rightarrow$ Enable and set successful recognition |
|----------------------------------------------------------------------------------------------------|
| (or stranger) $\rightarrow$ Set successful recognition (or stranger) alarm linkage                                                                              |

#### 9.1.1 Face Detection Settings

Face Detection: Alarms will be triggered if someone intrudes into the pre-defined alarm areas.

1 Click Start  $\rightarrow$  Settings  $\rightarrow$  AI/Event  $\rightarrow$  AI Event  $\rightarrow$  Face Recognition  $\rightarrow$  Detection to go to the following interface.

| Camera Name              | Camera01         |                               |               |                         |      |
|--------------------------|------------------|-------------------------------|---------------|-------------------------|------|
| Face Recognition         | LPR              | People/Vehicle Perimeter Dete | ection More   |                         |      |
| Detection Recognition    |                  |                               |               |                         |      |
| Face Database 考          | Plate Database 考 |                               |               | Tampering               |      |
| Enable Detection by IPC  |                  |                               |               |                         |      |
| Parameter Settings Trigg | er Mode          |                               |               |                         |      |
|                          |                  | Rule                          |               | Camera storage          |      |
|                          |                  | Duration                      | 20 Secs       | Save original picture   |      |
|                          |                  | Snapshot Interval             | 30 Secs       | Save target picture     |      |
|                          |                  | Snapshot Number               | 3             |                         |      |
|                          |                  | Face exposure                 |               | 50 White light mode OFF |      |
|                          |                  | Face Size(Range : 3           | 3%~50%)       | White Strength          |      |
|                          |                  | Max                           | 50            |                         |      |
|                          |                  | Min                           | 7             |                         |      |
|                          | Draw Clear       |                               | Display range | E                       | Exit |
|                          |                  |                               |               |                         |      |
|                          |                  |                               |               | Apply                   |      |
|                          |                  |                               |               | Арріу                   |      |

② Select the camera, check "Enable Detection by IPC" and set the duration.

③ Set the snapshot interval and snapshot number. The snapshot interval refers to the time interval that the camera captures the same face during its continuous tracking period. The snapshot number refers to the picture number of the same face captured during its continuous tracking period (For example: the snapshot interval is set to "30 seconds" and the snapshot number is set to "3"; then the camera will capture the same face once every 30 seconds and it will capture this face 3 times at most during its continuous tracking period).

④ Enable face match exposure as need. When the brightness of the captured face is not enough, it can be enabled. (Only some IPCs support this function)

5 Set the alarm area. Click "Draw" and then drag the mouse to draw a detection area. Click "Clear" to delete the alarm area. Then set the detectable face size by defining the maximum value and the minimum value (The default size range of a single face image occupies from 3% to 50% of the entire image).

| 1901           | Rule                        |
|----------------|-----------------------------|
|                | Duration 20 Secs            |
|                | Snapshot Interval 30 Secs 🗸 |
| Min            | Snapshot Number 3           |
|                | Face exposure 🔽 50          |
|                | Face Size(Range : 3%~50%)   |
|                | Max 50 %                    |
| TAIZ           | Min 7                       |
| 🗹 Draw 🛛 Clear | ✓ Display range             |

6 Enable "Save Source Information" or/and "Save Face Information" as needed. If enabled, the system will automatically save the corresponding images on the SD card. For the models with LED light, white light mode also can be set.

- ⑦ Click "Apply" to save the settings.
- 8 Click "Trigger Mode" to go to face detection alarm linkage setting interface:

| Parameter Settings Trigger | Mode |           |  |      |      |     |
|----------------------------|------|-----------|--|------|------|-----|
|                            |      | Configure |  |      |      |     |
| Snapshot                   | IP01 |           |  | IP02 | None |     |
| Push                       |      |           |  | IP01 |      |     |
| Buzzer                     |      |           |  | IP03 | None |     |
| Pop-up Video               |      |           |  |      |      |     |
| E-mail                     |      |           |  |      |      |     |
|                            |      |           |  |      |      |     |
|                            |      |           |  |      |      | Арр |

#### Face Detection Alarm Linkage Configuration:

① Trigger "Record", "Snapshot", "Push", "Alarm-out", "Preset", "Buzzer", "Pop-up Video" and "E-mail" as needed.

*Record*: Click the "Configure" button to pop up the window. Select camera on the left side and then click it to set the camera as the trigger camera. Select trigger camera on the right side and then click it to cancel the trigger camera. Click "OK" to save the settings. The trigger cameras will record automatically when faces are detected.

*Alarm-out*: Click the "Configure" button to pop up the window. Then the "Trigger Alarm-out" window will pop up automatically. Configure the trigger alarm-out in the window. The system will trigger the alarm-out automatically when faces are detected. You need to set the delay time and the schedule of the alarm outputs. See <u>11.6.1 Alarm-out</u> for details.

**Preset**: Click Mark and then select the preset for each camera. To add presets, please see <u>6.2 Preset Setting</u> for details.

*Snapshot*: check it. The current camera will capture images automatically when faces are detected.

**Push:** If it is enabled, the system will send messages when faces are detected.

*Buzzer*: if it is enabled, the system will begin to buzz when faces are detected. To set the delay time of the buzzer, please see <u>11.6.4 Buzzer</u> for details. *Pop-up Video*: if it is enabled, the system will pop up the corresponding video automatically when faces are detected. To set the duration time of the video, please see <u>11.6.3 Display</u> for details.

*E-mail*: if it is enabled, the system will send an e-mail when faces are detected. Before you enable the email, please configure the recipient's e-mail address first (see <u>11.6.2 E-mail Configuration</u> for details).

9 Click "Apply" to save the settings.

# 9.1.2 Face Database Management

① Click Start  $\rightarrow$  Settings  $\rightarrow$  Al/Event  $\rightarrow$  Al Event  $\rightarrow$  Face Recognition  $\rightarrow$  Face Database to go to the following interface as shown below.

|      |                    | Search | Statistics | Sample Database | Face Attendance | Face Check In       |
|------|--------------------|--------|------------|-----------------|-----------------|---------------------|
| Face | -                  |        |            |                 |                 |                     |
|      |                    |        |            |                 | ×               |                     |
|      |                    |        |            | ame vip         |                 |                     |
|      |                    |        |            |                 |                 |                     |
|      |                    |        |            |                 | *               |                     |
|      | Face Recognition 🗡 |        |            |                 | Add Grou        | p Import and Export |

For the first time, you can click "+" or "Add Group" to add groups.

- 2 To add targets for each group.
- ② Select a list and then click Select a list as shown below.

| Intelligent Analytics                                                                                                    |                        |                                                | ×>                          |
|----------------------------------------------------------------------------------------------------|------------------------|------------------------------------------------|-----------------------------|
| Reference of the second second |                        | Male V<br>A2226403/19<br>D Card V<br>Add Group | Expand/Collapte             |
|                                                                                                    | C Entryed/totality-800 | Select Pace                                    | >                           |
|                                                                                                    |                        |                                                |                             |
| Face Recognition 🗡                                                                                                    |                        | Add Face                                       | Add Group Import and Export |

③ Click "Add" and then click "Select Face" to add face images. You can add faces from snapshot gallery or external faces.

Adding faces from snapshot gallery: Select search time or self define the search time and then click "Search" to search target faces. Then select the desired faces and click "Select".

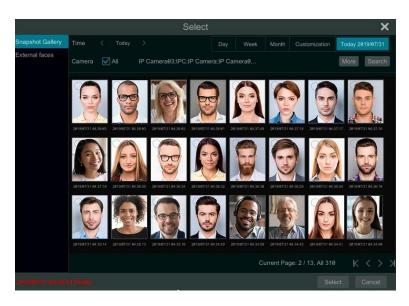

#### Add external faces

Save the face pictures in your USB storage device and then insert the USB storage device into the USB port of the NVR.

Go to the face database interface. Click v to expand the group and then click "Add". Select "External faces" to select face pictures. You can select one face to add or multiple faces to add.

To add multiple faces: a. put face pictures and the description file (.csv or .txt) to one specific folder (please edit the detailed descriptions of these pictures according to the personal information description); b. click "All" to select all face pictures; c. click "Full Entry". **Note**: the added image must be less than 70KB and the image format shall be ".jpg" and ".jpeg".

④ After that, add the corresponding information, like name, gender, birthday, ID number, phone number and so on.

Having saved the target image, click the image and then the detailed information will be listed on the right.

| No.        | Group    |                                      |         | Operation | Expand/Collapse            |
|------------|----------|--------------------------------------|---------|-----------|----------------------------|
| 1          | vip(1)   |                                      |         |           | 0                          |
| Add        | Modify   | Delete Clear All Search face by name | Q 🔽 All |           |                            |
|            |          |                                      |         |           |                            |
|            |          |                                      |         |           |                            |
| Face Recog | nition A |                                      | Add F   | ace A     | dd Group Import and Export |

⑤ Import and Export Face database

Insert your mobile storage device into the USB interface of the NVR and then click "Import and Export" to import or export the face database settings.

#### 9.1.3 Face Recognition Settings

After the face database and face pictures are added, click "Face Recognition" to return to the face recognition setting interface. Click the "Recognition" tab to go to the following interface.

| Camera Name              | Camera01                   |                                    |                                  |       |
|--------------------------|----------------------------|------------------------------------|----------------------------------|-------|
| Face Recognition         | LPR                        | People/Vehicle Perimeter Detection | More                             |       |
| Detection Recognition    |                            |                                    |                                  |       |
| Face Database 考          | Plate Database 🧖           |                                    | Line Crossing Counting Tampering |       |
| Enable Successful Re     |                            |                                    |                                  |       |
| Parameter Settings Succe | ssful Recognition Stranger |                                    |                                  | + -   |
| Face Group               | All(default)               |                                    |                                  |       |
| Schedule None            | ✓ Man                      | age                                | *                                |       |
| Text Prompt              |                            | Voice Prompt                       | ~                                |       |
| Enable alarm output pul  | se(Access Control)         |                                    |                                  |       |
|                          |                            |                                    |                                  |       |
| Trigger General          | Record Configu             | ure Alarm-out Configu              | ire Snapshot Configure           |       |
| V Push                   |                            |                                    |                                  |       |
| Buzzer                   |                            |                                    |                                  |       |
| Pop-up Video             |                            |                                    |                                  |       |
| E-mail                   |                            |                                    |                                  |       |
| Pop-up Message Box       |                            |                                    |                                  |       |
|                          |                            |                                    |                                  |       |
|                          |                            |                                    |                                  |       |
|                          |                            |                                    |                                  |       |
|                          |                            |                                    |                                  |       |
|                          |                            |                                    |                                  |       |
|                          |                            |                                    |                                  | Apply |

① Enable "Successful Recognition" or "Stranger". Click "Parameter Settings" to set the similarity of the matching face group. Disable live display: if checked, the live view interface (target detection tab) will not display captured faces in real time.

② Set the alarm linkage items of successful recognition.

| Enable 🗹 Successful Recognition 🗹 Stranger         |                        |               |                |           |        |           |  |
|----------------------------------------------------|------------------------|---------------|----------------|-----------|--------|-----------|--|
| Parameter Settings Successful Recognition Stranger |                        |               |                |           |        |           |  |
| Face Group                                         |                        |               |                |           |        |           |  |
| Schedule 24                                        | 4x7                    | Y Manage      |                |           |        |           |  |
| Text Prompt                                        |                        |               | /oice Prompt [ |           |        |           |  |
| Enable alarm ou                                    | tput pulse(Access Cont |               |                |           |        |           |  |
| Trigger Gene                                       | ral Reco               | ord Configure |                | Configure |        | Configure |  |
| Push                                               | IPC006                 |               |                |           | IPC006 |           |  |
| Buzzer                                             |                        |               |                |           |        |           |  |
| Pop-up Video                                       |                        |               |                |           |        |           |  |
| E-mail                                             |                        |               |                |           |        |           |  |
| Pop-up Mess                                        | age Box                |               |                |           |        |           |  |
|                                                    |                        |               |                |           |        |           |  |
|                                                    |                        |               |                |           |        |           |  |
|                                                    |                        |               |                |           |        |           |  |

- Select one or more face groups and then choose the schedule. Click "Manage" to set the schedule.
- Set the text prompt and voice prompt. When the captured face is matched successfully, the text will appear on the right of the live view interface and broadcast the audio.
- Enable alarm output pulse (access control).
- Trigger record, snapshot, alarm-out, buzzer, push, pop-up video, E-mail and pop-up message box as needed. The alarm linkage settings are similar to the face detection alarm (see <u>9.1.1 Face Detection Settings</u> for details).
- Click "Apply" to save the settings.
- ③ Set the stranger alarm linkage items. When the captured face picture doesn't match the face pictures in the face database or their similarity is lower than the set value, the captured person will be regarded as a stranger.

| Enable Successful Reco      |                   |        |                    | Al Resource: 50% 🗎 |
|-----------------------------|-------------------|--------|--------------------|--------------------|
| Parameter Settings Successf | ul Recognition St | ranger |                    |                    |
| Schedule None               |                   | Manage |                    |                    |
| Text Prompt                 |                   |        | ~                  |                    |
| Trigger General             |                   |        | Configure Snapshot |                    |
| Push                        |                   |        |                    |                    |
| Buzzer                      |                   |        |                    |                    |
| Pop-up Video                |                   |        |                    |                    |
| E-mail                      |                   |        |                    |                    |
| Pop-up Message Box          |                   |        |                    |                    |
|                             |                   |        |                    |                    |
|                             |                   |        |                    |                    |
|                             |                   |        |                    |                    |
|                             |                   |        |                    |                    |
|                             |                   |        |                    |                    |

- Configure the schedule
- Set the text prompt and voice prompt. The text will show on the captured picture and the voice will be broadcasted when detecting a stranger.
- Trigger record, snapshot, alarm-out, buzzer, push, pop-up video, E-mail and pop-up message box as needed. The alarm linkage settings are similar to the face detection alarm (See <u>9.1.1 Face Detection Settings</u> for details).
- Click "Apply" to save the settings.
- ④ Click "+" to add more successful recognition tasks. Select the added task and then click "-" to delete it.

# 9.2 License Plate Recognition

Please add the ANPR camera before you using this function. If your camera doesn't support this function, please skip the following instruction. Please set face recognition function according to the following procedures for the first time.

| Enable and set plate detection    | $\rightarrow$ Add plate group $\rightarrow$ | Add plates to the plate group | $\rightarrow$ | Enable license plate recognition | $\rightarrow$ |
|-----------------------------------|---------------------------------------------|-------------------------------|---------------|----------------------------------|---------------|
| Set successful recognition (or st | trange plate) alarm linkage                 |                               |               |                                  |               |

#### 9.2.1 License Plate Detection Settings

Click Start  $\rightarrow$  AI/Event  $\rightarrow$  AI Event  $\rightarrow$  LPR to go to the following interface. Select an ANPR camera and click the "Detection" tab as shown below. Set the plate size by defining the maximum value and the minimum value (The default size range of a single plate occupies from 5% to 50% of the entire image).

Display range: if enabled, the set maximum detection box and the minimum detection box can be displayed on the left window. Please select the entrance and exit according to the actual scene.

| Camera Name               | IPC006                | V                      |               |    |
|---------------------------|-----------------------|------------------------|---------------|----|
| Face Recognition          | LPR                   |                        |               |    |
| Detection Recognition     | Detection Recognition |                        |               |    |
| Face Database 考           | Plate Database 考      |                        |               |    |
| Enable Parameter Settings |                       |                        |               |    |
|                           |                       | Plate Size(Range : 5%~ | -50%)         |    |
|                           |                       | Min                    | 10            | %  |
|                           |                       | Мах                    | 50            | %  |
|                           |                       |                        | Display range | _] |
| <b>6</b> -                | K 44221               |                        |               |    |
|                           |                       | Entrance And Leave     | None          | ~  |
| Ruga                      |                       |                        | Entry         |    |
|                           |                       |                        | Leave         |    |
|                           |                       |                        | None          |    |
|                           | 🗹 Draw 🛛 Clear        |                        |               |    |

Set the alarm area. Click "Draw" and then drag the mouse to draw a detection area. Click "Clear" to delete the alarm area.

#### 9.2.2 Plate Database Management

In the LPR interface, click the "Plate Database" tab to go to the plate database management interface as shown below. For the first time, you can click "+" or "Add Group" to add groups.

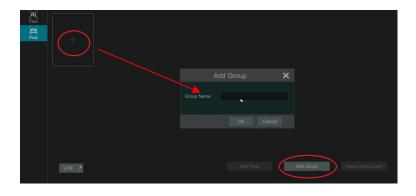

#### Add plates to each group:

1 Click I to extend the group. Click "Add Plate" to pop up the following window.

| <b>RX</b> ]<br>ace |       |       |     |           |   |        |           |           |           |
|--------------------|-------|-------|-----|-----------|---|--------|-----------|-----------|-----------|
| alate              | 1     |       |     |           |   | 🕈 💼    |           |           |           |
| late               |       |       |     |           |   |        |           |           | Add Plate |
|                    | No.   | Plate |     |           | × | /obile |           | Operation |           |
|                    |       |       | her | Add Group |   |        |           |           |           |
|                    |       |       |     | OK Cancel |   |        |           |           |           |
|                    |       |       |     |           |   |        |           |           |           |
|                    |       |       |     |           |   |        |           |           |           |
|                    |       |       |     |           |   |        |           |           |           |
|                    | LPR 🛪 |       |     | Add Plat  | 8 |        | Add Group | Import ar | id Export |

- 2 Enter the plate, vehicle owner and mobile phone number.
- $\ensuremath{\textcircled{}}$  3 Select the vehicle type and group.
- ④ Enable validity period to set the start and end time
- 5 Finally click "OK" to complete.

Select the added plate and then click is information; click is to delete this plate. The plates can be imported and exported in bulk by clicking "Import and Export". You can click "Plate Information Description" to view the detailed information about how to import or export the plate list.

#### 9.2.3 License Plate Recognition Settings

① In the LPR interface, click the "Recognition" tab. Then enable "Successful Recognition" or "Strange Plate".

| Camera Name                  | IPC006                                                  |       |
|------------------------------|---------------------------------------------------------|-------|
| Face Recognition             | LPR                                                     |       |
|                              | Detection Recognition                                   |       |
|                              | Plate Database 🧖                                        |       |
| Enable 🖌 Successful Reco     | ignition Strange Plate                                  |       |
| Successful Recognition Stran | nge Plate                                               |       |
| Plate Group                  |                                                         |       |
| Schedule 24x7                | ✓ Manage Text Prompt                                    |       |
| Trigger General              | Record Configure Alarm-out Configure Snapshot Configure |       |
| Push                         | IPC006 IPC006                                           |       |
| Buzzer                       |                                                         |       |
| Pop-up Video                 |                                                         |       |
| E-mail                       |                                                         |       |
| Pop-up Message Box           |                                                         |       |
|                              |                                                         |       |
|                              |                                                         |       |
|                              |                                                         |       |
|                              |                                                         |       |
|                              |                                                         |       |
|                              |                                                         |       |
|                              |                                                         | Apply |

- ② Set the successful recognition alarm linkage.
  - Select one or more plate groups and then choose the schedule. Click "Manage" to set the schedule.
  - Set the text prompt. When the captured plate is matched successfully, the text will appear on the right of the live view interface.
  - Enable alarm output pulse (access control).
  - Trigger record, snapshot, alarm-out, buzzer, push, pop-up video, E-mail and pop-up message box as needed. The alarm linkage settings are similar to the face detection alarm (See <u>9.1.1 Face Detection Settings</u> for details).
- ③ Set the strange plate alarm linkage. When the captured plate picture doesn't match the plates in the plate database or their similarity is lower than the set value, the captured plate will be regarded as a strange plate.

# 9.3 Tripwire

#### Tripwire/Line Crossing Configuration:

Alarms will be triggered if the people or vehicles cross the pre-defined alarm line.

(1) Click Start  $\rightarrow$  Settings  $\rightarrow$  AI/Event  $\rightarrow$  AI Event  $\rightarrow$  Tripwire to go to the following interface.

| Carriera Name           | IPC888          |                         |             |    |       |   |
|-------------------------|-----------------|-------------------------|-------------|----|-------|---|
| Face Recognition        | LPR             | People/Vehicle Perimete | r Detection | _  |       | _ |
|                         |                 | Tripwire                |             |    |       |   |
|                         |                 | Intrusion               |             |    |       |   |
| Enable Detection by IPC |                 |                         |             |    |       |   |
|                         | ger Mode        |                         |             |    |       |   |
|                         |                 |                         |             |    |       |   |
|                         |                 | Rule                    |             |    |       |   |
| S. Statistics           | Langer and the  |                         | 20 Secs     |    |       |   |
| 20 1 S 7 4 2            |                 |                         |             |    |       |   |
| I TIP                   | 11-2-12         | Direction               | A->B        |    |       |   |
|                         | 1 - B - SA      |                         |             |    |       |   |
| AUGUNU                  | = 1             | Detection Targe         |             |    |       |   |
|                         | /               | People                  | Sensitivity | 50 |       |   |
| 11                      |                 | Vehicle                 | Sensitivity | 58 |       |   |
| 1001                    |                 | Non-vehicle             |             | 50 |       |   |
|                         | Draw line Clear | . Mon-venicie           | Sensitivity | 50 |       |   |
|                         |                 |                         |             |    |       |   |
|                         |                 |                         |             |    | Apply |   |

② Select the camera, enable tripwire detection by IPC and set the duration.

Note: Some models may support tripwire detection by NVR.

③ Select the direction.

**Direction**: A<->B, A->B and A<-B optional. It is the crossing direction of the target that crosses over the alert line. A<->B: the alarm triggers when the target crosses over the alert line from B to A or from A to B. A->B: the alarm triggers when the target crosses over the alert line from A to B. A<-B: the alarm triggers when the target crosses over the alert line from B to A.

④ Draw line. Refer to the interface as shown above. Check "Draw line" and then drag the mouse in the image to draw an alert line. Uncheck the "Draw line" if you finish the drawing. Click the "Clear" to delete the alert line.

⑤ Click "Detection Target" to choose the detection target and the sensitivity. The detection target includes people, vehicle and non-vehicle. Only some IPCs can detect human or vehicle separately. If the camera doesn't support this function, please skip this step.

6 Click"..."to choose "Save original picture" or "Save target picture" on the SD card of the camera. (If your camera doesn't support this function, please skip this step).

⑦ Click "Trigger Mode" to configure tripwire alarm linkage items.

• Enable or disable "Record", "Snapshot", "Push", "Alarm-out", "Preset", "Buzzer", "Pop-up Video" and "E-mail". The alarm linkage settings are the same as the face detection alarm (see <u>9.1.1 Face Detection</u> for details).

• Enable "IPC\_Audio" or "IPC\_Light" as needed (only some IPCs support these two functions). To set the IPC voice and its times and volume, please refer to <u>11.6.6 Digital Deterrent</u> for details. To set the light flashing time and frequency of the IPC, please refer to <u>11.6.7 Light</u> for details.

8 Click "Apply" to save the settings.

# 9.4 Intrusion Detection

#### Intrusion Detection Configuration:

Alarms will be triggered if the people or vehicles intrude into the pre-defined area.

(1) Click Start  $\rightarrow$  Settings  $\rightarrow$  AI/Event  $\rightarrow$  AI Event  $\rightarrow$  Intrusion to go to the following interface.

② Select the camera, enable the intrusion detection by IPC and set the duration.

Note: Some models may support tripwire detection by NVR.

③ Select regional activities. "Appear" or "Cross" can be selected (if your camera doesn't support region entrance/exiting detection, "Cross" will not be enabled). If "Cross" is selected, you can choose the crossing direction.

4 Select the alarm area. Up to 4 alarm areas can be set up.

5 Draw the alarm area of the intrusion detection. Refer to the interface as shown below. Check "Draw Area" and then click around the area where you want to set as the alarm area in the image (the alarm area should be a closed area). Uncheck the "Draw Area" if you finish the drawing. Click the "Clear" to delete the alarm area.

| Camera Name               | IPC898          |                               |           |    |       |
|---------------------------|-----------------|-------------------------------|-----------|----|-------|
| Face Recognition          | LPR             | People/Vehicle Perimeter Dete | ection    |    |       |
|                           |                 |                               |           |    |       |
|                           |                 | Intrusion                     |           |    |       |
| Enable Detection by IPC   |                 |                               |           |    |       |
| Parameter Settings Trigge | r Mode          |                               |           |    |       |
|                           |                 | Rule                          |           |    |       |
|                           |                 | Regional Activities           | Appear    |    |       |
|                           | 11:->>          |                               |           |    |       |
| 2.4                       | 1/2 2 32        |                               | 5 Secs    |    |       |
| 1 HILLUNDOWN              | = , .           |                               |           | ~  |       |
|                           |                 | Detection Target              |           |    |       |
| Chan 1                    |                 | People Se                     | nsitivity | 50 |       |
|                           |                 |                               | nsitivity | 50 |       |
|                           | Draw area Clear |                               | nsitivity | 50 |       |
|                           |                 |                               |           |    | Apply |

6 Click "Detection Target" to choose the detection target and the sensitivity. The detection target includes people, vehicle and non-vehicle.

⑦ Click "Trigger Mode" to configure intrusion detection alarm linkage items.

• Enable or disable "Record", "Snapshot", "Push", "Alarm-out", "Preset", "Buzzer", "Pop-up Video" and "E-mail". The alarm linkage settings are the same as the face detection alarm (see <u>9.1.1 Face Detection Settings</u> for details).

• Enable "IPC\_Audio" or "IPC\_Light" as needed. (only some IPCs support these two functions). To set the IPC voice and its times and volume, please refer to <u>11.6.6 Digital Deterrent</u> for details. To set the light flashing time and frequency of the IPC, please refer to <u>11.6.7 Light</u> for details.

8 Click "Copy To" to copy all settings to other cameras.

9 Click "Apply" to save the settings.

# 9.5 Abandoned/Missing Object Detection

1 Click Start  $\rightarrow$  Settings  $\rightarrow$  AI/Event  $\rightarrow$  AI Event  $\rightarrow$  Object Abandoned/Missing to go to the following interface.

② Select the camera, enable the object detection and set the duration and detect type. There are two detection types: Abandoned object and missing object.

Abandoned object: Alarms will be triggered if there are articles left in the pre-defined detection area.

Missing object: Alarms will be triggered if there are articles missing in the detection area drew by the users.

③ Select the alarm area and area name. A maximum of 4 alarm areas can be set.

④ Draw the alarm area of the object detection. Refer to the interface as shown above. Check "Draw Area" and then click around the area where you want to set as the alarm area in the image (the alarm area should be a closed area). Uncheck the "Draw Area" if you finish the drawing. Click the "Clear" to delete the alarm area.

| C Enable                        |             |                  |       |
|---------------------------------|-------------|------------------|-------|
| Parameter Settings Trigger Mode |             |                  |       |
|                                 | Rule        |                  |       |
|                                 | Duration    | 20 Secs          | ~     |
|                                 | Detect Type | Abandoned Object | ~     |
|                                 | Area        |                  | ~     |
|                                 | Area name   |                  |       |
|                                 |             |                  |       |
|                                 |             |                  |       |
| Draw area Clear                 |             |                  |       |
|                                 |             |                  |       |
|                                 |             |                  | Apply |

⑤ Click "Trigger Mode" to configure abandoned/missing object detection alarm linkage items. Enable or disable "Record", "Snapshot", "Push", "Alarm-out", "Preset", "Buzzer", "Pop-up Video" and "E-mail". The alarm linkage settings are the same as the face detection alarm (see <u>9.1.1 Face</u> <u>Detection Settings</u> for details).

6 Click "Apply" to save the settings.

## 9.6 Crowd Density Detection

Only some IPCs may support this function.

#### Crowd Density Configuration:

Alarms will be triggered if the crowd density exceeds the set threshold value in the pre-defined area.

(1) Click Start  $\rightarrow$  Settings  $\rightarrow$  AI/Event  $\rightarrow$  AI Event  $\rightarrow$  Crowd Density to go to the following interface.

| Enable                          |                   |         |       |
|---------------------------------|-------------------|---------|-------|
| Parameter Settings Trigger Mode |                   |         |       |
|                                 | Rule              |         |       |
|                                 | Duration          | 20 Secs | ~     |
|                                 | Refresh Frequency | 1 Sec   | ~     |
|                                 | Alarm Threshold   |         | 50    |
|                                 |                   |         |       |
|                                 |                   |         |       |
|                                 |                   |         |       |
|                                 |                   |         |       |
| Draw area Clear                 |                   |         |       |
|                                 |                   |         | Apply |

(2) Select the camera, enable the crowd density detection and set the duration, refresh frequency and alarm threshold.

Refresh Frequency: It refers to the refresh time of the detection result report.

Alarm Threshold: Alarms will be triggered once the percentage of the crowd density in a specified area exceeds the pre-defined threshold value. ③ Select the alarm area. Draw the alarm area of the crowd density detection. Refer to the interface as shown below. Check "Draw Area" and then drag the mouse to draw a rectangle area. Uncheck the "Draw Area" if you finish the drawing. Click the "Clear" to delete the alarm area.

④ Click Stock Click Click Click Click Click Configure crowd density detection alarm linkage items. Enable or disable "Record", "Snapshot", "Push", "Alarm-out", "Preset", "Buzzer", "Pop-up Video" and "E-mail". The alarm linkage settings are the same as the face detection alarm (see <u>9.1.1 Face Detection Settings</u>)

for details).

5 Click "Apply" to save the settings.

# 9.7 Line Crossing Counting

Only some IPCs may support this function.

#### People counting in the pre-defined area:

This function is to calculate the number of people entering or exiting in the detected area on the video by detecting, tracking and counting the head shapes of people.

Note: Only some specific IPCs may support this function.

1 Click Start $\rightarrow$ Settings $\rightarrow$ Al/Event $\rightarrow$ Al Event $\rightarrow$ Line Crossing Counting to go to the following interface.

② Select the camera, enable the line crossing people counting detection and set the duration, sensitivity, statistic cycle, enter threshold, departure threshold and retention threshold.

Statistic cycle: Always, daily, weekly and monthly are optional.

Manual Reset: The current number of people counting will be cleared and the statistic cycle will restart by clicking "Manual Reset" button.

③ Set the alarm area and entrance direction. Click "Draw Area" and drag the mouse to draw a rectangle area. Drag the rectangle to change its position. Uncheck the "Draw Area" if you finish the drawing. Click "Clear" to clear the area. Click and drag the arrow or the other end of the arrow line to change the people entrance direction.

| 🗹 Enable            |                                                               |                     |       |
|---------------------|---------------------------------------------------------------|---------------------|-------|
| Rule Setting        |                                                               |                     |       |
|                     | Rule<br>Duration<br>Sensitivity<br>Statistical cycle          | Medium              | > > > |
|                     | Enter threshold<br>Departure threshold<br>Retention threshold | 1000<br>1000<br>500 |       |
| 🗹 Draw area 🛛 Clear |                                                               | Manual Reset App    | lv    |

6 Click "Apply" to save the settings.

#### • Line Crossing People/Vehicle/Non-Vehicle Counting

Only some IPCs support this function. If your camera doesn't support this function, please skip the following instructions. (1) Click Start $\rightarrow$ Settings $\rightarrow$ AI/Event $\rightarrow$ AI Event $\rightarrow$ Line Crossing Counting to go to the following interface.

| 🗹 Enable     |                  |                     |               |                                                                                              |                                |              |       |     |
|--------------|------------------|---------------------|---------------|----------------------------------------------------------------------------------------------|--------------------------------|--------------|-------|-----|
| Rule Setting | Detection Target |                     |               |                                                                                              |                                |              |       | ••• |
| Control 3    |                  | ertes human # cei # | ter<br>bike # | Pass Line Info<br>Alarm Line<br>Direction<br>Reset Information<br>Auto Reset<br>Mode<br>Time | 1<br>A->B<br>Daily<br>00:00:00 |              | >     |     |
|              |                  |                     |               |                                                                                              |                                | Manual Reset | Apply |     |

- ② Enable line crossing counting.
- ③ Check "Draw line" and then drag the mouse on the small window to draw the crossing line.
   Uncheck "Draw line" to finish the drawing. Click "Clear" to delete the alert line.
   Direction: A->B and A<-B are optional. It is the crossing direction of the target that crosses over the alert line.</li>
- ④ Check "Statistical OSD", the statistical information will be displayed on the live view interface.
- (5) Set the reset information. You can set reset information manually or enable "Auto Reset" as needed.
- ⑥ Click the "Detection Target" tab to set the detection target, including people, vehicle and non-vehicle.
- ⑦ Click "Apply" to save the settings.

## 9.8 Tampering Detection

#### Tampering Detection Configuration:

1 Click Start  $\rightarrow$  Settings  $\rightarrow$  AI/Event  $\rightarrow$  AI Event  $\rightarrow$  Tampering to go to the following interface.

| Parameter Settings Trigger Mode |                  |         |   |
|---------------------------------|------------------|---------|---|
| IP Canena02                     | Rule             |         |   |
|                                 | Duration         | 20 Secs | ~ |
|                                 | Scene Change     | OFF     | ~ |
|                                 | Video Blurred    | OFF     | ~ |
|                                 | Video Color Cast | OFF     | ~ |
|                                 | Sensitivity      | • 1     |   |
|                                 |                  |         |   |
|                                 |                  |         |   |

② Select the camera and detection duration and then enable the relevant detection as needed.

Scene Change: Alarms will be triggered if the scene of the monitor video has changed.

Video Blurred: Alarms will be triggered if the video becomes blurry.

Video Color Cast: Alarms will be triggered if the video becomes obscured.

③ Set the sensitivity of the exception detection.

④ Click "Trigger Mode" to configure exception alarm linkage items. Enable or disable "Record", "Snapshot", "Push", "Alarm-out", "Preset", "Buzzer",

"Pop-up Video" and "E-mail". The alarm linkage settings are the same as the face detection alarm (see 9.1.1 Face Detection Settings for details).

⑤ Click "Apply" to save the settings.

# **10** Intelligent Analytics

# **10.1 Target Detection View**

#### 10.1.1 Human Body/Vehicle Detection View

Only when the camera supports human body/vehicle detection, can you view the real-time captured people or vehicle pictures. The setting steps are as follow:

① Enable the Tripwire/Intrusion function of IPCs/NVR, draw the line or area and choose the detection target (see <u>9.3 Tripwire</u> and <u>9.4 Intrusion</u> <u>Detection</u> for details).

2 Go to live view interface and then click is to go to the target detection interface of this channel. In this interface, you can switch the channel on the top right. You can also click is on the top right corner of the live view interface and then choose the target detection tab to go to the target detection interface of multi-channel as shown below. Click the captured picture on the right of the live interface to see the snapshot detailed information, such as snapshot time, camera, event type and target type.

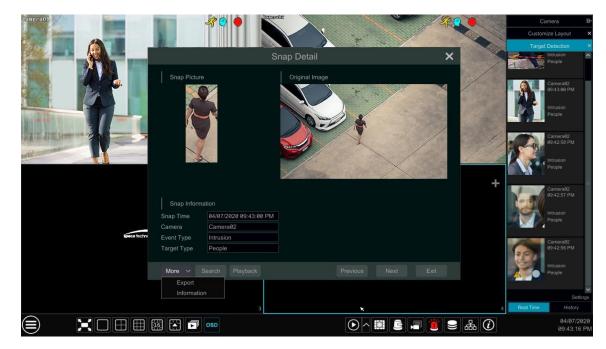

Click "More" to bring up a dropdown list. You can export the captured pictures by clicking "Export" or view the target ID by clicking "Information". Click "Search" to go to smart human body/vehicle search interface. The system will automatically search captured people/vehicles. Click "Playback" to go to the playback interface.

#### 10.1.2 Face Detection/Match View

Only the face recognition NVR supports the following functions. If your NVR doesn't support them, please skip the following instructions. The setting steps are as follow:

1 Enable face detection function (see <u>9.1.1 Face Detection Settings</u> for details).

<sup>(2)</sup> Enable face recognition function and set the alarm linkage items (see <u>9.1.3 Face Recognition Settings</u> for details).

③ Go to live view interface and click on a face detection channel. This will bring a toolbar under the channel. Then click 🕮 to go to the target detection interface of this channel. In this interface, you can switch the channel on the top right. You can also click 🖬 on the top right corner of the live view interface and then choose the target detection tab to go to the target detection interface of multi-channel as shown below.

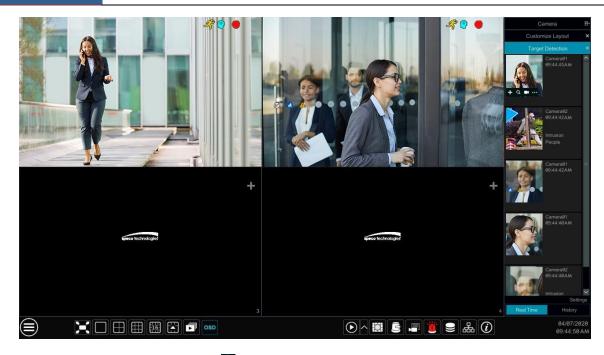

For unknown faces, you can select this face and click under the captured face to register this face (see the following picture); click under the captured face to register this face (see the following picture); click to quickly go to the smart face search interface where you can search the matching face information; click to quickly go to the smart face playback interface; click to view snapshot details.

|              | Register   | and a Photo Links |    | ×      |
|--------------|------------|-------------------|----|--------|
| Snap Picture |            |                   |    |        |
| Name         |            |                   |    |        |
| Sex          | Male ~     |                   |    |        |
| Birthday     | 2020/03/26 | <b>(</b>          |    |        |
| Native Place |            |                   |    |        |
| ID Туре      | ID Card 🗸  |                   |    |        |
| ID Number    |            |                   |    |        |
| Mobile       |            |                   |    |        |
| No.          |            |                   |    |        |
| Remark       |            |                   |    |        |
| Group        | 1 ~        | Add Group         |    |        |
|              |            |                   |    |        |
|              |            |                   | ОК | Cancel |

Before registering target face pictures, please add groups for them in advance (see <u>9.1.2 Face Database Management</u> for details). After the face pictures are registered, the system will compare them automatically once the corresponding faces are captured next time. Refer to the following picture.

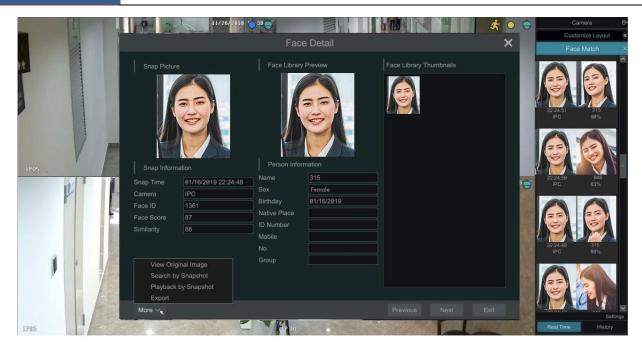

Double click the face picture to see the snapshot details, such as snapshot picture, original image, snapshot time and camera. Click "more" and then a dropdown list will display. Click "Register" to register the current snapshot. Click "Search" to go to face search interface. Click "Playback" to go to the playback interface. Click "Export" to export this snapshot details. Click "Information" to view face ID.

In the face match interface, click "Settings" to pop up the following window.

| Settings                                                                                                    |  |  |  |  |
|----------------------------------------------------------------------------------------------------|--|--|--|--|
| Target Detection Display         Image: Provide the second second secon |  |  |  |  |
| Video Overlay Display          Video Overlay Display         Image: Target Box         Rule Line and Area                                                                                                    |  |  |  |  |
|                                                                                                    |  |  |  |  |

**Target Detection Display**: Face, human body and vehicle can be enabled. If disabled, the captured target picture will not be displayed under the target detection tab in the live view interface.

Display Strategy: Two options-Comparison priority and only comparison

#### Video Overlay Display:

If "Target box" is clicked, you will see the target traced by a little red box.

If "Rule Line and Area" is checked, you will see the rule line of tripwire detection and detection area of intrusion detection displayed on the screen. You can select the color of the rule lien and area as needed.

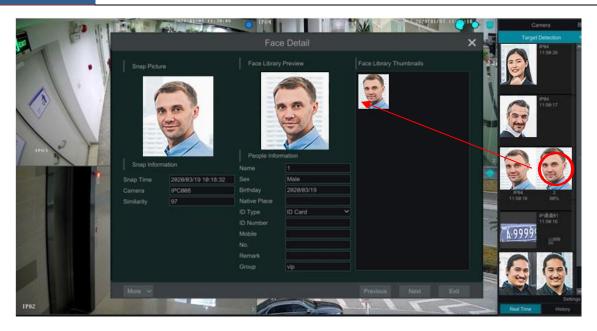

When the captured face pictures are successfully recognized, click the picture on the right to pop up a face detail window as shown below. In this window, you can see the captured face picture, the matched picture of face library and the relevant information. You also can view the original image, search image by snapshot, play back by snapshot and export the face details by clicking "More" button.

Additionally, you can view the historical captured face pictures and face match information in the face match interface by clicking "History" tab. Besides registering face pictures in the live view interface, you can also add target face pictures in the face database interface.

#### 10.1.3 License Plate Detection/Recognition View

Only when the ANPR camera is added and enabled, can license plates be captured and matched. The setting steps are as follows

1 Enable the plate detection function (See <u>9.2.1 License Plate Detection Settings</u> for details).

Then you can see the captured plates displayed in the live view interface as shown below.

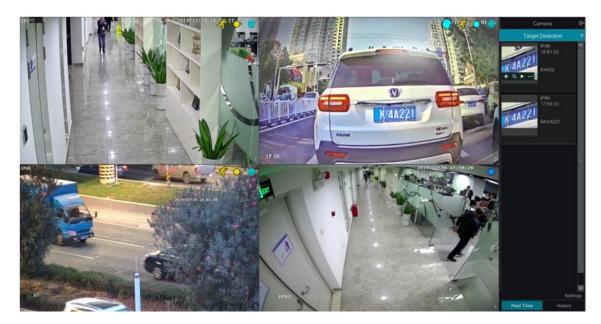

Put the cursor on the captured plate picture and then click 🖬 to register this plate as shown below.

|                                                  | Add           |    | × |
|--------------------------------------------------|---------------|----|---|
| Plate<br>Vehicle Type<br>Vehicle Owner<br>Mobile | K4A221        |    |   |
| Group<br>Validity Period                         | vip<br>Enable | ~  |   |
|                                                  |               | ОК |   |

Click **use** to view the captured detail information. Click **Q** to quickly enter the vehicle search interface. You can search the matched plate information in this interface. Click **D** to go to the smart playback interface.

2 Enable license plate recognition function and set the alarm linkage items (see <u>9.2.3 License Plate Recognition Settings</u> for details).

③ Go to live view interface and click k end on the top right corner of the live view interface and then choose the target detection tab to go to the target detection interface of multi-channel as shown below. When the plate is captured, it will be displayed on the right panel. If this plate is successfully matched, it will show "successful" beside the plate picture. The strange plate will show "Strange plate" beside the plate picture.

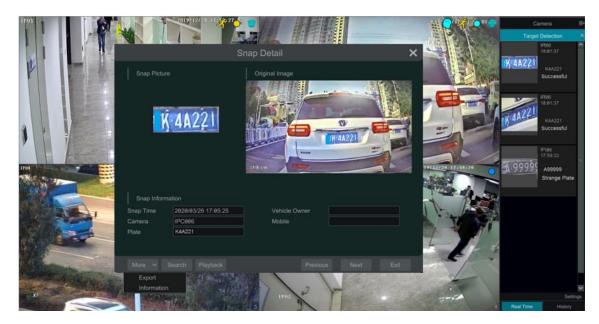

Click the captured plate picture and then it will pop up the detailed information window. You can view the snapshot picture, original picture, snapshot time, camera, etc. Click "More" to view the ID information of the target and export the captured picture. Click "Search" to go to the vehicle search interface. Click "Playback" to go to the playback interface.

# 10.2 Smart Search

#### 10.2.1 Face Search

Only some models support this function. If your device doesn't support it, please skip the following instructions.

#### Face Search by Event

(1) Click Start  $\rightarrow$  Intelligent Analytics  $\rightarrow$  Search  $\rightarrow$  Face to go to the following interface.

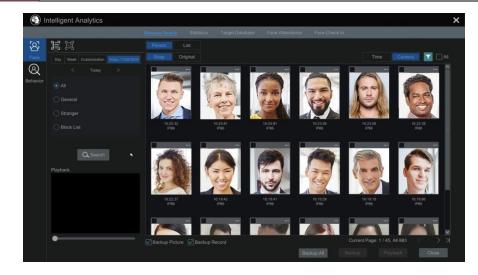

- Click to choose face detection cameras.
- ③ Select all events, successful recognition or stranger.
- 4 Click "Search" to search face pictures. You can view face pictures by time or by camera.
- (5) Click the searched face picture to play in the small playback window; select a face picture and click "Backup" to export it.

Click "Original" to see the original image as shown below.

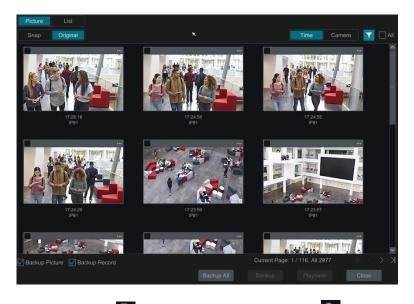

Click "List" to view the snapshot information list. Click 🗈 to view the detail information; click 칠 to back up the image.

| List                |            |                                         |
|---------------------|------------|-----------------------------------------|
|                     |            | Time Camera 🏹 🗌 Ali                     |
|                     |            |                                         |
| 2020/03/26 17:26:10 |            |                                         |
|                     |            | ■ ▲                                     |
| 2020/03/26 17:24:55 |            |                                         |
|                     |            |                                         |
| 2020/03/26 17:23:59 |            |                                         |
|                     |            | □ ≧                                     |
| 2020/03/26 17:23:56 |            | □ ≥                                     |
|                     |            | ■ ▲                                     |
| 2020/03/26 17:23:29 |            |                                         |
|                     |            |                                         |
| 2020/03/26 17:21:20 |            |                                         |
|                     |            | □ ≧                                     |
| 2020/03/26 17:21:17 |            |                                         |
|                     |            |                                         |
| 2020/03/26 17:21:12 |            | □ ≜                                     |
|                     |            |                                         |
|                     |            | M                                       |
|                     |            | Current Page: 1 / 116, All 2077 🥂 🌾 📏 👌 |
|                     | Backup All | Backup Playback Close                   |

#### Face Search by Face

In the face picture search interface, click "By Face" to go to the following interface.

(1) Click Local to add the target face which can be searched and added from recent, face database, snapshot gallery and external faces. A single face picture or multiple face pictures can be added and searched. (Take a single face picture for example)

|                                                     |                                                                                                    |                                   |                                       | Select |           | × |          |  |
|-----------------------------------------------------|----------------------------------------------------------------------------------------------------|-----------------------------------|---------------------------------------|--------|-----------|---|----------|--|
| Face<br>Face<br>Winnan Body<br>Uverlide<br>Containe | By Event By Fax Record<br>Face Database<br>by Www Cuttom Snapshot Gallery<br>Control External faces<br>Similarity<br>Similarity | Face Database<br>Snapshot Gallery | Croup Alt 1<br>Generch face by name Q |        | Mora<br>R |   | Camera T |  |
|                                                     | •                                                                                                    | Selected items                    |                                       |        |           |   | Clase    |  |

To add target face from recent

a. Choose the face.

b. Click "Select Face".

To add target face from face database:

- a. Click "More" to choose groups.
- b. Select a target face and click "Select Face".

To add target face from snapshot gallery:

- a. Select time and click "More" to choose cameras.
- b. Click "Search".
- c. Check a face and click "Select Face".

To add target face from external face:

- a. Save the target face to the mobile storage device and then insert this device into the USB interface of NVR.
- b. Select "External Face" to import the face in this interface.

(2) Set similarity and then click "Search".

③ Click the searched image to play records in the small window.

(4) Select the searched image and click "Backup Picture" or "Backup Record". Then click "Backup" to build backups for pictures or records.

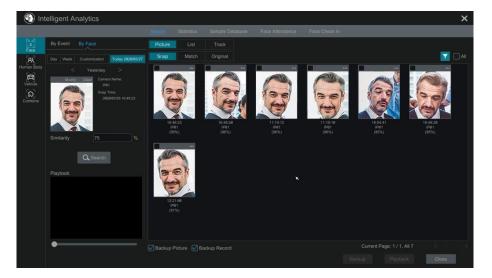

### View Image by List

Click "List" tab to view images by time as shown below.

| By Event By Face                                                       | Picture List         | Track      |      |                              |         |
|------------------------------------------------------------------------|----------------------|------------|------|------------------------------|---------|
| Day Week Customization Today 2020/03/27                                |                      |            |      |                              | IIA 🗌 🔽 |
| < Yesterday >                                                          | 2020/03/26           |            |      |                              | ^       |
| Modify Clear Camera Name:<br>IPet<br>Snap Time:<br>2828/03/26 16.48/23 | 6.6                  |            |      | □ 4                          |         |
| Similarity 75 %                                                        |                      |            | IP01 | 4                            | 1.000   |
| Q Search                                                               | 30                   |            | IP01 | □ ≥                          |         |
| Playback                                                               | 6                    |            | IP01 | □ ≥                          |         |
|                                                                        |                      |            | IP01 | □ <b>4</b>                   |         |
| •                                                                      | Backup Picture 🖌 Bac | kup Record |      | ige: 1 / 1, All 7<br>Iayback | Close   |

Click the searched image to play. Click I to view the detail information of the compared target face.

#### • View Match Images

Click "Match" tab to view match images as shown below.

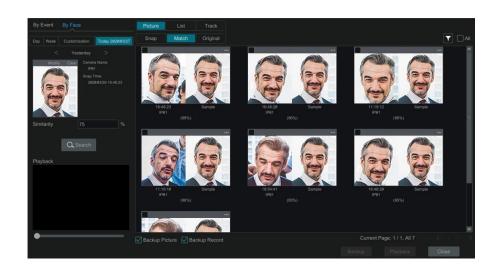

# 10.2.2 Track Playback

Select "Track" to go to the following interface.

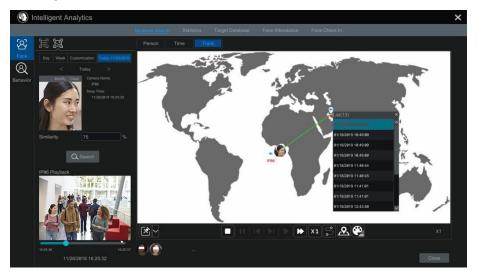

Note: Only when two or more cameras detect this person, can his/her track can be viewed here.

Descriptions of buttons on the track interface

| ×        | Fixed Window    |    | Frame                |
|----------|-----------------|----|----------------------|
| <b>?</b> | Followed Window | *  | Fast Forward (x2;x4) |
|          | Exchange Window | X1 | Normal Speed         |
|          | Stop            | ŧ۵ | Start/Stop Track     |
|          | Play            | Ś  | Edit Map             |
|          | Previous        |    | Edit Color           |
|          | Next            |    |                      |

Click on the camera name and then an event list appears. Click one item to play the record.

Click button beside the fixed window icon to show "Followed Window" and "Exchange Window" icons. The small playback window will float on the map window by clicking "Followed Window" as shown below.

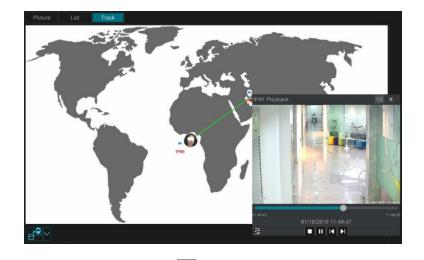

Click to switch play speed. 1x and 2x can be switched. Click to view event list. Click one item to play this event. Click <u>"Exchange Window</u>" to switch the position of the map window and the playback window.

Click Button to go to the following interface.

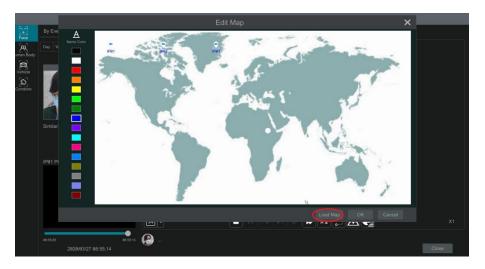

Click "Load Map" to add a map. Then drag the camera names on the map to change their locations. Choose a color on the left color list to set your favorite color for camera names.

Load Map: ① Save the map to the USB storage device and then insert the USB storage device into the NVR. ② Click "Load Map" button to upload the map.

Click Dutton to modify the colors of camera name and track line and set the line width.

#### 10.2.3 Face Search by Snapshot

In the live or playback interface, click on a face detection camera and then select 🔟 on the toolbar. This will bring the following window.

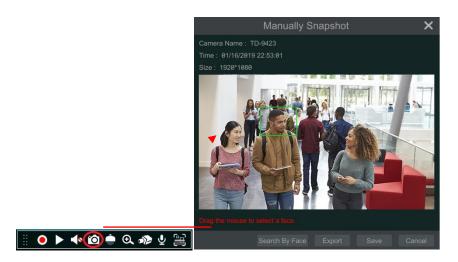

Drag the mouse to select a face and then click "Search by Face" to go to the face search by face interface. You can see its snapshot pictures, match pictures, original pictures and so on by clicking the corresponding tab.

#### 10.2.4 Human Body Search

Click Start  $\rightarrow$  Intelligent Analytics  $\rightarrow$  Smart Search  $\rightarrow$  Human Body to go to the human body search interface. Select the search time, camera and event and then click "Search" to view the searched pictures.

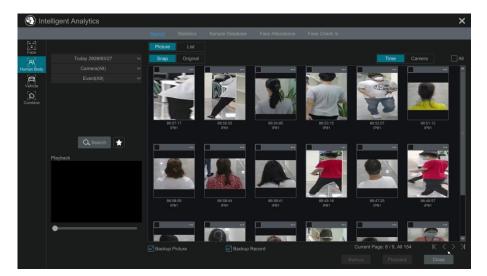

Click the searched picture to play the record in the small window. Select pictures and check "Backup Picture" and/or "Backup Record" and then click "Backup" to back up the pictures and /or records. Click "Original" to view the captured original pictures. Click "List" to view the file list of the captured pictures.

Click and select "Add to favorite" to add a favorite group and save the current searched pictures to the favorite group. Then you can quickly

view these figure pictures by clicking and choosing the group name.

|                 | Add 🗙     |  |
|-----------------|-----------|--|
| Q Search        | Name      |  |
| Add to favorite | OK Cancel |  |

#### 10.2.5 Vehicle Search

(1) Click Start  $\rightarrow$  Intelligent Analytics  $\rightarrow$  Smart Search  $\rightarrow$  Vehicle to go to the vehicle search interface.

② Select the time, camera, event and vehicle type. Then click "Search" to search vehicles.

Event: Intrusion, Tripwire, Line Crossing Counting, Plate Detection, Plate Match-Successful Recognition and Plate Match-Strange Plate can be selected.

Attribution: Vehicle or non-vehicle can be selected. You can view face pictures by time or by camera.

| 🐑 Inte        | elligent A | Analytics   |          |             |            |                 |                       |                 |                                                                                                    |                                         |
|---------------|------------|-------------|----------|-------------|------------|-----------------|-----------------------|-----------------|----------------------------------------------------------------------------------------------------|-----------------------------------------|
|               | _          |             | <u>s</u> | sarch       | Statistics | Sample Database | Face Attendance       | Face Check In   |                                                                                                    |                                         |
| Face          |            |             |          | Picture     |            |                 |                       |                 |                                                                                                    |                                         |
|               |            |             |          | Snap        |            |                 |                       |                 | Time                                                                                                    |                                         |
| R<br>han Body |            |             | × 1      |             |            |                 |                       |                 |                                                                                                    |                                         |
| a             |            |             |          |             |            |                 |                       |                 | and the second second s |                                         |
| ehicle        |            |             | ~        | - Aret      | Ame St     |                 | 11                    | 100 00          | The all                                                                                                    | 2 1 1 2 1 1 1 1 1 1 1 1 1 1 1 1 1 1 1 1 |
| [£]<br>ombine | Plate      |             |          | -0-         | -          | to at           |                       | C The second    | - 10 'S                                                                                                    | -                                       |
|               |            |             |          |             |            |                 |                       |                 |                                                                                                    |                                         |
|               |            |             |          | 84:11<br>IP |            |                 | 04:18:05<br>IPC       | 64:18:85<br>IPC | 84:18:85<br>IPC                                                                                                    | 84:18:84<br>IPC                         |
|               |            |             |          |             |            |                 |                       |                 |                                                                                                    |                                         |
|               |            | Q, Search 📩 |          |             |            |                 |                       |                 |                                                                                                    |                                         |
|               |            |             |          |             |            |                 |                       |                 |                                                                                                    |                                         |
|               |            |             |          |             | and an     | Links           | Free                  | 11              |                                                                                                    | - Com                                   |
|               |            |             |          | -           | 10         | -000            | -                     |                 | -                                                                                                    | and                                     |
|               |            |             |          |             |            |                 |                       |                 | and the second second s |                                         |
|               |            |             |          | 84:18       |            | 84:18.83        |                       |                 |                                                                                                    |                                         |
|               |            |             |          |             |            |                 |                       |                 |                                                                                                    |                                         |
|               |            |             |          |             |            |                 |                       |                 |                                                                                                    |                                         |
|               | •          |             |          |             |            |                 |                       |                 |                                                                                                    | The second second                       |
|               |            |             |          | -           | Married T  |                 | and the second second |                 | Sector of the local division of the                                                                                                    |                                         |
|               |            |             | 1        |             | PT 81      | 0               | March 1               | Sec. Sec. Sec.  | ackup Playba                                                                                                    |                                         |

Click a searched vehicle picture to play it in the small window. Select vehicle pictures and check "Backup Picture" and/or "Backup Record" and then click "Backup" to back up the pictures and /or records.

③ Click "Original" to see the original pictures; click "List" to view the snapshot information list. Click 🗈 to view the detail information; click 🞴 to back up the image.

Select "Plate Detection" or "Plate Match" to view plate image. You can also enter the plate number to search the plate pictures. Then you can view the track of this vehicle.

| Face              | Today 2020/03/19        | v         | Picture<br>Snap                           | List<br>Original | Track                         |                              |                                             | Time                                     | Camera                                    | All   |
|-------------------|-------------------------|-----------|-------------------------------------------|------------------|-------------------------------|------------------------------|---------------------------------------------|------------------------------------------|-------------------------------------------|-------|
| [원]<br>Human Body |                         |           |                                           |                  |                               |                              |                                             |                                          |                                           |       |
| Vehicle           |                         |           |                                           |                  |                               |                              |                                             |                                          |                                           |       |
| Vehicle           |                         |           | TOTAL COLUMN AND ADDRESS                  | 10000            | THE OWNER CONTRACTOR OF       | TAXABLE PROPERTY AND INC.    | THE OWNERSDAY, STREET,                      | TANK MANUAL PROPERTY AND INCOME.         |                                           |       |
| Combine           | Plate Please enter plat | te number | 18:24.98<br>18:24.98<br>1900488<br>A99999 |                  | 16-22-53<br>IPC-086<br>A99999 | 16.21.40<br>IPC806<br>A92909 | 14.299999<br>19:28:35<br>19:28:09<br>A59909 | 14.99999<br>18.19.25<br>IPC886<br>A98699 | 14.999999<br>10-18-33<br>1PC806<br>A99999 |       |
|                   | Playback                |           |                                           |                  |                               |                              |                                             |                                          |                                           |       |
|                   | •                       |           |                                           |                  |                               |                              |                                             |                                          |                                           |       |
|                   |                         |           |                                           |                  |                               |                              |                                             |                                          |                                           | N K K |
|                   |                         |           |                                           |                  |                               |                              |                                             |                                          | k Close                                   |       |

Click "Track" to view the track of the vehicle.

Note: Only one plate can be traced at a time and there must be two or more ANPR cameras detect this vehicle, thus, you can view the track of this vehicle.

The track setting steps are similar to the face track settings. Please refer to face track settings for details.

Click to add a favorite group and save the current searched pictures to the favorite group. Then you can quickly view these vehicle pictures by clicking and choosing the group name.

#### 10.2.6 Combination Search

If you want to view the human body, vehicle or face pictures simultaneously, you can choose combination search.

① Click "Combine".

② Select the search time, camera, event and vehicle as needed.

Click a searched picture to play it in the small window. Select pictures and check "Backup Picture" and/or "Backup Record" and then click "Backup" to back up the pictures and /or records.

Click to add a favorite group and save the current searched pictures to the favorite group. Then you can quickly view these pictures by clicking

and choosing the group name.

# **10.3 View Statistical Information**

Click Start -> Intelligent Analytics -> Statistics to go to the following interface. In this interface, you can view the people and vehicle statistical information or you can customize the statistical information.

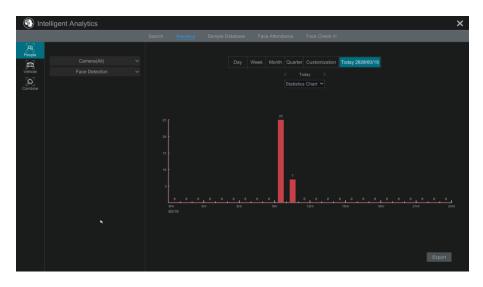

View People Information:

Note: The person information includes face information and figure information.

- (1) Select the time.
- 2 Select cameras.
- 3 Select events as needed, such as face detection, face match, intrusion and tripwire.

Note: Face match events (successful recognition & stranger) are available for some models. If Face Match-Successful Recognition event is selected, you can choose "Detail Chart" to view.

View Vehicle Information:

- Click "Vehicle"
- Select the time and cameras.
- Select events as needed.
- Select the vehicle attribution.

To customize statistical information: Click "Combine" and then select events, people and vehicle as needed.

# **10.4 Face Attendance**

This function is only available for some models. If your device doesn't support it, please skip the following instructions. Click Start→Intelligent Analytics→Face Attendance to go to the following interface.

| 🛞 Intellig  | jent Ana | lytics |     |         |          |        |         |                    |              |              |          |           | ×      |
|-------------|----------|--------|-----|---------|----------|--------|---------|--------------------|--------------|--------------|----------|-----------|--------|
|             |          |        | Sea | arch St | atistics | Sample | Databas | e <u>Face Atte</u> | endance F    | ace Check In |          |           |        |
| Camera      | <b>T</b> |        |     |         |          |        |         |                    |              |              |          |           |        |
| Group       | <b>T</b> |        |     |         |          |        |         |                    |              |              |          |           |        |
| Date(1 Day) |          |        |     |         |          |        |         |                    | Today 2020/0 | 3/19         |          |           |        |
| Week        |          |        |     |         |          |        |         |                    | 89:80:80     | End Working  | 18:00:00 | () Search | Export |
| Advanced    |          |        |     |         |          |        |         |                    |              |              |          |           |        |
| Name        |          |        |     |         |          |        |         |                    |              |              |          |           |        |
| No.         |          |        |     |         |          |        |         |                    |              |              |          |           |        |
| 1           |          |        |     |         |          |        |         |                    |              |              |          |           |        |
| 2           |          |        |     |         |          |        |         |                    |              |              |          |           |        |
|             |          |        |     |         |          |        |         |                    |              |              |          |           |        |
|             |          |        |     |         |          |        |         |                    |              |              |          |           |        |
|             |          |        |     |         |          |        |         |                    |              |              |          |           |        |
|             |          |        |     |         |          |        |         |                    |              |              |          |           |        |
|             |          |        |     |         |          |        |         |                    |              |              |          |           |        |
|             |          |        |     |         |          |        |         |                    |              |              |          |           |        |
|             |          |        |     |         |          |        |         |                    |              |              |          |           |        |
|             |          |        |     |         |          |        |         |                    |              |              |          |           |        |
|             |          |        |     |         |          |        |         |                    |              |              |          |           |        |
|             |          |        |     |         |          |        |         |                    |              |              |          |           |        |
|             |          |        |     |         |          |        |         |                    |              |              |          |           |        |

To search attendance information

① Click I behind camera and group to choose the desired cameras and groups.

2 Set the attendance date. You can choose day, week, month and today or customize the time period.

③ Set the start time and the end time of working.

(4) Click "Search" to view the attendance state.

If some specific person's attendance state needs to know, you can click "Advanced" and then enter the name and choose the type.

| Camera      | <b>Y</b> | All IP06;IP07;I              | PCamera;IP05;IP08;IP0 |  |   |                              |                   |               |          |
|-------------|----------|------------------------------|-----------------------|--|---|------------------------------|-------------------|---------------|----------|
| Group       | <b>T</b> |                              |                       |  |   |                              |                   |               |          |
| Date(1 Day) |          |                              |                       |  |   |                              |                   |               |          |
| Week        |          |                              |                       |  |   | 09:00:00 <b>(</b>            | End Working 18:00 | 3:00 🕒 Search | Export   |
| Advanced    |          |                              |                       |  |   |                              |                   |               |          |
| 🗸 Name      |          |                              |                       |  |   |                              |                   |               |          |
| No.         |          | Face Group                   |                       |  |   |                              |                   |               |          |
|             |          |                              |                       |  |   |                              |                   |               | <u> </u> |
| 1           |          | test                         |                       |  | - | 1Day                         | Exception         |               | Ĩ        |
| 1           |          |                              |                       |  |   |                              |                   |               |          |
|             |          | test                         |                       |  |   | 1Day                         |                   | 8             |          |
| 2           |          | test                         |                       |  |   | 1Day<br>1Day                 |                   | <b>b</b>      | E        |
| 2<br>3      |          | test<br>test<br>test         |                       |  |   | 1Day<br>1Day<br>1Day         |                   |               |          |
| 2<br>3<br>4 |          | test<br>test<br>test<br>test |                       |  |   | 1Day<br>1Day<br>1Day<br>1Day |                   |               |          |

Click "Export" to export the searched attendance information.

Click to view the detailed information of attendance. In this interface, click to go to the face search interface.

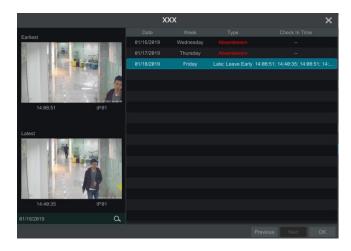

#### 10.5 Face Check-In

Click Start  $\rightarrow$  Intelligent Analytics  $\rightarrow$  Face Attendance to go to the following interface. The search steps of face check-in are as follows.

- ① Click I behind camera and group to choose the desired cameras and groups.
- 2 Set the check-in date. You can choose day, week, month and today or customize the time period.
- ③ Set the start time and the end time of face check-in.
- ④ Click "Search" to view the check-in state.

| 💮 Intelli  | gent Analyt | tics     |          |   |              |                    | >             |
|------------|-------------|----------|----------|---|--------------|--------------------|---------------|
|            |             |          |          |   |              |                    |               |
|            | 🔽 🗸 AI      |          |          |   |              |                    |               |
|            | <b>T A</b>  |          |          |   |              |                    |               |
|            |             |          |          |   | Week Month C | ustomization Today |               |
| Start Time | 09:00:00    | End Time | 18:00:00 | G |              |                    | Search Export |
|            |             |          |          |   |              |                    | oundri Engent |
|            |             |          |          |   |              |                    |               |
|            |             |          |          |   |              |                    |               |
|            |             |          |          |   |              |                    |               |
|            |             |          |          |   |              |                    |               |
|            |             |          |          |   |              |                    |               |
|            |             |          |          |   |              |                    |               |
|            |             |          |          |   |              |                    |               |
|            |             |          |          |   |              |                    |               |
|            |             |          |          |   |              |                    |               |
|            |             |          |          |   |              |                    |               |
|            |             |          |          |   |              |                    |               |
|            |             |          |          |   |              |                    |               |
|            |             |          |          |   |              |                    |               |
|            |             |          |          |   |              |                    |               |
|            |             |          |          |   |              |                    |               |
|            |             |          |          |   |              |                    |               |

If you want to know the detailed check-in information of someone, please click "Advanced" and then enter the name and choose the type to search.

Click I to view the detailed information. In this interface, the checked image can be viewed.

Click Click to view the registered face picture of this person.

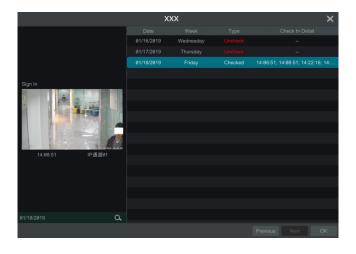

# **11** General Event Management

# 11.1 Sensor Alarm

To complete the entire sensor alarm settings, you should enable the sensor alarm of each camera and then set up the alarm handling of each camera. ① Click Start→Settings→Alarm→Sensor to go to the following interface.

|         |         |      |  |  | <b>((•))</b> Buzz | er | 💽 Pop-up Vide | A Pop-u | up Mess | age Box | ľ | ∑a E-mail |
|---------|---------|------|--|--|-------------------|----|---------------|---------|---------|---------|---|-----------|
|         |         |      |  |  |                   |    |               |         |         |         |   |           |
|         | Sensor1 | 24x7 |  |  | 30 Secs           |    |               |         |         |         |   |           |
|         | Sensor2 | 24x7 |  |  | 30 Secs           |    |               |         |         |         |   |           |
| Local-3 | Sensor3 | 24x7 |  |  | 30 Secs           |    |               |         |         |         |   |           |
| Local-4 | Sensor4 | 24x7 |  |  | 30 Secs           |    |               |         |         |         |   |           |
| Local-5 | Sensor5 | 24x7 |  |  | 30 Secs           |    |               |         |         |         |   |           |
| Local-6 | Sensor6 | 24x7 |  |  | 30 Secs           |    |               |         |         |         |   |           |
|         | Sensor7 | 24x7 |  |  | 30 Secs           |    |               |         |         |         |   |           |
| Local-8 | Sensor8 | 24x7 |  |  | 30 Secs           |    |               |         |         |         |   |           |
|         |         |      |  |  |                   |    |               |         |         |         |   |           |
|         |         |      |  |  |                   |    |               |         |         |         |   |           |
|         |         |      |  |  |                   |    |               |         |         |         |   | >         |

② Select the alarm type (NO or NC) according to trigger type of the sensor.

③ Enable the sensor alarm of each camera and select the schedule.

④ Check the "Duration", "Record", "Snapshot", "Push", "Alarm-out" and "Preset" and enable or disable the "Buzzer", "Pop-up Video", "Pop-up Message Box" and "E-mail" as required.

⑤ Click "Apply" to save the settings.

The configuration steps of the above mentioned alarm linkages are as follows.

**Duration:** it refers to the interval time between the adjacent motion detections. For instance, if the duration time is set to 10 seconds, once the system detects a motion, it will go to alarm and would not detect any other motion (specific to camera) in 10 seconds. If there is another motion detected during this period, it will be considered as continuous movement; otherwise it will be considered as a single motion.

*Record*: check it and then the "Trigger Record" window will pop up automatically (you can also click the "Configure" button to pop up the window). Select camera on the left side and then click to set the camera as the trigger camera. Select trigger camera on the right side and then click

to cancel the trigger camera. Click "OK" to save the settings. The trigger cameras will record automatically when the sensor alarm is triggered. **Snapshot**: check it and then the "Trigger Snapshot" window will pop up automatically. Configure the trigger camera in the window. The trigger cameras will capture images automatically when the sensor alarm is triggered.

Push: check it and choose ON or OFF. If it is ON, the system will send messages when the sensor alarm is triggered.

*Alarm-out*: check it and then the "Trigger Alarm-out" window will pop up automatically. Configure the trigger alarm-out in the window. The system will trigger the alarm-out automatically when the sensor alarm is triggered. You need to set the delay time and the schedule of the alarm outputs. See <u>11.6.1 Alarm-out</u> for details.

**Preset**: check it and then the "Trigger Preset" window will pop up automatically. Configure the trigger preset of each camera. To add presets, please see <u>6.2 Preset Setting</u> for details.

*Buzzer*: if enabled, the system will begin to buzz when the sensor alarm is triggered. To set the delay time of the buzzer, please see <u>11.6.4 Buzzer</u> for details.

**Pop-up Video**: After camera setting, the system will pop up the corresponding video automatically when the sensor alarm is triggered. To set the duration time of the video, please see <u>11.6.3 Display</u> for details.

**Pop-up Message Box**: if enabled, the system will pop up the corresponding alarm message box automatically when the sensor alarm is triggered. To set the duration time of the message box, please see <u>11.6.3 Display</u> for details.

*E-mail*: if enabled, the system will send an e-mail when the sensor alarm is triggered. Before you enable the email, please configure the recipient's e-mail address first (see <u>13.1.5 E-mail Configuration</u> for details).

# 11.2 Motion Alarm

*Motion Alarm*: when the motion object appears in the specified area, it will trigger the alarm. You should enable the motion of each camera first and then set the alarm handling of the camera to complete the whole configuration of the motion alarm.

#### **11.2.1** Motion Configuration

(1) Click Start  $\rightarrow$  Settings  $\rightarrow$  Camera  $\rightarrow$  Motion Settings to go to the following interface.

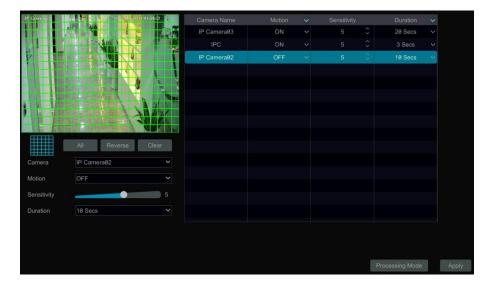

② Select the camera, enable the motion and set the sensitivity and duration of the camera.

*Sensitivity*: the higher the value is, the more sensitive it is to motion. You should adjust the value according to the practical conditions since the sensitivity is influenced by color and time (day or night).

**Duration**: it refers to the interval time between the adjacent motion detections. For instance, if the duration time is set to 10 seconds, once the system detects a motion, it will go to alarm and would not detect any other motion (specific to camera) in 10 seconds. If there is another motion detected during this period, it will be considered as continuous movement; otherwise it will be considered as a single motion.

③ Drag the camera image to set the motion area. You can set more than one motion area. Click "All" to set the whole camera image as the motion area. Click "Reverse" to swap the motion area and the non-motion area. Click "Clear" to clear all the motion areas.

④ Click "Apply" to save the settings. Click "Processing Mode" to go to the alarm handling configuration interface of the motion alarm.

# 11.2.2 Motion Alarm Handling Configuration

(1) Click Start  $\rightarrow$  Settings  $\rightarrow$  Alarm  $\rightarrow$  Motion Alarm to go to the following interface.

|      |                   |           |                                 |                   |   |  |           | ((•)) Buzzer | Ē   | Pop                                             | -up Video                                       |                                                   | ∑a E-m                                    | ail                                         |
|------|-------------------|-----------|---------------------------------|-------------------|---|--|-----------|--------------|-----|-------------------------------------------------|-------------------------------------------------|---------------------------------------------------|-------------------------------------------|---------------------------------------------|
|      |                   |           |                                 |                   |   |  |           |              |     |                                                 |                                                 |                                                   |                                           |                                             |
| 24x7 |                   | Configure | e                               | Configure         | е |  | Configure | Configure    | OFF |                                                 | OFF                                             |                                                   | OFF                                       |                                             |
|      |                   |           |                                 |                   |   |  |           |              |     |                                                 |                                                 |                                                   |                                           |                                             |
|      |                   |           |                                 |                   |   |  |           |              |     |                                                 |                                                 |                                                   |                                           |                                             |
|      |                   |           |                                 |                   |   |  |           |              |     |                                                 |                                                 |                                                   |                                           |                                             |
|      |                   |           |                                 |                   |   |  |           |              |     |                                                 |                                                 |                                                   |                                           |                                             |
|      |                   |           |                                 |                   |   |  |           |              |     |                                                 |                                                 | _                                                 |                                           |                                             |
|      | - 3.8832.0932.822 |           | - 2008/07/09/08/28 - 2008/06/07 | - 1.5370 000 0022 |   |  |           |              |     | 24x7 V Contigure V Contigure ON V Contigure OFF | 24x7 V Configure Configure ON V Configure OFF V | 24x7 V Configure Configure ON V Configure OFF OFF | 24x7 V Configure ON V Configure OFF OFF V | 24x7 V Contigure ON V Contigure OFF OFF OFF |

② Enable or disable "Record", "Snapshot", "Push", "Alarm-out", "Preset", "Buzzer", "Pop-up Video" and "E-mail". The alarm handling setting of motion alarm is similar to that of the sensor alarm (see <u>11.1 Sensor Alarm</u> for details).

③ Click "Apply" to save the settings. You can click "Motion Settings" to go to the motion configuration interface.

# **11.3 Combination Alarm**

(1) Click Start $\rightarrow$ Settings $\rightarrow$ Alarm  $\rightarrow$ Combination Alarm to go to the following interface.

(2) Customize combination alarm. Set alarm name and click "Configure" under the Combined Alarm Configuration item. Then select alarm type and alarm source. Finally, click "OK" to save the settings.

③ Enable or disable "Record", "Snapshot", "Push", "Alarm-out", "Preset", "Buzzer", "Pop-up Video" and "E-mail". The alarm handling setting of combination alarm is similar to that of the sensor alarm (see <u>11.1 Sensor Alarm</u> for details).

(4) Click "Apply" to save the settings.

|                     | d Alarm Configu |          |        |       |           |              | Push |   |  | Preset    |
|---------------------|-----------------|----------|--------|-------|-----------|--------------|------|---|--|-----------|
|                     |                 |          |        |       | Configure |              |      |   |  | Configure |
| Customized Alarm1   | Configure       |          |        |       | Configure |              | ON   | ~ |  | Configure |
| Customized Alarm2   | Comb            | ined Ala | ırm Co | nfigu |           | ×            | ON   |   |  |           |
| Customized Alarm3   |                 |          |        |       | n Source  |              |      |   |  |           |
| Customized Alarm4   | 1               | Mol      |        | ~     | PØ1       | $\mathbf{v}$ |      |   |  |           |
| Customized Alarm5   |                 | Sensor   |        |       | Sensor1   |              |      |   |  |           |
| Customized Alarm6   |                 |          |        |       |           |              |      |   |  |           |
| Customized Alarm7   |                 |          |        |       |           |              |      |   |  |           |
| Customized Alarm8   |                 |          |        |       |           |              |      |   |  |           |
| Customized Alarm9   |                 |          |        |       |           |              |      |   |  |           |
| Customized Alarm10  |                 |          | *      |       |           |              |      |   |  |           |
| Customized Alarm11  |                 |          |        |       |           |              |      |   |  |           |
| Customized Alarm12  | Configure       |          |        |       | Configure |              |      |   |  |           |
| Customized Alarm13  |                 |          |        |       |           |              |      |   |  |           |
| Customized Alarm14  |                 |          |        |       |           |              |      |   |  |           |
| Customized Alarm15  |                 |          |        |       |           |              |      |   |  |           |
|                     |                 |          | 6      |       |           |              |      |   |  |           |
| P01 Motion & IP01 S |                 |          |        |       |           |              |      |   |  |           |

# **11.4 IPC Offline Settings**

- (1) Click Start  $\rightarrow$  Settings  $\rightarrow$  AI/Event  $\rightarrow$  IPC Offline Settings to go to the interface as shown below.
- 2 Enable or disable "Snapshot", "Push", "Alarm-out", "Preset", "Buzzer", "Pop-up Video", "Pop-up Message Box" and "E-mail". The IPC Offline Settings are similar to that of the sensor alarm (see <u>11.1 Sensor Alarm</u> for details).
- ③ Click "Apply" to save the settings.

|             |           |  |           | ((•) | ) Buzzer 🛛 💽 Pop-u | o Video 🛛 📿 | Pop-up | Message Bo | $\geq_i$ | န္ရှိ E-mail |
|-------------|-----------|--|-----------|------|--------------------|-------------|--------|------------|----------|--------------|
|             |           |  |           |      |                    | (•)         |        | )          |          | A            |
| IP Camera1  |           |  |           |      |                    |             |        |            |          | ON           |
| IP Camera02 | Configure |  | Configure |      | Configure          |             |        |            |          | ON           |
|             |           |  |           |      |                    |             |        |            |          |              |
|             |           |  |           |      |                    |             |        |            |          |              |
|             |           |  | 10        | -    |                    |             |        |            |          |              |

#### **11.5 Exception Alarm Settings**

(1) Click Start  $\rightarrow$  Settings  $\rightarrow$  AI/Event  $\rightarrow$  Exception Alarm to go to the interface as shown below.

|                       |    |           |     | ((•)) Buzzer | A Po | p-up Message Box | ∑∂ E  | -mail |
|-----------------------|----|-----------|-----|--------------|------|------------------|-------|-------|
|                       |    |           | (•) |              | A    |                  | 5     |       |
| IP Address Conflict   |    |           |     |              |      |                  |       |       |
| Disk IO Error         |    | Configure |     |              |      |                  | OFF   |       |
| Disk Full             |    |           |     |              |      |                  |       |       |
| No Disk               |    | Configure |     |              |      |                  | OFF   |       |
| Illegal Access        | ON |           | ON  |              | ON   |                  | OFF   |       |
| Network Disconnection |    | Configure |     |              |      |                  |       |       |
| HDD is pulled out     |    | Configure |     |              |      |                  | OFF   |       |
| Alarm Server Offline  |    | Configure |     |              |      |                  |       |       |
|                       |    |           |     |              |      |                  |       |       |
|                       |    |           |     |              |      | 1                | Apply |       |

2 Enable or disable "Push", "Alarm-out", "Buzzer", "Pop-up Message Box" and "E-mail". The exception handling settings are similar to that of the sensor alarm (see <u>11.1 Sensor Alarm</u> for details).

③ Click "Apply" to save the settings.

# **11.6 Alarm Event Notification**

#### 11.6.1 Alarm-out

(1) Click Start  $\rightarrow$  Settings  $\rightarrow$  Al/Event  $\rightarrow$  Event Notification to go to the following interface.

|               | AlarmOut1 | 10 Secs | 24x7 | Test |       |
|---------------|-----------|---------|------|------|-------|
|               | AlarmOut2 | 10 Secs | 24x7 | Test |       |
|               | AlarmOut3 | 10 Secs | 24x7 | Test |       |
|               | AlarmOut4 | 10 Secs |      | Test |       |
| IP Camera03-1 | AlarmOut1 | 10 Secs | 24x7 | Test |       |
|               |           |         |      |      |       |
|               |           |         |      |      |       |
|               |           |         |      |      | Apply |

② Set the delay time and the schedule of each alarm-out. You can click "Edit Schedules" to edit the schedules (see <u>7.1.2 Schedule Settings</u> for details).

③ Click "Apply" to save the settings. You can click "Test" to test the alarm output.

#### 11.6.2 E-mail

Click Start  $\rightarrow$  Settings  $\rightarrow$  AI/Event  $\rightarrow$  Event Notification  $\rightarrow$  E-mail to go to the e-mail configuration interface. Set the e-mail address of the recipients. See <u>13.1.5 E-mail Configuration</u> for details.

#### 11.6.3 Display

Click Start  $\rightarrow$  Settings  $\rightarrow$  AI/Event  $\rightarrow$  Event Notification  $\rightarrow$  Display to go to the display configuration interface. Set the duration time of the pop-up video and the pop-up message box. If you device support two outputs, please set the output of the pop-up video as needed. After that, click "Apply" to save the settings.

| Pop-up Video       |             |       |   |
|--------------------|-------------|-------|---|
|                    |             |       |   |
| Duration           | 10 Secs     |       | ~ |
| Output             | Main Output |       | ~ |
|                    |             |       |   |
| Pop-up Message Box |             |       |   |
| Pop-up message box |             |       |   |
| ✓ Don't show later |             |       |   |
|                    |             |       |   |
| Duration           | 10 Secs     |       | ~ |
|                    |             |       |   |
|                    |             | Apply |   |
|                    |             |       |   |

#### 11.6.4 Buzzer

Click Start  $\rightarrow$  Settings  $\rightarrow$  AI/Event  $\rightarrow$  Event Notification  $\rightarrow$  Buzzer to go to the buzzer configuration interface. Set the delay time of the buzzer and then click "Apply" to save the setting. You can click "Test" to test the buzzer.

| Buzzer |        |      |    |     |
|--------|--------|------|----|-----|
| Delevi |        |      |    |     |
| Delay  | 5 Secs |      |    |     |
|        |        |      |    |     |
|        |        | Test | Ар | ply |
|        |        |      |    |     |

### 11.6.5 Push Message

Click Start  $\rightarrow$  Settings  $\rightarrow$  Al/Event  $\rightarrow$  Event Notification  $\rightarrow$  Push Message to go to the interface as shown below. Check "Enable" and then click "Apply" to save the settings. If Push Server is online, it will push messages to the mobile clients.

| Push Message        |         |  |
|---------------------|---------|--|
| 🗹 Enable            |         |  |
| Push Schedule       | 24×7    |  |
| Push Server Status: | Disable |  |
|                     |         |  |
|                     |         |  |

### **11.6.6 Digital Deterrent**

Click Start  $\rightarrow$  Settings  $\rightarrow$  Al/Event  $\rightarrow$  Event Notification  $\rightarrow$  Digital Deterrent to go to the interface as shown below.

| Camera Audio          |        |       |  |  |
|-----------------------|--------|-------|--|--|
| Voice Broadcast Audio | Device |       |  |  |
| Camera                |        |       |  |  |
| Voice                 |        |       |  |  |
| Times                 |        |       |  |  |
| Volume                |        |       |  |  |
| Language              |        |       |  |  |
|                       |        |       |  |  |
|                       |        | Apply |  |  |

#### Camera audio settings:

For perimeter alert cameras, voice broadcast can be set up. Select the camera, voice, broadcast times, volume and language. Then click "Apply" to save the settings. When an alarm is triggered, camera will broadcast the voice you set.

Voice: click "Add" to add the alarm voice in way. format. Click "Listen" to listen to the uploaded audio.

Click "Audio Device" to set the audio of the camera.

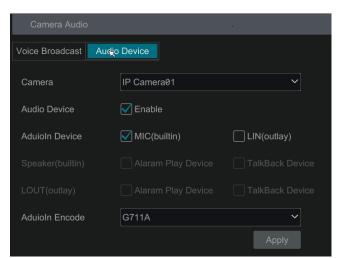

Select the camera and then enable audio device.

Audio In Device: Please select it according to the actual device configuration. Speaker (built-in): Please select its function as needed. LOUT: external audio output device, please select its function as needed.

Audio Input Encode: G711A/G711U

Local Audio Alarm Set the audio alarm of local NVR.

| Local Audio A |           |   |        |
|---------------|-----------|---|--------|
| Volume 🛛 🖛    | •         | ) | 65     |
|               | File Name |   | Add    |
|               |           |   | Listen |
|               |           |   |        |
|               |           |   | Delete |

In this interface, you can set the volume of local audio. Click "Add" to upload the audio file. Choose the uploaded audio file and then click "Listen" to listen to it; click "Delete" to delete this file.

#### 11.6.7 Light

Click Start  $\rightarrow$  Settings  $\rightarrow$  Alarm  $\rightarrow$  Event Notification  $\rightarrow$  Light to go to the interface as shown below. In this interface, you can set the light flashing time and frequency when an alarm is triggered.

| Camera | Flashing Frequency |
|--------|--------------------|
| IPC    | Low 🗸              |
|        |                    |
|        |                    |

#### 11.6.8 Alarm Server

Go to Alarm  $\rightarrow$  Alarm Server interface as shown below.

Enable the alarm server and enter server address and port of the alarm server. Then select protocol. If "Send Heartbeat" is enabled, set the interval times. After that, test the effectiveness of the alarm server. Having tested successfully, please click "Apply". When an alarm occurs, the device will transfer the alarm event to the alarm server. If an alarm server is not needed, there is no need to configure this section.

| <b>Enable</b>  |      |       |   |
|----------------|------|-------|---|
| Server Address |      |       |   |
| Port           |      |       |   |
| Protocol       | XML  |       | ~ |
| Send Heartbeat |      |       |   |
|                |      |       |   |
|                |      |       |   |
|                | Test | Apply |   |

# 11.7 Manual Alarm

Click On the tool bar at the bottom of the live preview interface to pop up a window. Click "Trigger" to start alarm. Click "Clear" to stop alarm.

|                       | Trigger | Clear |
|-----------------------|---------|-------|
|                       | Trigger | Clear |
|                       | Trigger | Clear |
|                       | Trigger | Clear |
| IP Camera1_AlarmOut1  | Trigger | Clear |
| IP Camera@2_AlarmOut1 | Trigger | Clear |

# 11.8 View Alarm Status

Click Start $\rightarrow$ Settings $\rightarrow$ Alarm $\rightarrow$ Alarm Status or click  $\square$  on the tool bar at the bottom of the live preview interface to view the alarm status.

| Buzzer            | Clear       |         |
|-------------------|-------------|---------|
| Alarm-in          | Normal      |         |
| Alarm-out         | Normal      |         |
| Motion            | 2 Exception | $\odot$ |
| AI                | 1 Exception | $\odot$ |
| Exception Alarm   | 1 Exception | $\odot$ |
| Combination Alarm | Normal      |         |
| Face Match Alarm  | Normal      |         |
| Plate Match Alarm | Normal      |         |
|                   |             |         |
|                   |             |         |
|                   |             |         |
|                   | Exit        |         |
|                   |             |         |

Click "Clear" to stop the buzzer when the buzzer alarm happens. Click 🔯 to view the detail information as shown below.

| Alarm-out                                                                                                    | Normal                               |                         | ^ |
|----------------------------------------------------------------------------------------------------|--------------------------------------|-------------------------|---|
| Motion                                                                                                    | Normal                               | $\overline{\mathbf{v}}$ |   |
|                                                                                                    | 1 Exception                          | $\bigcirc$              |   |
| Alarm Source : Camera02<br>Alarm Time : 04/07/2020 10:16:22 PM<br>Status : Intrusion<br>Trigger Record : Camera02<br>Trigger Alarm-out : None | I                                    |                         | = |
| Trigger Preset : None<br>Trigger Buzzer : OFF<br>Trigger E-mail : OFF                                                                         | Pop-up video : OFF<br>Snapshot : OFF |                         |   |
|                                                                                                    | Exit                                 |                         |   |

If the exception information is more than one page, you can enter the number in the box and then click 🔟 to jump to the specified page. Click / D to view the exception alarm information in the previous/next page

# 12 Account & Permission Management

# 12.1 Account Management

Click Start  $\rightarrow$  Settings  $\rightarrow$  Account and Authority  $\rightarrow$  Account  $\rightarrow$  Edit User to go to the interface as shown below.

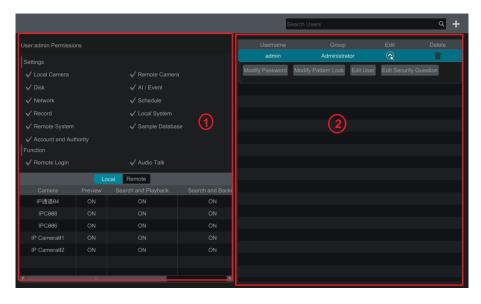

Area ① displays the user permissions. Area ② displays the user list. Click the user in the list to display its user permissions in area ①. There are three default permission groups ("Administrator", "Advanced" and "Common") available when adding accounts. You can manually add new permission group (see <u>12.3.1 Add Permission Group</u> for details).

Only *admin* and the users that have the "Account and Authority" permission can manage the system's accounts. Group "Administrator" owns all the permissions displayed in area (1) except "Account and Authority" and its permissions cannot be changed while the permissions of "Advanced" and "Common" can be changed.

#### 12.1.1 Add User

① Click Start  $\rightarrow$  Settings  $\rightarrow$  Account and Authority  $\rightarrow$  Account  $\rightarrow$  Add User or click **E** beside the search box to pop up the window as shown below.

|                  | Add User       |     | ×      |
|------------------|----------------|-----|--------|
|                  |                |     |        |
| Username         |                |     |        |
| Password         |                |     |        |
|                  | -              |     | -      |
| Confirm Password |                |     |        |
|                  | Display Passwo |     |        |
| Pattern Lock     | Enable         |     |        |
| E-mail           |                |     |        |
| Group            | Administrator  |     | ~      |
|                  |                |     |        |
|                  |                | Add | Cancel |

2 Set the username, password and group. User can also set the pattern lock here. The e-mail address is optional. Click "Add" to add the user.

#### 12.1.2 Edit User

Click Start  $\rightarrow$  Settings  $\rightarrow$  Account and Authority  $\rightarrow$  Account  $\rightarrow$  Edit User and then click  $\square$  in the user list or double click the user to edit the user information. Click  $\square$  to delete the user (the user *admin* cannot be deleted).

| Username        |                            |                   | Delete     |
|-----------------|----------------------------|-------------------|------------|
| admin           | Administrator              | $\diamond$        |            |
| Modify Password | Modify Pattern Lock Edit L | lser Edit Securit | y Question |
| 1               | Administrator              | $\odot$           | â          |
| Edit User Recov | er Password                |                   |            |

### Edit Security Question

You can set password security only for *admin*. Click "Edit Security Question" and then set questions and answers in the popup window. If you forget the password for *admin*, please refer to Q4 in <u>Appendix A FAQ</u> for details. The passwords of other users can be recovered by *admin* or the users that have the "Account and Authority" permission.

#### Modify Password

Only the password of *admin* can be modified. Click "Modify Password" to pop up a window. Enter the current password and then set new password. Click "OK" to save the settings.

#### Modify Pattern Lock

Some models may not support this function. Click "Modify Pattern Lock" to pop up a window.

| Modify Pattern Lock              |        |        |  |  |  |
|----------------------------------|--------|--------|--|--|--|
| Current Password<br>Pattern Lock | Enable |        |  |  |  |
|                                  | ОК     | Cancel |  |  |  |

Enter current password and then check "Enable" to input pattern lock.

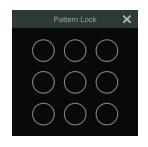

#### Recover Password

Click "Recover Password" to reset the password to 123456.

#### Edit User

Click "Edit User" to pop up the window as shown below. The *admin* is enabled, its permission control is closed and permission group cannot be changed by default. You can enable or disable other users (if disabled, the user will be invalid), open or close their permission control (if closed, the user will get all the permissions which *admin* has) and set their permission groups. Click "OK" to save the settings.

|             | Edit User  | × | ( |            | Edit User       |   | × |
|-------------|------------|---|---|------------|-----------------|---|---|
|             |            |   |   |            |                 |   |   |
|             |            |   |   | 🗹 Enable   |                 |   |   |
| Username    | admin      |   |   | Username   |                 |   |   |
|             |            |   |   | Close Perm | nission Control |   |   |
| Allow Modif | y Password |   |   | Allow Modi | fy Password     |   |   |
| E-mail      |            |   |   | E-mail     |                 |   |   |
|             |            |   |   |            | Administrator   | ~ |   |
|             |            |   |   |            |                 |   |   |
|             |            |   |   |            |                 |   |   |
|             |            |   |   |            |                 |   |   |
|             |            |   |   |            |                 |   |   |

# 12.2 User Login & Logout

*Login*: Click Start → Login or directly click the preview interface and then select username and enter the password in the popup window. Click "Login" button to log in the system.

*Logout*: Click Start→Logout or click Start→Shutdown to pop up the "Shutdown" window. Select "Logout" in the window and then click "OK" button to log out the system.

# 12.3 Permission Management

# 12.3.1 Add Permission Group

Click Start  $\rightarrow$  Settings  $\rightarrow$  Account and Authority  $\rightarrow$  Account  $\rightarrow$  Edit Permission Group to go to the interface as shown below.

| Settings            |     |                  |                  | Administrator | ø | â |
|---------------------|-----|------------------|------------------|---------------|---|---|
|                     |     |                  |                  |               | ۵ |   |
|                     |     |                  | 3                |               |   |   |
| 🗸 Disk              |     |                  |                  |               |   |   |
| 🗸 Network           |     |                  |                  |               |   |   |
| ✓ Record            |     |                  |                  | *             |   |   |
| ✓ Remote System     |     | 🗸 Sample Databas |                  |               |   |   |
|                     |     |                  |                  |               |   |   |
| Function            |     |                  |                  |               |   |   |
| -<br>✓ Remote Login |     |                  |                  |               |   |   |
|                     | Loc | al Remote        |                  |               |   |   |
|                     |     |                  | Search and Backu |               |   |   |
| IP通道04              |     |                  |                  |               |   |   |
| IPC008              |     |                  |                  |               |   |   |
| IPC006              |     |                  |                  |               |   |   |
|                     |     |                  |                  |               |   |   |
|                     |     |                  |                  |               |   |   |
| IP Camera02         |     |                  |                  |               |   |   |
| IP Camera02         |     |                  |                  |               |   |   |

Click to add permission group. Set the group name, check the permissions as needed and then set the "Local" and "Remote" permissions. Click "Add" to save the settings.

|                                                                                                 | Add   | Pe                  | rmission Group      |              |                                         |   | ×   |
|-------------------------------------------------------------------------------------------------|-------|---------------------|---------------------|--------------|-----------------------------------------|---|-----|
| Group Name Enter Permission                                                                     |       |                     |                     |              |                                         |   |     |
| Settings<br>Local Camera<br>Disk<br>Network<br>Record<br>Remote System<br>Account and Authority | Remot | ent<br>ule<br>Syste |                     | ין<br>(<br>( | Function<br>Remote Login<br>JAudio Talk |   |     |
|                                                                                                 |       | ń                   | Local Remote        |              |                                         |   |     |
| Camera                                                                                          |       |                     | Search and Playback |              | Search and Backup                       |   |     |
| IP通道04                                                                                          | OFF   | ~                   | OFF                 | ~            | OFF                                     | ~ | OFF |
| IPC008                                                                                          | OFF   |                     | OFF                 |              | OFF                                     |   | OFF |
| IPC006                                                                                          | OFF   |                     | OFF                 |              | OFF                                     |   | OFF |
| IP Camera01                                                                                     | OFF   |                     | OFF                 |              | OFF                                     |   | OFF |
| IP Camera02                                                                                     | OFF   |                     | OFF                 |              | OFF                                     |   | OFF |
|                                                                                                 |       |                     |                     |              |                                         |   | ×   |
|                                                                                                 |       |                     |                     |              |                                         |   |     |

#### 12.3.2 Edit Permission Group

Go to "Edit Permission Group" interface and then click in the group list to edit the permission group (the operations of the "Edit Permission Group" are similar to that of the "Add Permission Group", please see <u>12.3.1 Add Permission Group</u> for details). Click it to save the group as another group. Click it delete the permission group. The three default permission groups ("Administrator", "Advanced" and "Common") cannot be deleted.

#### 12.4 Block and Allow List

(1) Click Start  $\rightarrow$  Settings  $\rightarrow$  Account and Authority  $\rightarrow$  Security to go to the following interface.

| Block and Allow List Prev |   |               |        |        |         |            |
|---------------------------|---|---------------|--------|--------|---------|------------|
| Enable                    |   |               |        |        |         |            |
| Enable Allow List         |   |               |        |        |         |            |
| Enable                    | 1 | P/MAC ADDRESS |        | Edit   |         | Delete 🗸 🗸 |
|                           | , | Add IP        | ×      |        |         |            |
|                           |   |               |        |        |         |            |
|                           |   |               | Cancel |        |         |            |
|                           |   |               |        |        |         |            |
|                           |   |               |        |        |         |            |
|                           |   |               |        | Add IP | Add MAC | Apply      |

② Check "Enable" and then choose "Enable Allow List" or "Enable Block List" (the PC client of which the IP address is in the allow list can access NVR remotely while the PC client in the block list cannot).

3 Add IP/IP segment/MAC. Click "Add IP" or "Add MAC" button and then check "Enable" in the popup window (only if you check it can the IP/IP segment/MAC you add be effective). Enter the IP/IP segment/MAC and then click "OK" button. In the above interface, click for edit IP/IP segment/MAC, click for edit IP/IP segment/MAC, click for edit IP/IP segment/MAC, click for edit IP/IP segment/MAC, click for edit IP/IP segment/MAC.

#### 12.5 Preview On Logout

Click Start  $\rightarrow$  Settings  $\rightarrow$  Account and Authority  $\rightarrow$  Security  $\rightarrow$  Preview On Logout to go to the following interface.

Set a camera and then enable or disable the preview permission on logout as required. If a camera's preview permission on logout is "ON", you can view the live image of the camera when the system is logged out, or the live image of the camera cannot be seen when logged out.

| 7254-0      |           | Camera Name | Preview | ~ |       |
|-------------|-----------|-------------|---------|---|-------|
|             |           | Camera1     |         |   |       |
| all.        |           | Camera2     | ON      |   |       |
|             |           | Camera3     |         |   |       |
| UILLUNG CO. |           | Camera4     |         |   |       |
| LUL C       |           |             |         |   |       |
|             |           |             |         |   |       |
|             | 1 1       |             |         |   |       |
|             |           |             |         |   |       |
|             |           |             |         |   |       |
| Camera      | Camera1 ~ |             |         |   |       |
| Preview     | ON Y      |             |         |   |       |
|             |           |             |         |   |       |
|             |           |             |         |   |       |
|             |           |             |         |   |       |
|             |           |             |         |   | Apply |

# **12.6 Network Security**

Click Start  $\rightarrow$  Settings  $\rightarrow$  Account and Authority  $\rightarrow$  Security  $\rightarrow$  Network Security to go to the following interface. You can enable APR Guard.

| Network Card    | Gateway     | Auto Gateway MAC | Gateway MAC       | Detection Defense |
|-----------------|-------------|------------------|-------------------|-------------------|
|                 |             |                  |                   | ٠ 🗖               |
| Ethernet Port 2 | 192.168.3.1 |                  | 00:00:00:00:00:00 | ●                 |
|                 |             |                  |                   |                   |
|                 |             |                  |                   |                   |
|                 |             |                  |                   |                   |

ARP Guard: Address Resolution Protocol Guard. This function can protect the LAN from APR attack and make the network run stably. If it is enabled, you can enable auto gateway MAC or manually set gateway MAC. Additionally, detection defense also can be enabled as needed.

# 12.7 Password Security

Click Start  $\rightarrow$  Sectings  $\rightarrow$  Account and Authority  $\rightarrow$  Security  $\rightarrow$  Password Security to go to the following interface.

| Password security                                                                                                    |              |              |  |  |  |  |  |  |
|----------------------------------------------------------------------------------------------------|--------------|--------------|--|--|--|--|--|--|
|                                                                                                    |              |              |  |  |  |  |  |  |
| Level                                                                                                    | Weak         | $\checkmark$ |  |  |  |  |  |  |
| Expiration Time                                                                                                    | Never Expire | $\checkmark$ |  |  |  |  |  |  |
| External network access restrictions (administrators use the default password to preview only the field when it is logged in from the external network) |              |              |  |  |  |  |  |  |
|                                                                                                    | App          | bly          |  |  |  |  |  |  |

In this interface, you can set the level and expiration time of the password.

# 12.8 View Online User

Click Start  $\rightarrow$  Settings  $\rightarrow$  Account and Authority  $\rightarrow$  User Status to view the online user information (you can view the online user name, login type, IP address and login time; click  $\square$  to pop up a window showing the preview occupied channel number and playback occupied channel number).

# 13 Device Management

# 13.1 Network Configuration

# 13.1.1 TCP/IP Configuration

Click Start  $\rightarrow$  Settings  $\rightarrow$  Network  $\rightarrow$  TCP/IP to go to the following interface. Check "Obtain an IPv4 address automatically", "Obtain an IPv6 address automatically" and "Obtain DNS automatically" to get the network addresses automatically, or manually enter the network addresses. You can modify the MTU value according to the network condition (MTU, Maximum Transmission Unit, can be modified according to network condition for higher network transmission efficiency). Click "Apply" to save the settings.

| Ethernet Port 1 ( | Online ) Internal Ethernet Port (Online) |                                                 |  |
|-------------------|------------------------------------------|-------------------------------------------------|--|
|                   |                                          |                                                 |  |
| Obtain an IPv4    |                                          | Obtain an IPv6 address automatically (use DHCP) |  |
|                   | 192 . 168 . 3 . 200                      | Address                                         |  |
|                   |                                          | Mask Length                                     |  |
|                   | 192 . 168 . 3 . 1                        |                                                 |  |
|                   | 1500                                     |                                                 |  |
|                   |                                          |                                                 |  |
|                   |                                          |                                                 |  |
|                   |                                          |                                                 |  |
| Preferred DNS     |                                          |                                                 |  |
| Alternate DNS     |                                          |                                                 |  |
|                   |                                          |                                                 |  |

#### Note:

#### Internal Ethernet Port

If you use the NVR with the PoE network ports, click "Internal Ethernet Port" to go to the following interface.

The internal Ethernet port is the port which connects all the PoE ports with the NVR system. The PoE ports are available if the internal Ethernet port is online; if it is offline, all the PoE ports will be unavailable, may be the internal Ethernet port is broken. The network addresses of the internal Ethernet port can be changed to make the port in the same network segment with the IP cameras which directly connect to the PoE ports of the NVR (it is not recommended to change the network addresses of the internal Ethernet port).

Mode: Non-long line mode or long line mode can be selectable. The non-line mode is the default setting. If the transmission performance of your network cables connected the PoE ports and IPC are not so good or these network cables are very long, you can choose long line mode.

| Ethernet Port 1 ( Onli | ine ) Internal Ethernet Port ( Online | 2           |                         |       |
|------------------------|---------------------------------------|-------------|-------------------------|-------|
| Address                | 192 . 168 . 78 . 1                    | Address     | fe80::ffff:192:168:78:1 |       |
| Subnet Mask            | 255 . 255 . 255 . 0                   | Mask Length | 64                      |       |
| Mode                   | Non-long line mode                    |             |                         |       |
|                        |                                       |             |                         |       |
|                        |                                       |             |                         |       |
|                        |                                       |             |                         |       |
| Obtain DNS automati    | ically                                |             |                         |       |
| Preferred DNS          |                                       |             |                         |       |
| Alternate DNS          |                                       |             |                         |       |
|                        |                                       |             |                         | Apply |

#### 13.1.2 Port Configuration

Click Start  $\rightarrow$  Settings  $\rightarrow$  Network  $\rightarrow$  Port to go to the interface as shown below. Enter the HTTP port, HTTPS port, server port and RTSP port of the NVR, enable "Anonymous" as needed and then click "Apply" button to save the settings.

| Port        |               |
|-------------|---------------|
| HTTP Port   | 80            |
| HTTPS Port  | 443 Enable    |
| Server Port | 6036          |
|             |               |
| API Server  |               |
| RTSP Port   | 554 Anonymous |
|             | Apply         |

*HTTP Port*: the default HTTP port of the NVR is 80. The port number can be changed to others like 81. The port is mainly used to web client access. If you want to access the NVR through a web browser, you should enter IP address plus HTTP port in the address bar of the web browser like http://192.168.11.61:81.

HTTPS Port: the default HTTPs port of the NVR is 443.

HTTPs provides authentication of the web site and protects user privacy. How to use it?

(1) Enter IP address plus HTTP port in the address bar of the web browser. Then enter username and password to log in. Click Functional Panel $\rightarrow$ Network $\rightarrow$ HTTPS to go to the following interface.

| Function Panel > Https       |                                                                                                    |
|------------------------------|----------------------------------------------------------------------------------------------------|
| Enable                       |                                                                                                    |
| Certificate installation     |                                                                                                    |
| Certificate installation     | <ul> <li>Create a private certificate</li> <li>Signed certificate already available. Install directly</li> <li>Create a certificate request</li> </ul> |
| Create a private certificate | Create                                                                                                    |
|                              | Apply                                                                                                    |

2 Install a certificate.

\* You can create a private certificate here. Click the "Create" button to create a private certificate. Enter the country (only two letters available), domain (NVR's IP address/domain), validity date, password, province/state, region and so on. Then click "OK" to save the settings.

\* If there is a signed certificate, click "Browse" to select it and then click "Install" to install it.

\* Click "Create a certificate request" to enter the following interface.

| Enable                    |                                                      |
|---------------------------|------------------------------------------------------|
| Installation type         | $\bigcirc$ Have signed certificate, install directly |
|                           | ○ Create a private certificate                       |
|                           | <ul> <li>Create a certificate request</li> </ul>     |
| Create a certificate requ | est Create Download Delete                           |

Click "Create" to create the certificate request. Then download the certificate request and submit it to the trusted certificate authority for signature. After receiving the signed certificate, import the certificate to the device.

| Enable                           |                                                                                                    |
|----------------------------------|----------------------------------------------------------------------------------------------------|
| Certificate installation         |                                                                                                    |
| Certificate installation         | <ul> <li>Create a private certificate</li> <li>Signed certificate already available. Install directly</li> <li>Create a certificate request</li> </ul> |
| Create a certificate request     | Create No files                                                                                                    |
| Certificate request download     | Browse Esport                                                                                                    |
| Certificate request deletion     | Delete                                                                                                    |
| nstall the generated certificate | Browse Import                                                                                                    |
|                                  |                                                                                                    |
|                                  | Apply                                                                                                    |

③ After the certificate has been installed, enable this function and apply it. Then the camera can be accessed by entering https://IP: https port via the web browser (eg. <u>https://192.168.1.201:443</u>).

*Server Port*: the default server port of the NVR is 6036. The server port number can be changed as required. The port is mainly used in network video management system.

#### Note: The HTTP port and server port of the NVR should be mapped to the router before you access the NVR via WAN.

**API Server**: You can log in the media player which supports the RTSP protocol by the username and password here. Moreover, the third-party can further develop through API service.

**Tips**: The username and password of API Server here cannot be used to log in NVR. It is recommended to set the password of the API server different from the password of "admin" that is used to log in NVR.

*RTSP Port*: RTSP real-time stream protocol can be used to control the sending of real-time data. By media player (like VLC player) which supports the RTSP real-time stream protocol, you can view the live images synchronously. The default RTSP port is 554 and it can be changed as needed. (The address format: <a href="https://IPaddress:554/chID=1&streamType=main">rtsp://IPaddress:554/chID=1&streamType=sub;</a>; main indicators main stream; sub indicators sub stream; chID indicators channel ID).

*Examples*: (1) Enable RTSP and "Anonymous". Then open the VLC player and enter the address (for example:

rtsp://192.168.1.88:554/chID=1&streamType=main) in the network address bar of the VLC player. Then you can view the video of channel 1. (2) Enable RTSP and open the VLC player. After that enter the address (for example: rtsp://192.168.1.88:554/chID=1&streamType=sub) in the network address bar of the VLC player. Then a login box will pop up. Enter the username and password which shall be as the same as the username and password of API server. Then you can view the video of channel 1.

Note: only some versions may support API server function. Please skip the following instructions if your DVR doesn't support it.

If your NVR is a PoE NVR, you can also enable virtual host in the port setting interface via Web Client. After this function is enabled, the web settings interface of NVR can be jumped to the web client of the IPC. The setting steps are as follows.

1. Please login the Web Client of NVR (See 14.2 Web LAN Access or 14.3 Web WAN Access for details). Click Settings  $\rightarrow$  Network  $\rightarrow$  Port to go to the following page.

| Settings 🕨 Port     |      |           |
|---------------------|------|-----------|
| HTTP Port           | 80   |           |
| HTTPS Port          | 443  |           |
| Server Port         | 6036 |           |
| RTSP Port           | 554  | Anonymous |
| Enable virtual host |      |           |
|                     |      | Apply     |

2. Check "Enable virtual host" and then click "Apply".

3. Click Camera  $\rightarrow$  Edit Camera to go to the following interface.

| Live View Playback                                     | Search and E    | kport Intellige | nt Analy | rsis Setti | ngs       |           |         |      |        |           |
|--------------------------------------------------------|-----------------|-----------------|----------|------------|-----------|-----------|---------|------|--------|-----------|
| Manage Camera                                          | Settings ► Edit | Camera          |          |            |           | Search C  | amera   |      | ۹.     | dd Camera |
| Add Camera Edit Camera <br>Add Group Edit Camera Group | era Name        | Address         | Port     | Status     | Protocol  | Model     | Preview | Edit | Delete | Settings  |
|                                                        | 123             | 172.16.16.60    | 9008     | Online     | IP Camera | 9442E2    | 폐       | Ø    | Ū      | *         |
|                                                        | A3 IPC          | 172.16.16.61    | 9008     |            | IP Camera | TD-9555A3 | ⊙       | Ø    | Ū      | *         |
|                                                        | Face_2          | 172.16.16.62    | 9008     |            | IP Camera | 9442E2    | ⊙       | Ø    | Ŵ      | *         |
| <i>ネ</i> Motion                                        | 9442E3A         | 172.16.16.63    | 9008     |            | IP Camera | TD-9442E3 | ⊙       | Ø    | Ŵ      | *         |
| Motion Settings                                        | 222222          | 172.16.16.64    | 9008     |            | IP Camera | 9453M2    | $\odot$ | Ø    | Ū      | *         |

4. Select the camera and click to log in the web client of the camera. Then you can set the parameters of the camera as needed.

Note: If the IPC is not directly connected to the PoE port of the NVR, the page will not be jumped by clicking

#### 13.1.3 PPPoE Configuration

Click Start  $\rightarrow$  Settings  $\rightarrow$  Network  $\rightarrow$  PPPoE to go to the interface as shown below. Check "Enable" in "PPPoE Settings" and then enter the username and password obtained from the dealer. Click "Apply" to save the settings.

| PPPoE Settings |       |
|----------------|-------|
| M Enable       |       |
| Username       | abc   |
| Password       | ••••• |
|                | Apply |

#### 13.1.4 DDNS Configuration

The DDNS is used to control the dynamic IP address through domain name. Speco Technologies provides free DDNS service with US-based servers. You can access to the NVR easily if the DDNS is enabled and configured. Click Start  $\rightarrow$  Settings  $\rightarrow$  Network  $\rightarrow$  DDNS to go to the interface as shown below. The default DDNS type will be "specoddns.net". The default domain name will be shown, you can use this for your domain name or enter your own. If invalid or taken, please select another domain name. Click on test to check if ok. If so, you may now go to [your domain name].specoddns.net with Internet Explorer and access your recorder remotely.

| DDNS           |                  |
|----------------|------------------|
| C Enable       |                  |
| DDNS Type      | www.dvrdydns.com |
| Server Address |                  |
| Domain Name    |                  |
| Username       |                  |
| Password       |                  |
|                |                  |
|                | Test Apply       |

# 13.1.5 E-mail Configuration

Click Start  $\rightarrow$  Settings  $\rightarrow$  Network  $\rightarrow$  E-mail to go to the following interface. Enter the sender's name, e-mail address, SMTP server and SMTP port (you can click "Default" to reset the SMTP port to the default value) and then enable or disable the SSL and attaching image. Select the username (the username list will be updated automatically according to the email address you input) and enter the password of the sender and then click "Apply" to save the settings (you don't have to enter the username and password if "Anonymous Login" is enabled). Click "Test" to pop up a window. Enter the e-mail address of the recipient in the window and then click "OK" button. The e-mail address of the sender will send an e-mail to the recipient. If the e-mail is sent successfully, it indicates that the e-mail address of the sender is configured correctly.

| Sender          |             |         |
|-----------------|-------------|---------|
|                 |             |         |
| Sender Name     | xxx@163.com |         |
| Email Address   | ххх         |         |
| SMTP Server     |             |         |
| SMTP Port       | 465         | Default |
| Security        | SSL         | ~       |
| Attaching Image | No          | ~       |
| Anonymous Login |             |         |
| Username        | ххх         | ~       |
| Password        |             |         |
|                 |             |         |
| Edit Recipient  | Test Apply  |         |

Click "Edit Recipient" to go to the following interface.

| E-mail Notification |             |            |       |     |
|---------------------|-------------|------------|-------|-----|
| Recipients          |             |            | Ad    | d   |
|                     |             |            |       |     |
|                     | abc@***.com | 24x7       | đ     |     |
|                     |             |            |       |     |
|                     |             |            |       |     |
|                     |             |            |       |     |
|                     |             |            |       |     |
|                     |             |            |       |     |
|                     |             |            |       |     |
|                     | Schedule Ma | nagement E | er Ap | bly |

Click "Add" and then enter the recipient's e-mail address and select the schedule (if a schedule is selected, the system will send the alarm email and the recipient will receive it only in the selected schedule time) in the popup window. Click "Add" in the window to add the recipient. You can also change the recipient's receiving schedule by clicking in the "Schedule" column. Click "Add" to delete the recipient in the list. Click "Apply" to save the settings. Click "Edit Sender" to go to the e-mail configuration interface of the sender.

#### 13.1.6 UPnP Configuration

By UPnP you can access the NVR through the web client which is in WAN via router without port mapping.

- (1) Click Start  $\rightarrow$  Settings  $\rightarrow$  Network  $\rightarrow$  UPnP to go to the following interface.
- ② Make sure the router supports UPnP function and the UPnP is enabled in the router.
- ③ Set the NVR's IP address, subnet mask and gateway and so on corresponding to the router.
- ④ Check "Enable" in the interface as shown below and then click "Apply" button.

Click "Refresh" button to refresh the UPnP status. If the UPnP status were still "Invalid UPnP" after refreshing it for many times, the port number would be wrong. Please change the mapping type to "Manual" and then click is to modify the port until the UPnP status turns to "Valid UPnP". Refer to the following picture. You can view the external IP address of the NVR. Enter the external IP address plus port in the address bar of your browser to access the NVR such as http://183.17.254.19:81.

| UPnP          |      |                     |      |           |            |
|---------------|------|---------------------|------|-----------|------------|
| <b>Enable</b> |      |                     |      |           |            |
| Мар Туре      | Auto | ~                   |      |           |            |
|               |      |                     |      |           |            |
| Port Type     |      | External IP Address |      |           |            |
| HTTP Port     | 80   |                     | 80   | Not Ready |            |
| HTTPS Port    | 443  |                     | 443  | Not Ready |            |
| Server Port   | 6036 |                     | 6036 | Not Ready |            |
| RTSP Port     | 554  |                     | 554  | Not Ready |            |
|               |      |                     |      |           |            |
|               |      |                     |      |           |            |
|               |      |                     |      |           | Test Apply |

# 13.1.7 802.1X

If it is enabled, the NVR data can be protected. When the NVR is connected to the network protected by the IEEE 802.1X, user authentication is needed.

| 802.1x        |       |
|---------------|-------|
|               |       |
| M Enable      |       |
| Protocol      |       |
| Eapol Version |       |
| Username      |       |
| Password      |       |
|               |       |
|               | Apply |

To use this function, the NVR shall be connected to a switch supporting 802.1x protocol. The switch can be considered as an authentication system to identify the device in a local network. If the NVR connected to the network interface of the switch has passed the authentication of the switch, it can be accessed via the local network.

Protocol type and EAPOL version: Please use the default settings.

User name and password: The user name and password must be the same with the user name and password applied for and registered in the authentication server.

### 13.1.8 NAT Configuration

Click Start  $\rightarrow$  Settings  $\rightarrow$  Network  $\rightarrow$  NAT to go to the interface for NAT configuration and check "Enable". Click "Apply" to save the settings and make note of the QR code number under the QR code. Via Internet Explorer, go to connect.specotech.cloud, input the QR code number, your username and password to login.

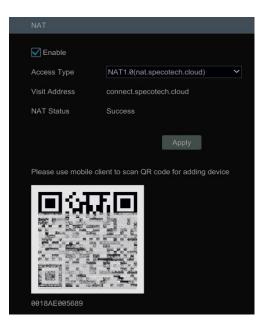

You can also scan the QRCode through mobile client which is installed in the mobile phone or PAD to log in the mobile client instantly.

#### 13.1.9 View Network Status

Click Start  $\rightarrow$  Settings  $\rightarrow$  Network  $\rightarrow$  Network Status to view the network status or click  $\implies$  on the tool bar at the bottom of the live view interface to view network status conveniently.

#### 13.2 Basic Configuration

### 13.2.1 General Configuration

Click Start  $\rightarrow$  Settings  $\rightarrow$  System  $\rightarrow$  Basic  $\rightarrow$  General Settings to go to the following interface. Set the device name, device No., language, video format and main output. Enable or disable wizard, "Log In Automatically", "Log Out Automatically" (if checked, you can set the wait time), "App Live Self-Adaption" and "Dwell Automatically" (if checked, you can set the wait time). Click "Apply" to save the settings.

| General Settings       |             |       |
|------------------------|-------------|-------|
| Device Name            | Device Name |       |
| Device No.             | 1           |       |
| Language               | English     | ~     |
| Video Format           | NTSC        | ~     |
| Fixed display resolu   | tion        |       |
| Main Output            | 1920x1080   | ~     |
| Secondary Output       | 1920x1080   | ~     |
| ✓ Enable EZ Setup      |             |       |
| V Log In Automatically |             |       |
|                        |             |       |
|                        |             |       |
| App Live Self-adapt    | ion         |       |
| Sequence Automati      | cally       |       |
|                        |             |       |
|                        |             | Apply |

Device Name: The name of the device. It may display on the client end or CMS that help user to recognize the device remotely.

Video Format: Two modes: PAL and NTSC. Select the video format according to the camera.

Sequence Automatically: Check it and set "wait time". The system will sequence automatically if it is not operated during the time you set.

#### 13.2.2 Date and Time Configuration

Click Start  $\rightarrow$  Settings  $\rightarrow$  System  $\rightarrow$  Basic  $\rightarrow$  Date and Time to go to the interface as shown below.

Set the system time, date format, time format and time zone of the NVR. The default time zone is GMT+08 Beijing, Hong Kong, Shanghai, Taipei. If the selected time zone includes DST, the DST of the time zone will be checked by default. Click "Apply" to save the settings.

You can manually set the system time or synchronize system time with network through NTP.

*Manual*: select "Manual" in the "Synchronous" option and then click I after the "System Time" option to set the system time. *NTP*: select "NTP" in the "Synchronous" option and then enter the NTP server.

| System Time         | 04/07/2020 10:31:47 PM         | 6 |  |  |  |
|---------------------|--------------------------------|---|--|--|--|
| Date Format         | Month/Day/Year                 | - |  |  |  |
| Time Format         | 12-Hour                        | ~ |  |  |  |
|                     |                                |   |  |  |  |
| Sync Time With Netw | vork                           |   |  |  |  |
| Synchronous         | Manual                         | • |  |  |  |
| NTP Server          |                                |   |  |  |  |
|                     |                                |   |  |  |  |
| Time Zone / DST     |                                |   |  |  |  |
| Time Zone           | GMT-05 New York, Toronto, Wash | - |  |  |  |
| DST                 | Inable                         |   |  |  |  |

#### 13.2.3 Recorder OSD Settings

Click Start  $\rightarrow$  Settings  $\rightarrow$  System  $\rightarrow$  Basic  $\rightarrow$  Recorder OSD settings to go to the following interface. OSD name and icon can be enabled here.

| Recorder OSD Se | ttings |   |
|-----------------|--------|---|
| Name Enable     | ON     | ~ |
| Icon Enable     | ON     | ~ |

# 13.3 Factory Default

Click Start  $\rightarrow$  Settings  $\rightarrow$  System  $\rightarrow$  Maintenance  $\rightarrow$  Factory Default and then click "Reset to factory default" button in the interface to reset to the factory default settings(check "Reset retain Network Configuration" to retain the network settings).

Note: Resetting to the factory default settings will not change time zone.

# **13.4** Device Software Upgrade

#### Upgrade

You can click Start  $\rightarrow$  Settings  $\rightarrow$  System  $\rightarrow$  Information  $\rightarrow$  Basic to view MCU, kernel version and firmware version and so on. Before upgrade, please get the upgrade file from your dealer.

The upgrade steps are as follows:

- ① Copy the upgrade software into the USB storage device.
- ② Insert the USB storage device into the USB interface of the NVR.

③ Click Start  $\rightarrow$  Settings  $\rightarrow$  System  $\rightarrow$  Maintenance  $\rightarrow$  Upgrade to go to "Upgrade" interface. Select the USB device in "Device Name" option and go to the path where the upgrade software exists. Select the upgrade software and then click "Upgrade". The system may automatically restart during upgrading. Please wait for a while and do not power off the NVR during upgrading.

Note: The file system of the USB mobile device which is used for upgrading, backing up and restoring should be FAT32 format.

#### Flash Upgrade

The upgrade steps are as follows:

- ① Copy the flash upgrade files into the USB storage device.
- ② Insert the USB storage device into the USB interface of the DVR.
- ③ Restart the DVR. Then the system will automatically upgrade.

# 13.5 Backup and Restore

You can back up the configuration file of the NVR by exporting the file to other storage devices; you can recover the configuration to other NVRs which are of the same model with the NVR by importing the configuration file to other NVRs for time saving. Insert the USB storage device into the USB interface of the NVR and then click Start $\rightarrow$ Settings $\rightarrow$ System $\rightarrow$ Maintenance $\rightarrow$ Backup and Restore to go to the interface.

#### Backup

Select the USB device in "Device Name" option; go to the path where you want to store the configuration backup file and then click "Backup" button; finally click "OK" button in the popup window.

#### Recover

Select the USB device in "Device Name" option; find the configuration backup file and then click "Recover" button; finally click "OK" button in the popup window.

# 13.6 Restart Automatically

You can set the automatic restart time for the NVR to maintain it regularly. Click Start  $\rightarrow$  Settings  $\rightarrow$  System  $\rightarrow$  Maintenance  $\rightarrow$  Auto Maintenance to go to the interface as shown below. Enable auto maintenance, set the interval days and point of time and then click "Apply" to save the settings. The NVR will restart automatically at the pointed time every interval days.

| Auto Maintenance |       |       |
|------------------|-------|-------|
|                  |       |       |
| 🗹 Enable         |       |       |
| Interval Days    | 10    | Days  |
| Point Of Time    | 23:59 | G     |
|                  |       |       |
|                  |       | Apply |

# 13.7 View Log

Click Start  $\rightarrow$  Settings  $\rightarrow$  System  $\rightarrow$  Maintenance  $\rightarrow$  View Log to go to the log view interface. Select the log main type, click  $\bigcirc$  to set start time and end time and then click "Search" button. The searched log files will be displayed in the list.

| Main Type  |            | Alarm       | Operation  | Settings | Exception              |   |            |               |   |                       |  |
|------------|------------|-------------|------------|----------|------------------------|---|------------|---------------|---|-----------------------|--|
| Start Time | 04/05/2020 | 12:00:00 AM | 6          | End Time | 04/07/2020 11:59:59 PM | ╚ | Search     | Export        |   |                       |  |
|            |            |             |            |          |                        |   |            |               |   | Play                  |  |
|            | Alarm      | 04/         | 07/2020 10 | 33:52 PM | Al Alarm               |   | Camera01F  | ace Detection |   | ∢                     |  |
|            | Alarm      | 04/         | 07/2020 10 | 33:44 PM | Motion Alarm           |   | Camera02   |               |   | $\mathbf{\mathbf{b}}$ |  |
|            | Alarm      | 04/         | 07/2020 10 | 33:26 PM | Al Alarm               |   | Camera02Ir | ntrusion      |   | $\bigcirc$            |  |
|            | Alarm      | 04/         | 07/2020 10 | 33:16 PM | Motion Alarm           |   | Camera01   |               |   | ∢                     |  |
|            | Alarm      | 04/         | 07/2020 10 | 33:02 PM | Motion Alarm           |   | Camera02   |               |   | $(\mathbf{b})$        |  |
|            | Alarm      | 04/         | 07/2020 10 | 32:46 PM | Motion Alarm           |   | Camera01   |               | £ | ►                     |  |
|            | Alarm      | 04/         | 07/2020 10 | 32:42 PM | Motion Alarm           |   | Camera02   |               |   | $\bigcirc$            |  |
|            | Alarm      | 04/         | 07/2020 10 | 32:04 PM | Al Alarm               |   | Camera01F  | ace Detection |   | ∢                     |  |
|            | Alarm      | 04/         | 07/2020 10 | 31:14 PM | Motion Alarm           |   | Camera01   |               | 創 | $\bigcirc$            |  |
|            | Alarm      | 04/         | 07/2020 10 | 30:36 PM | Motion Alarm           |   | Camera02   |               |   | ۲                     |  |
|            | Alarm      | 04/         | 07/2020 10 | 30:29 PM | Al Alarm               |   | Camera01F  | ace Detection |   | $\mathbf{\bullet}$    |  |
|            | Alarm      | 04/         | 07/2020 10 | 30:15 PM | Motion Alarm           |   | Camera02   |               |   | ∢                     |  |
| 13         | Alarm      | 04/         | 07/2020 10 | 29:54 PM | Motion Alarm           |   | Camera01   |               |   | ightarrow             |  |
| 14         | Alarm      | 04/         | 07/2020 10 | 29:30 PM | Motion Alarm           |   | Camera02   |               |   | $\mathbf{\mathbf{E}}$ |  |
|            | Alarm      | 04/         | 07/2020 10 | 29:14 PM | Motion Alarm           |   | Camera01   |               |   | ightarrow             |  |
|            | Alarm      | 04/         | 07/2020 10 | 29:07 PM | Motion Alarm           |   | Camera02   |               |   | ∢                     |  |
|            | Alarm      | 94/         | 97/2020 10 | 29.02 PM | Al Alarm               |   | Camera01F  | ace Detection | B | $(\mathbf{b})$        |  |

Choose the log file in the list and then click "Export" button to export the log file. Click on the "Content" title bar to pop up a menu list. Check contents in the menu list and then the log list will show the checked log contents only. Click to play the video log.

#### 13.8 View System Information

Click Start  $\rightarrow$  Settings  $\rightarrow$  System  $\rightarrow$  Information and then click the corresponding menu to view the "Basic", "Camera Status", "Alarm Status", "Record Status", "Network Status" and "Disk" information of the system.

# 14 Remote Surveillance

# 14.1 Mobile Client Surveillance

- ① Enable NAT in the NVR. Refer to <u>13.1.8 NAT Configuration</u> for details.
- ② Scan the QRCode through the Speco Blue App available for iOS and Android to easily and securely view your cameras.

③ Run the mobile client, go to the "Add Device" interface and then click  $\square$  to scan the QRCode of the NVR (Go to Start  $\rightarrow$  Settings  $\rightarrow$  System  $\rightarrow$  Information  $\rightarrow$  Basic to view the QRCode of the NVR).

④ After scanning the QRCode successfully, enter the login password to log in mobile client.

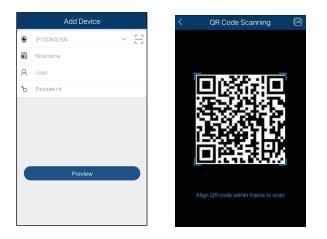

# 14.2 Web LAN Access

1 Click Start  $\rightarrow$  Settings  $\rightarrow$  Network  $\rightarrow$  TCP/IP to go to the "TCP/IP" interface. Set the IP address, subnet mask, gateway, preferred DNS and alternate DNS of the NVR.

② Open the web browser on your computer, enter the IP address of the NVR in the address bar and then press enter to go to the login interface as shown below. You can change the display language on the top right corner of the login interface. Enter the username and password of the NVR in the interface and then click "Login" to go to the live view interface.

|        |                                            | speco technologies<br>Giving You More.                                                                                                    |                        | admin                                                               |                        |                                                |
|--------|--------------------------------------------|----------------------------------------------------------------------------------------------------|------------------------|---------------------------------------------------------------------|------------------------|------------------------------------------------|
| Notes: |                                            | nake sure that the IP address                                                                                                    |                        |                                                                     |                        |                                                |
|        | 192.168.1.4<br>2. If the HT<br>address plu | rk segment. For example, s<br>1, the IP address of the NVR s<br>TP port of the NVR is not 80<br>s port number in the IE addr<br>e HTTP port is 81. You should | hall l<br>but<br>ess b | be set to 192.168.1.X<br>other number instea<br>ar when accessing i | XX.<br>ud, yo<br>the N | u need to input the IP<br>VR over network. For |

# 14.3 Web WAN Access

① Set the network of the NVR. Please refer to <u>13.1.1 TCP/IP Configuration</u> for details.

2 Click Start  $\rightarrow$  Settings  $\rightarrow$  Network  $\rightarrow$  NAT to go to the interface for NAT configuration and check "Enable". Click "Apply" to save the settings and make note of the QR code number under the QR code. Via Internet Explorer, go to connect.specotech.cloud, input the QR code number, your username and password to login.

|                                        |          | QR code number      |
|----------------------------------------|----------|---------------------|
|                                        | <b>±</b> | Enter Your Username |
| speco technologies<br>Giving You More. |          | Enter Your Password |
|                                        |          | Login               |

#### PPPoE Access

① Click Start  $\rightarrow$  Settings  $\rightarrow$  Network  $\rightarrow$  PPPoE to go to the "PPPoE" interface. Check "Enable" in the "PPPoE settings" and then enter the username and password you get from your ISP. Click "Apply" to save the settings.

② Click Start→Settings→Network→Network Status to view the IP address of the NVR.

③ Open the web browser on your computer, enter the IP address of the NVR like http://210.21.229.138 in the address bar and then press enter to go to the login interface. Enter the username and password of the NVR in the interface and then click "Login" to go to the live view interface.

#### Router Access

1 Click Start  $\rightarrow$  Settings  $\rightarrow$  Network  $\rightarrow$  TCP/IP to go to the "TCP/IP" interface. Set the IP address, subnet mask, gateway, preferred DNS and alternate DNS of the NVR.

② Set the HTTP port (it is suggested to modify the HTTP port because the default HTTP port 80 might be taken up) and enable UPnP function in both the NVR and the router. If the UPnP function is not available in the router, you need to forward the LAN IP address, HTTP port and server port of the NVR to the router. Port mapping settings may be different in different routers, so please refer to the user manual of the router for details.

③ Get the WAN IP address of the NVR from the router. Open the web browser on your computer, enter the WAN IP address plus HTTP port like http://116.30.18.215:100 in the address bar and then press enter to go to the login interface. Enter the username and password of the NVR in the interface and then click "Login" to go to the live view interface.

Note: If the WAN IP address is a dynamic IP address, it is necessary for you to use the domain name to access the NVR. Click Start ->Settings ->Network ->DDNS to set DDNS (see <u>12.1.4 DDNS Configuration</u> for details). By using DDNS function you can use the domain name plus HTTP port like http://sunshine.dvrdydns.com:100 to access the NVR via internet.

# 14.4 Web Remote Control

The supported browsers of the remote surveillance are IE8/9/10/11, Firefox, Opera and Chrome (available only for the versions lower than 45) in Windows system and Safari in MAC system. Here we take IE browser for example. When you access the NVR through IE for the first time, you need to download and install the relative components for normal preview and playback. Please refer to the tips in the remote interfaces for details. The buttons and icons on the top right corner of the remote interface are introduced as follows.

admin: the current login username.

Logout: click it to log out and return to the login interface.

*Modify Password*: click it to change the password of the current login user. Enter the current password and then set a new password in the popup window. Click "OK" button to save the new password.

Local Settings: click it to change the local settings. Set the snapshot number and click "Browse" to set the snapshot path and record path as shown below. Click "Apply" button to save the settings.

| Snapshots number     | 5 💌                  |        |
|----------------------|----------------------|--------|
|                      | C:\Users\hj\Pictures | Browse |
| Save record files to | C:\Users\hj\Videos   | Browse |
|                      |                      | Apply  |

#### 14.4.1 Remote Preview

Click "Live View" in the remote interface to go to the live view interface. The live view interface consists of the four areas marked in the following picture.

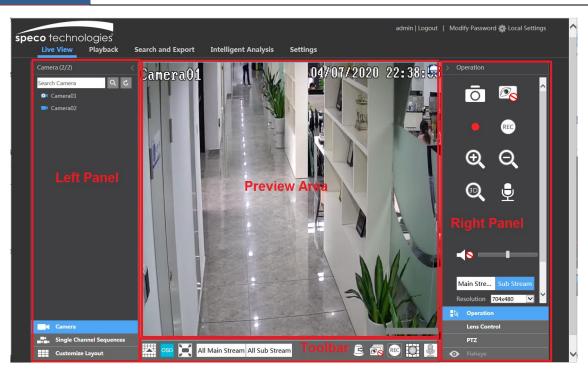

#### Start Preview

Select a window in the preview area and then click one online camera on the left panel to preview the camera in the window. You can click 🔊 in the tool bar to view all the cameras.

### Left Panel Introduction

Click on the left panel to hide the panel and click to show the panel. You can view all the added cameras and groups on the left panel.View Camera

Click **Camera** to view the cameras. You can view the number of all the added cameras and the online cameras. For instance, the left number 3 in Camera (3/4) on the left panel stands for the number of online cameras; the right number 4 stands for the number of all the added cameras. Enter the camera name in the search box and then click  $\bigcirc$  to search the camera. Click  $\bigcirc$  to refresh the camera list.

#### View Group

Click **Single Channel Sequences** to view the groups. All groups and all cameras in the group can be shown in the left panel.

#### View Scheme

Click Customize Layout to view the scheme (or planning). All schemes can be shown in the left panel. Double click the scheme name to invoke it quickly

#### Tool Bar Introduction

| Button                                                                                                    | Meaning                                                                                                    |  |  |  |
|----------------------------------------------------------------------------------------------------|----------------------------------------------------------------------------------------------------|--|--|--|
|                                                                                                    | Screen mode button.                                                                                                  |  |  |  |
| OSD<br>OFF                                                                                                    | Click it to disable OSD. Click OSD to enable OSD.                                                                    |  |  |  |
|                                                                                                    | Click it to show full screen. Right click on the full screen to exit full screen.                                    |  |  |  |
| All Main Stream All Sub Stream                                                                                                    | Click "All Main Stream" or "All Sub Stream" to set the stream of all the cameras.                                    |  |  |  |
| E)                                                                                                    | Manual alarm button. Click it to pop up a window and then trigger and<br>clear the alarm-out in the window manually. |  |  |  |
| T                                                                                                    | Click it to preview all cameras.                                                                                     |  |  |  |
| es estatemente estatemente estat | Click it to close all the preview cameras.                                                                           |  |  |  |
| REG                                                                                                    | Click it to start recording for all cameras to computer. Click to stop recording.                                    |  |  |  |
|                                                                                                    | Click it to start manual record for all cameras to the NVR. Click et al. stop manual record for all cameras.         |  |  |  |

| Button   | Meaning                               |  |  |  |  |
|----------|---------------------------------------|--|--|--|--|
| <u> </u> | Click it to enable talk with the NVR. |  |  |  |  |

#### > Right Panel Introduction

| Click   | on the right panel to show the panel and click | >   | to hide the panel. Click |      | PTZ  | at the bottom of the panel to go to "PTZ" panel. |
|---------|------------------------------------------------|-----|--------------------------|------|------|--------------------------------------------------|
| Click 🔇 | Lens Control to go to "Lens Control". Click    | Оре | to go to "Operation"     | " pa | nel. |                                                  |

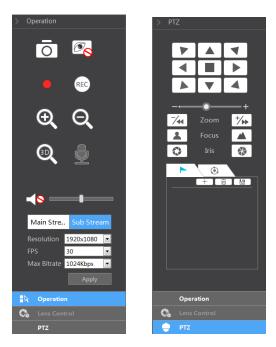

Click one camera window in the preview area and then click <sup>Main Stream</sup> to set the camera's live view stream and record stream to main stream in manual record mode; click <sup>Sub-stream</sup> to set the camera's live view stream and record stream to sub stream. In sub stream tab, set the resolution, FPS and bitrate and then click "Apply" to save the settings.

**Operation** panel introduction:

| Button                                                                                                    | Meaning                                                                                                    |  |  |  |  |
|----------------------------------------------------------------------------------------------------|----------------------------------------------------------------------------------------------------|--|--|--|--|
| Ō                                                                                                    | Click it to take snapshots.                                                                                                    |  |  |  |  |
| •                                                                                                    | Click it to start recording to computer; click it again to stop recording.                                                                                                    |  |  |  |  |
| Click it to zoom in the image of the camera and then drag the mouse on th camera image to view the hidden area.         |                                                                                                    |  |  |  |  |
| Q Click it to zoom out the image of the camera.                                                                         |                                                                                                    |  |  |  |  |
| <b>EQ</b>                                                                                                    | The 3D zoom in function is designed for P.T.Z. Click the button and then drag the image to zoom in or zoom out the image; click the image on different areas to view the image of the dome omni-directionally. |  |  |  |  |
| REG                                                                                                    | Click it to start record to the NVR                                                                                                    |  |  |  |  |
| Click it to close the preview camera.                                                                                   |                                                                                                    |  |  |  |  |
| <u>e</u>                                                                                                    |                                                                                                    |  |  |  |  |
| Click it to enable audio and then drag the slider bar to adjust the volume. Click it to enable audio by enabling audio. |                                                                                                    |  |  |  |  |

PTZ panel introduction:

| Button  | Meaning                                               |
|---------|-------------------------------------------------------|
|         | Click / / / / / / / / / / / / / / / / / / /           |
| +       | Drag the slider to adjust the rotating speed of dome. |
| Zoom ⁺∕ | Click 🎲 / 🔀 to zoom in/out camera image.              |

| Button   | Meaning                                                                                                    |
|----------|----------------------------------------------------------------------------------------------------|
| E Focus  | Click 🔺 / ᆂ to increase/ decrease the focal length.                                                                |
| 😯 Iris 🛞 | Click 🐼 / 🐼 to increase/decrease the iris of the dome.                                                             |
| ►        | Click it to view the preset list and then click the button in the list to call the preset.                         |
| ٢        | Click it to view the cruise list and then click the corresponding buttons in the list to start or stop the cruise. |

#### 14.4.2 Remote Playback

Click "Playback" in the remote interface to go to the playback interface.

① Check the record event types and cameras on the left panel. Set the record date on the calendar beside the time scale.

② Click Click to search the record data and then click or directly click the time scale to play the record.

The operation of the playback time scale is similar to that of the time scale in the main program of the NVR. Please refer to <u>8.2 Playback Interface</u> Introduction for details.

#### Introduction of playback control buttons:

| Button    | Meaning                                                                                        |
|-----------|------------------------------------------------------------------------------------------------|
|           | Stop button.                                                                                   |
| •         | Rewind button. Click it to play video backward.                                                |
|           | Play button. Click it to play video forward.                                                   |
|           | Pause button.                                                                                  |
| •         | Deceleration button. Click it to decrease the playing speed.                                   |
| •         | Acceleration button. Click it to increase the playing speed.                                   |
| •         | Previous frame button. It works only when the forward playing is paused in single screen mode. |
|           | Next frame button. It works only when the forward playing is paused in single screen<br>mode.  |
|           | Click $ \ominus $ to step backward 30s and click $ \oplus $ to step forward 30s.               |
| >%        | Backup start time button. Click the time scale and then click it to set the backup start time. |
| $\approx$ | Backup end time button. Click the time scale and then click it to set the backup end time.     |
| <b>.</b>  | Export button.                                                                                 |
| ß         | Backup tasks button. Click it to view the backup status.                                       |
|           | Event list button. Click it to view the event record of manual/schedule/sensor/motion.         |

#### 14.4.3 Remote Export

Click "Export" in the remote interface to go to the export interface. You can export the record by event search or by time search.

#### Event Search

Check the record type on the left side of the interface and then click is to set the start time and end time; check the cameras and then click on the right side to search the record (the searched record data will be displayed in the list); check the record data in the list and then click "Export" button to export the record.

#### Time Search

Click is to set the start time and end time on the left side of the interface; check the cameras and then click is on the right side to backup the record.

#### Snapshots

The system will display all the captured images automatically in the list. Click to delete the image. Click to pop up the "Export" window. Click to export the image.

#### View Export Status

Click "Export Status" to view the export status. Click "Pause" to stop the export; click "Resume" to continue the export; click "Delete" to delete the task.

# 14.4.4 Intelligent Analysis

Click "Intelligent Analysis" in the remote interface to configure smart search, statistics, face database, face attendance and face check in. All of these settings are similar to that of the NVR. See the configurations of the NVR for details.

# 14.4.5 Remote Configuration

Click "Function Panel" in the remote interface and then configure the camera, record, alarm, disk, network, account and authority and system of the NVR remotely. All of these settings are the same as the settings of the NVR. See the configurations of the NVR for details.

# **Appendix A FAQ**

#### Q1. Why can't I find the HDD?

a. Please check the power and SATA data cables of the HDD to make sure they are well connected.

b. For some NVRs with the 1U or small 1U case, the power of the adapter may be not enough for operating them. Please use the power adaptor supplied along with the NVR.

- c. Please make sure the HDDs are compatible with the NVR. See Appendix C Compatible Device List for details.
- d. The HDD could have gone bad. Change a new one.

### Q2. Why are there no images output in some or all of the camera windows?

- a. Please make sure the resolutions of the cameras are supported by the NVR.
- b. Please make sure the network cables of the IP camera and NVR are both connected properly and the network parameters are set correctly.
- c. Please make sure the network and the switch both work normally.

#### Q3. The screen has no output after booting the NVR normally.

a. Please make sure the screen, HDMI or VGA cables are good and well connected.

b. Please make sure the screen supports the resolution of 1280\*1024, 1920\*1080 or 3840\*2160 (4K\*2K). The NVR cannot self-adapt to the screen of which the resolution is lower than 1280\*1024, and then the screen will remind you that the screen resolution is not supported by the NVR or just have no display. Please change a screen at 1280\*1024, 1920\*1080 or 3840\*2160 resolution before booting the NVR.

#### Q4. Forget the passwords?

a. The password for *admin* can be reset through "Edit Security Question" function.

Click "Edit Security Question" button in the login window and then enter the corresponding answer of the selected question in the popup window, the password for *admin* will be reset to *123456* by default. If you forget the answer of the question, this way will be invalid, please contact your dealer for help.

b. The passwords of other users can be reset by *admin*, please refer to <u>12.1.2 Edit User</u> for details.

#### Q5. The NVR cannot add up to the maximum number of IP cameras?

Take the 16 CH NVR as an example. Some 16 CH NVR support a maximum of 120Mbps bandwidth input (please take the real device for standard). Refer to the picture below. The remaining bandwidth should be larger than the bandwidth of the IP camera you want to add, or you would fail to add the IP camera. You should lower the added cameras' bitrate to release the bandwidth. It is recommended to add cameras by "Quickly Add" for batch adding.

|             |                      |         | Add    | Camera        |          |       |               | × |
|-------------|----------------------|---------|--------|---------------|----------|-------|---------------|---|
| Quickly Ad  | d Add Manually       | Add Rec | order  |               |          |       |               |   |
| No.         | 🕇 Address 🗸          | Port    | Edit 🗸 | Subnet Mask   | Protocol | Model | Version       |   |
| 1           | 192.168.122.103      | 80      | ٢      | 255.255.255.0 | ONVIF    | xxx   | 4.0.0.1       | 0 |
| 2           | 192.168.226.201      | 80      | ٢      | 255.255.255.0 | ONVIF    |       | 4.0.0.1       | 0 |
| 3           | 192.168.226.201      | 80      | ٢      | 255.255.255.0 | ONVIF    | xxx   | 4.0.0.1.beta1 | 0 |
|             |                      |         |        |               |          |       |               |   |
|             |                      |         |        |               |          |       |               |   |
| <           |                      |         |        |               |          |       |               | > |
| Selected: 0 | / 3                  |         |        |               |          |       |               |   |
| Remain Ban  | dwidth: 108 / 120 Mb |         |        | Default Pa    |          | Add   | Cancel        |   |

Q6. The IP camera which connects to the PoE port of the NVR cannot be displayed automatically in the camera list, why?

- a. Please check whether the resource of the PoE port is occupied by another IP camera that is added through network.
- Take the 16 CH NVR with 8 PoE ports as an example. The resource distribution of the 16 CH IP cameras is shown in the picture below.

| CH1 | CH2 | CH3 | CH4 | CH5 | CH6 | CH7 | CH8 | CH9   | CH10  | CH11  | CH12  | CH13  | CH14  | CH15  | CH16  |
|-----|-----|-----|-----|-----|-----|-----|-----|-------|-------|-------|-------|-------|-------|-------|-------|
|     |     |     |     |     |     |     |     | POE-1 | POE-2 | POE-3 | POE-4 | POE-5 | POE-6 | POE-7 | POE-8 |

When you add IP cameras through network, the IP cameras will occupy the resource from CH1, CH2, CH3, CH4... by the adding sequence; if you directly connect the IP cameras to the PoE ports of the NVR, the IP cameras will occupy the resource from CH9 to CH16 according to the number of the PoE port each IP camera is connecting to.

Supposing that 12 CH IP cameras have been added to the NVR through network and no IP camera has been directly connected to the PoE port. The 12 CH IP cameras occupy the 8 network resources from CH1 to CH8 and 4 PoE resources from CH9 to CH12 which are supposed to be occupied by

connecting the IP cameras directly. In this situation, if you directly connect one IP camera to PoE5, PoE6, PoE7 or PoE8, the IP camera will be displayed in the camera list automatically; if you connect it to PoE1, PoE2, PoE3 or PoE4, it won't be displayed in the camera list by showing resource conflict; if you just need to connect it to PoE1, PoE2, PoE3 or PoE4, you should first delete the IP camera which occupies the PoE port resource and then reconnect it to the PoE port.

• Take the 8 CH NVR with 8 PoE ports as another example. The resource distribution of the 8 CH IP cameras is shown in the picture below and the adding rules of the IP cameras are similar to the rules mentioned in the above. Please refer to the above for details.

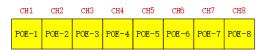

b. Please make sure that the internal Ethernet port and the IP camera which directly connects to the PoE port through ONVIF protocol are in the same network segment.

The internal Ethernet port and the IP camera which directly connects to the PoE port through ONVIF protocol should be in the same network segment, or you will fail to add the IP camera. Log in the IP camera's web client and then enable DHCP (obtain an IP address automatically); or manually change the IP address of the IP camera to make it in the same network segment with the internal Ethernet port.

c. Check whether the number of the added IP camera is the maximum.

If the number of the added IP camera is the maximum, the system will show you the message that the IP camera number is beyond the maximum when you directly connect another IP camera to the available PoE port and thus you will fail to add the IP camera.

# Q7. The IP camera which directly connects to the PoE port of the NVR through ONVIF protocol is shown in the camera list, but there is no image output, why?

Please make sure the username and password of the IP camera are correct. The IP camera's username and password can be modified through the two ways mentioned as below.

① Click "Edit Camera" in the Camera module of the setup panel to go to the interface as shown below. Click for modify the username and password of the IP camera (enter the correct username and password of the IP camera in the popup window and then click "OK" button).

|        |                   |                |    |         |       |     | Sea | arch Camera |             | ۹ ا   |
|--------|-------------------|----------------|----|---------|-------|-----|-----|-------------|-------------|-------|
|        |                   |                |    |         |       |     |     | Edit        | ✓ Upgrade ✓ |       |
| 1      | [POE3]IP Camera1  | 10.151.151.20  | 80 | Online  | ONVIF | ххх | ►   | ۵ 🖈         | t           | 3.4.2 |
|        | IP Camera2        | 192.168.12.40  |    | Online  |       |     |     | ۵ 🖉         | t           | 3.4.2 |
|        | IP Camera3        | 192.168.12.152 | 80 | Online  | ONVIF |     |     | ۵           | Ť           | 3.4.2 |
|        | IP Camera4        | 192.168.12.41  |    | Online  | ONVIF |     |     | ۵           | Ť           | 3.4.2 |
|        | IP Camera5        | 192.168.12.153 | 80 | Offline | ONVIF |     |     | ۵ 🖈         |             |       |
|        | IP Camera6        | 192.168.12.154 |    | Online  |       |     |     | ۵ 🖉         | Ť           | 3.4.2 |
|        | IP Camera7        | 192.168.12.155 | 80 | Online  | ONVIF |     |     | ۵ 🖢         | Ť           | 3.4.2 |
|        | IP Camera8        | 192.168.12.156 |    | Online  | ONVIF |     |     | ۵ 🖈         | t           | 3.4.2 |
|        | IP Camera9        | 192.168.12.157 | 80 | Online  | ONVIF |     |     | ۵ 🖈         | t           | 3.4.2 |
|        | [POE1]IP Camera10 | 192.168.12.158 |    | Online  |       |     |     | ۵ 🖈         | Ť           | 3.4.2 |
|        |                   |                |    |         |       |     |     |             |             |       |
|        |                   |                |    |         |       |     |     |             |             |       |
| P Came | era Max Number:   |                |    |         |       |     |     |             |             |       |

② Go to the live view interface and then click 🚺 in the preview window of the IP camera to edit the IP camera's username and password.

#### Q8. The system cannot record, why?

a. Make sure the HDD was formatted prior to use.

b. The record schedule has not been set in manual record mode. Please refer to 7.1.2 Schedule Settings for details.

c. Maybe HDD is full and thus the NVR is not able to record. Check HDD information from Disk Management and if required, please enable the recycle function (please see <u>7.1.3 Advanced Configuration</u> for details).

d. There is no disk but cameras in the disk group, so please add at least one disk to the group. Refer to 7.4.2 Storage Mode Configuration for details.

e. The HDD could have gone bad. Please change another one.

#### Q9. Fail to access the NVR remotely through IE.

a. Please make sure the IE version is IE8 or above.

b. Please check whether the PC has enabled the firewall or installed the antivirus software. Please try to access the NVR again after you disable the firewall and stop the antivirus software.

c. Allow & block list may have been set in Account and Authority setting. The PC of which the IP address is in the block list or out of the allow list cannot access the NVR remotely.

FAQ

#### Q10. ActiveX control cannot be downloaded. How can I do?

- a. IE browser blocks ActiveX control. Please do setup as per the steps mentioned below.
- 1 Open IE browser. Click  $\bigcirc$   $\rightarrow$  Internet Options.

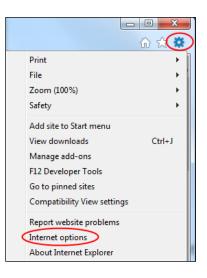

- 2 Select Security  $\rightarrow$  Custom Level. Refer to Fig 10-1.
- ③ Enable all the sub options under "ActiveX controls and plug-ins". Refer to Fig 10-2.
- ④ Then click "OK" to finish setup.
- b. Other plug-ins or anti-virus may block ActiveX. Please disable or do the required settings.

| Internet Options                                                                                                    | Security Settings - Internet Zone                                                                                                    |
|----------------------------------------------------------------------------------------------------|----------------------------------------------------------------------------------------------------|
| General Security Privacy Content Connections Programs Advanced                                                                                                    | Settings                                                                                                    |
| Select a zone to view or change security settings.                                                                                                    | ActiveX controls and plug-ins allow ActiveX Filtering                                                                                                    |
| internet Local intranet Trusted sites Restricted                                                                                                    | Disable     Enable     Allow previously unused ActiveX controls to run without pron                                                                                                    |
| Internet sites  Internet Websites, Sites  except those listed in trusted and restricted zones.                                                                    | Disable  Disable  Alow Scriptets  Disable  Disable Disable  Disable Disable Disable Disable Disable Disable Disable Disable Disable Disable Disable Disable Disable Disable Disable Disable Disable Disable Disable Disabl |
| Security level for this zone<br>Allowed levels for this zone: Medium to High                                                                                      | Enable     Prompt     Automatic prompting for ActiveX controls                                                                                                    |
| Predium-high     Appropriate for most websites     Prompts before downloading potentially unsafe     content     Unsigned ActiveX controls will not be downloaded | Administrative acround                                                                                                    |
| Enable Protected Mode (requires restarting Internet Explorer)     Custom level     Default level     Reset all zones to default level                             | *Takes effect after you restart your computer<br>Reset custom settings<br>Reset to: Medium-high (default)  Reset                                                                                                    |
| OK Cancel Apply                                                                                                    | OK Cancel                                                                                                    |
| Fig 10-1                                                                                                    | Fig 10-2                                                                                                    |

#### Q11. How to play the backup file?

If you select the AVI fo

a. Record backed up by NVR: insert the USB device in which the record backup files is saved to the USB interface of the PC and then open the USB device path. The record can be backed up in the private format and AVI format by NVR.

• If you select the private format when backing up record by NVR, a RPAS (Recording Player Application Software) compression package will be backed up to the USB device automatically along with the record data. Uncompress the "RPAS.zip" and then click "RPAS.exe" to set up RPAS. After the setup is completed, open RPAS player and then click "Open Folder" button in the middle of the interface to select the record data. Refer to Fig 11-1.

Select camera in the resource tree on the left side of the interface to play the camera record. Click on the tool bar under the camera image to enable audio. Refer to Fig 11-2.

Note: The record will not have audio output if you disable the audio when recording by NVR. Please see 7.1.1 Mode Configuration and 7.2 Encode Parameters Setting for details.

player which supports this

FAQ

format.

b. Record backed up through web. The record can only be backed up with AVI format through web. The record can be backed up to PC and played by the video player which supports this format.

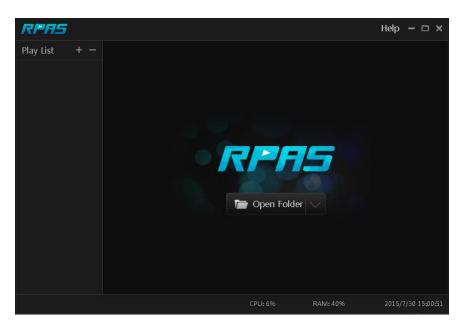

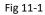

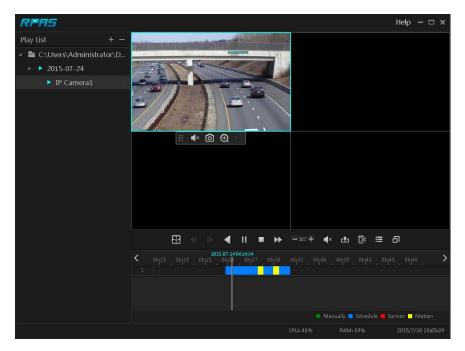

Fig 11-2

# Appendix B Calculate Recording Capacity

The recording capacity is mainly up to the record resolution, record stream and bitrate. Different image quality parameters decide different disk capacity occupation in equal times. The bigger the record resolution, record stream and record bitrate is, the more disk capacity is taken up in equal times. The calculation format of recording capacity is shown as below.

**Recording Capacity(MB) = Bitrate(Kbps) ÷1024 ÷ 8 × 3600 × Recording hours per day × Record Storage Days × channel numbers** 3600 means record for an hour(1TB=1024GB, 1GB=1024MB, 1MB=1024KB, 1Byte=8bit).

| Record Bitrate<br>(Kbps) | Used Space<br>(MB/H) | Used Space<br>(MB/D) |
|--------------------------|----------------------|----------------------|
| 10240                    | 4500                 | 108000               |
| 8192                     | 3600                 | 86400                |
| 6144                     | 2700                 | 64800                |
| 4096                     | 1800                 | 43200                |
| 3072                     | 1350                 | 32400                |
| 2048                     | 900                  | 21600                |
| 1024                     | 450                  | 10800                |
| 768                      | 337.5                | 8100                 |
| 512                      | 225                  | 5400                 |
| 384                      | 168.75               | 4050                 |
| 256                      | 112.5                | 2700                 |

The table below shows the recording capacity requirements for record storage in 30 days.

| Record Bitrate | Recording Capacity(TB) |       |       |       |       |        |  |  |  |
|----------------|------------------------|-------|-------|-------|-------|--------|--|--|--|
| (Kbps)         | 1CH                    | 4CH   | 8CH   | 16CH  | 32CH  | 64CH   |  |  |  |
| 10240          | 3.09                   | 12.36 | 24.72 | 49.44 | 98.88 | 197.76 |  |  |  |
| 8192           | 2.48                   | 9.89  | 19.78 | 39.56 | 79.11 | 158.21 |  |  |  |
| 6144           | 1.86                   | 7.42  | 14.84 | 29.67 | 59.33 | 118.66 |  |  |  |
| 4096           | 1.24                   | 4.95  | 9.89  | 19.78 | 39.56 | 79.11  |  |  |  |
| 3072           | 0.93                   | 3.71  | 7.42  | 14.84 | 29.67 | 59.33  |  |  |  |
| 2048           | 0.62                   | 2.48  | 4.95  | 9.89  | 19.78 | 39.56  |  |  |  |
| 1024           | 0.31                   | 1.24  | 2.48  | 4.95  | 9.89  | 19.78  |  |  |  |
| 768            | 0.24                   | 0.93  | 1.86  | 3.71  | 7.42  | 14.84  |  |  |  |
| 512            | 0.16                   | 0.62  | 1.24  | 2.48  | 4.95  | 9.89   |  |  |  |
| 384            | 0.12                   | 0.47  | 0.93  | 1.86  | 3.71  | 7.42   |  |  |  |
| 256            | 0.08                   | 0.31  | 0.62  | 1.24  | 2.48  | 4.95   |  |  |  |

For instance, there is a 32CH NVR recording 24 hours per day and the record stores for 30 days. The NVR adopts dual stream recording. The main stream is 4096Kbps and the sub stream is 1024Kbps, then the total recording capacity is 49.45TB (39.56TB + 9.89TB). Considering the format loss of the disk is about 10%, the required disk capacity will be 55TB (49.45TB ÷(1-10%)).

# Appendix C Specifications

|               | Model                             | N8NRE                                                                                                    |
|---------------|-----------------------------------|----------------------------------------------------------------------------------------------------|
| Sustan        | Compression                       | Standard H.265                                                                                                    |
| System        | OS                                | Embedded Linux                                                                                                    |
|               | IPC Input                         | 8CH                                                                                                    |
|               | Network Access Bandwidth          | 80Mbps                                                                                                    |
| Video         | Network Access Format             | 8MP/6MP/5MP/4MP/3MP/1080P/960P/720P@25/30fps                                                                                  |
| -             | Output                            | HDMI×1: 4K×2K/1920x1080/1280×1024,                                                                                            |
|               | -                                 | VGA×1: 1920x1080/1280×1024                                                                                                    |
|               | Network Input                     | 8CH IPC audio input                                                                                                    |
| Audio         | 2-way Audio                       | RCA×1                                                                                                    |
|               | Local Output                      | RCA×1                                                                                                    |
|               | Record Stream                     | Dual stream recording                                                                                                    |
| Record        | Resolution                        | 8MP/6MP/5MP/4MP/3MP/1080P/960P/720P                                                                                           |
|               | Mode                              | Manual, schedule, motion, sensor, intelligence                                                                                |
|               | Simultaneous Playback             | Max 8 CH                                                                                                    |
|               | Search Mode                       | EZ search, time search, event search, bookmark search, snapshot search                                                        |
| Playback      | Smart Search                      | Highlighted color to display camera records in a certain period of time, different colors refer to<br>different record events |
|               | Function                          | Play, pause, FF, FB, etc.                                                                                                    |
|               | Mode                              | Manual, sensor, motion, exception, intelligence                                                                               |
| Alarm         | Input                             | 8CH local alarm input; support IPC alarm input                                                                                |
| Aldrin        | Output                            | 4CH local alarm output; support IPC alarm output                                                                              |
| -             | Linkage                           | Record, snapshot, preset, e-mail, pop-up window, etc.                                                                         |
|               | Face Database                     | 32 libraries<br>5000 face pictures                                                                                            |
| Face          | Computing Capability              | 180 pictures/minute                                                                                                    |
|               | Face Picture Search               | Yes                                                                                                    |
| -             | Face Track                        | Yes                                                                                                    |
|               | Interface                         | RJ45 10M/100Mbps×1                                                                                                    |
|               | PoE Port                          | RJ45×8                                                                                                    |
| Network       | Protocol                          | TCP/IP, PPPoE, DHCP, DNS, DDNS, UPnP, NTP, SMTP                                                                               |
| -             | Web Client                        | Multiple online users                                                                                                    |
| Mobile Device | OS                                | iOS、 Android                                                                                                    |
| Storage       | HDD                               | SATA×1, max 14T per HDD                                                                                                    |
| <b>F</b> .    | Local                             | By U disk,USB mobile HDD                                                                                                    |
| Export        | Network                           | Yes                                                                                                    |
|               | USB                               | USB2.0×1; USB3.0×1                                                                                                    |
| Interface     | RS485                             | Yes (full duplex)                                                                                                    |
| ľ             | Remote Controller                 | Yes                                                                                                    |
|               | Devuer Supply                     | DC48V2.5A                                                                                                    |
|               | Power Supply                      |                                                                                                    |
| Oth and       | Power Supply<br>Power Consumption | ≤15W(without HDD and PoE power supply)                                                                                        |
| Others        |                                   | ≤15W(without HDD and PoE power supply) 11.8" x 9.8" x 2.0" (300mm×248mm×52mm)                                                 |

|               | Model                    | N16NRE                                                                                                    |
|---------------|--------------------------|----------------------------------------------------------------------------------------------------|
| <b>C</b> . I  | Compression              | Standard H.265                                                                                                    |
| System        | OS                       | Embedded Linux                                                                                                    |
|               | IPC Input                | 16CH                                                                                                    |
|               | Network Access Bandwidth | 160Mbps                                                                                                    |
| Video         | Network Access Format    | 8MP/6MP/5MP/4MP/3MP/1080P/960P/720P@25/30fps                                                                               |
|               | Outruit                  | HDMI×1: 4K×2K/1920x1080/1280×1024,                                                                                         |
|               | Output                   | VGA×1: 1920×1080/1280×1024                                                                                                 |
|               | Network Input            | 16CH IPC audio input                                                                                                    |
| Audio         | 2-way Audio              | RCA×1                                                                                                    |
|               | Local Output             | RCA×1                                                                                                    |
|               | Record Stream            | Dual stream recording                                                                                                    |
| Record        | Resolution               | 8MP/6MP/5MP/4MP/3MP/1080P/960P/720P                                                                                        |
|               | Mode                     | Manual, schedule, motion, sensor, intelligence                                                                             |
|               | Simultaneous Playback    | Max 16 CH                                                                                                    |
|               | Search Mode              | EZ search, time search, event search, bookmark search, snapshot search                                                     |
| Playback      | Smart Search             | Highlighted color to display camera records in a certain period of time, different colors refer to different record events |
|               | Function                 | Play, pause, FF, FB, etc.                                                                                                  |
|               | Mode                     | Manual, sensor, motion, exception, intelligence                                                                            |
|               | Input                    | 8CH local alarm input; support IPC alarm input                                                                             |
| Alarm         | Output                   | 4CH local alarm output; support IPC alarm output                                                                           |
|               | Linkage                  | Record, snapshot, preset, e-mail, pop-up window, etc.                                                                      |
|               | Face Database            | 32 libraries<br>5000 face pictures                                                                                         |
| Face          | Computing Capability     | 180 pictures/minute                                                                                                    |
|               | Face Picture Search      | Yes                                                                                                    |
|               | Face Track               | Yes                                                                                                    |
|               | Interface                | RJ45 10M/100Mbps×1                                                                                                    |
|               | PoE Port                 | RJ45×16                                                                                                    |
| Network       | Protocol                 | TCP/IP, PPPoE, DHCP, DNS, DDNS, UPnP, NTP, SMTP                                                                            |
|               | Web Client               | Multiple online users                                                                                                    |
| Mobile Device | OS                       | iOS、Android                                                                                                    |
| Storage       | HDD                      | SATA×2, max 14T per HDD                                                                                                    |
|               | Local                    | By U disk,USB mobile HDD                                                                                                   |
| Export        | Network                  | Yes                                                                                                    |
|               | USB                      | USB2.0×1; USB3.0×1                                                                                                    |
| Interface     | RS485                    | Yes (full duplex)                                                                                                    |
|               | Remote Controller        | Yes                                                                                                    |
|               | Power Supply             | DC48V/3.75A                                                                                                    |
| 011           | Power Consumption        | ≤15W(without HDD and PoE power supply)                                                                                     |
| Others        | Dimensions( W×D×H )      | 15.0" x 10.6" x 2.0" (380mm×268mm×52mm)                                                                                    |
|               | Working Environment      | -4~122F (-10~50°C), 10%~90% (humidity)                                                                                     |

| Model            |                          | N32NRE                                                                                                    |
|------------------|--------------------------|----------------------------------------------------------------------------------------------------|
|                  | Compression              | Standard H.265                                                                                                    |
| System           | OS                       | Embedded Linux                                                                                                    |
|                  | IPC Input                | 32CH                                                                                                    |
|                  | Network Access Bandwidth | 256Mbps                                                                                                    |
| Video            | Network Access Format    | 8MP/6MP/5MP/4MP/3MP/1080P/960P/720P@25/30fps                                                                               |
|                  | Output                   | HDMI×1: 4K×2K/1920x1080/1280×1024,<br>VGA×1: 1920x1080/1280×1024                                                           |
|                  | Network Input            | 32CH IPC audio input                                                                                                    |
| Audio            | 2-way Audio              | RCA×1                                                                                                    |
|                  | Local Output             | RCA×1                                                                                                    |
|                  | Record Stream            | Dual stream recording                                                                                                    |
| Record           | Resolution               | 8MP/6MP/5MP/4MP/3MP/1080P/960P/720P                                                                                        |
|                  | Mode                     | Manual, schedule, motion, sensor, intelligence                                                                             |
|                  | Simultaneous Playback    | Max 16 CH                                                                                                    |
|                  | Search Mode              | EZ search, museum search, time search, event search, bookmark search, snapshot search                                      |
| Playback         | Smart Search             | Highlighted color to display camera records in a certain period of time, different colors refer to different record events |
|                  | Function                 | Play, pause, FF, FB, etc.                                                                                                  |
|                  | Mode                     | Manual, sensor, motion, exception, intelligence                                                                            |
| Alarm            | Input                    | 8CH local alarm input; support IPC alarm input                                                                             |
| AldIIII          | Output                   | 4CH local alarm output; Support IPC alarm output                                                                           |
|                  | Linkage                  | Record, snapshot, preset, e-mail, pop-up window, etc.                                                                      |
|                  | Face Database            | 32 libraries<br>5000 face pictures                                                                                         |
| Face             | Computing Capability     | 180 pictures/minute                                                                                                    |
|                  | Face Picture Search      | Yes                                                                                                    |
|                  | Face Track               | Yes                                                                                                    |
|                  | Interface                | RJ45 10M/100M/100Mbps×2                                                                                                    |
| Network          | Protocol                 | TCP/IP, PPPoE, DHCP, DNS, DDNS, UPnP, NTP, SMTP                                                                            |
|                  | Web Client               | Multiple online users monitoring                                                                                           |
| Mobile<br>Device | OS                       | iOS, Android                                                                                                    |
| Storage          | HDD                      | SATA×8, max 8T per HDD                                                                                                    |
| Storage          | E-SATA                   | E-SATA×2                                                                                                    |
| Evport           | Local                    | By U disk, USB mobile HDD                                                                                                  |
| Export           | Network                  | Yes                                                                                                    |
| Interface        | USB                      | USB2.0x2 (one in the front panel and the other in the rear panel)                                                          |
| Interface        | Remote Controller        | Yes                                                                                                    |
|                  | Power Supply             | ATX                                                                                                    |
| Othors           | Power Consumption        | ≤15W(without HDD)                                                                                                    |
| Others           | Dimensions(W×D×H )       | 16.9" x 17.8" x 3.5" (430mm×453mm×89mm)                                                                                    |
|                  | Working Environment      | -4~122F (-10~50°C),10%~90%(humidity)                                                                                       |
|                  |                          |                                                                                                    |

Android is a trademark of Google LLC.

#### Model: N8NRE/N16NRE/N32NRE

#### Federal Communications Commission (FCC) Statements

This device complies with Part 15 of the FCC Rules. Operation is subject to the following two conditions: (1) This device may not cause harmful interference, and (2) This device must accept any interference received, including interference that may cause undesired operation.

# FCC Responsible Party:

Speco Technologies 200 New Highway Amityville, NY 11701 www.specotech.com